TR-I-0303

# ATR音声翻訳システム ASURA の実装

#### Implementation of ATR Speech Translation System: ASURA

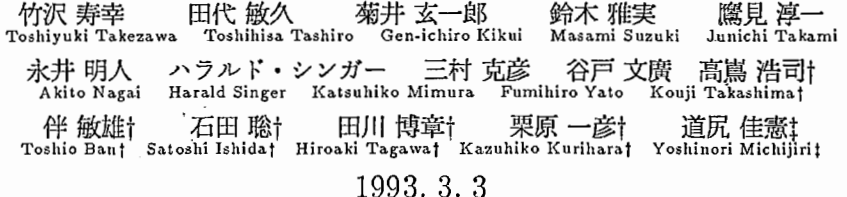

#### 内容梗概

ATR音声翻訳システム ASURAを構築した。本報告書はそのプログラムの実装方法お よび操作方法に関する解説書である。 ASURA にはいろいろなバージョンが存在するので、 自動翻訳電話国際共同実験のために特別に開発されたバージョンを中心に報告する。これま で謎に包まれていた音声認識、言語翻訳のプログラム構成とその接続方法をわかりやすく述 べる。さらに、自動翻訳電話国際共同実験のために開発された通信機能と、日本語音声合成 システム ATR v-Talk の接続方法についても詳しく記す。 ASURA システムの動作試験な どのために開発したローカルテスト用ツールについても記す。

> ATR自動翻訳電話研究所 ATR Interpreting Telephony Research Laboratories tエスイーティ株式会社 祁株式会社東洋情報システム

◎株式会社エイ・ティ・アール自動翻訳電話研究所 ◎ 1993 by ATR Interpreting Telephony Research Laboratories 目次

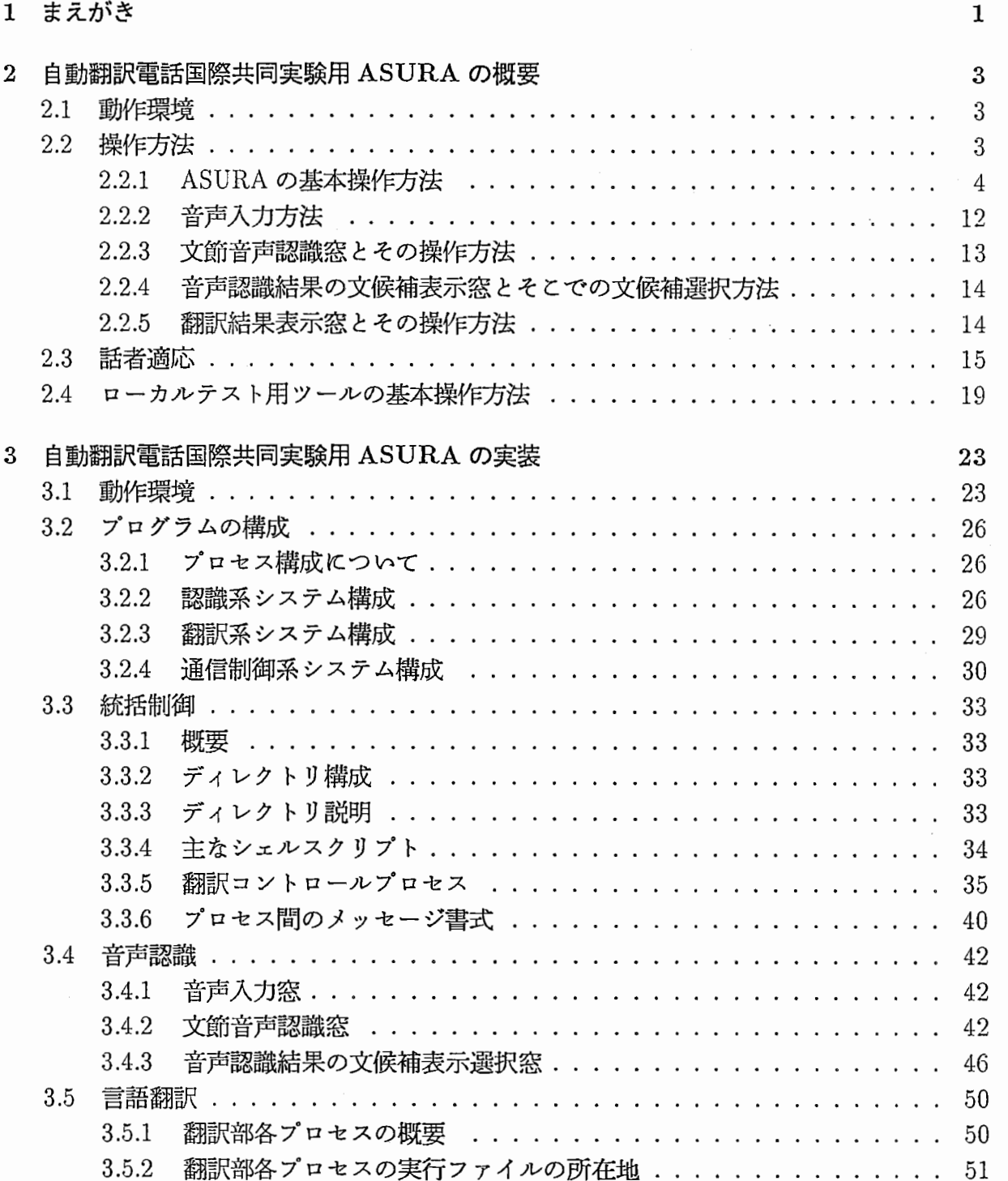

 $\mathbf{i}$ 

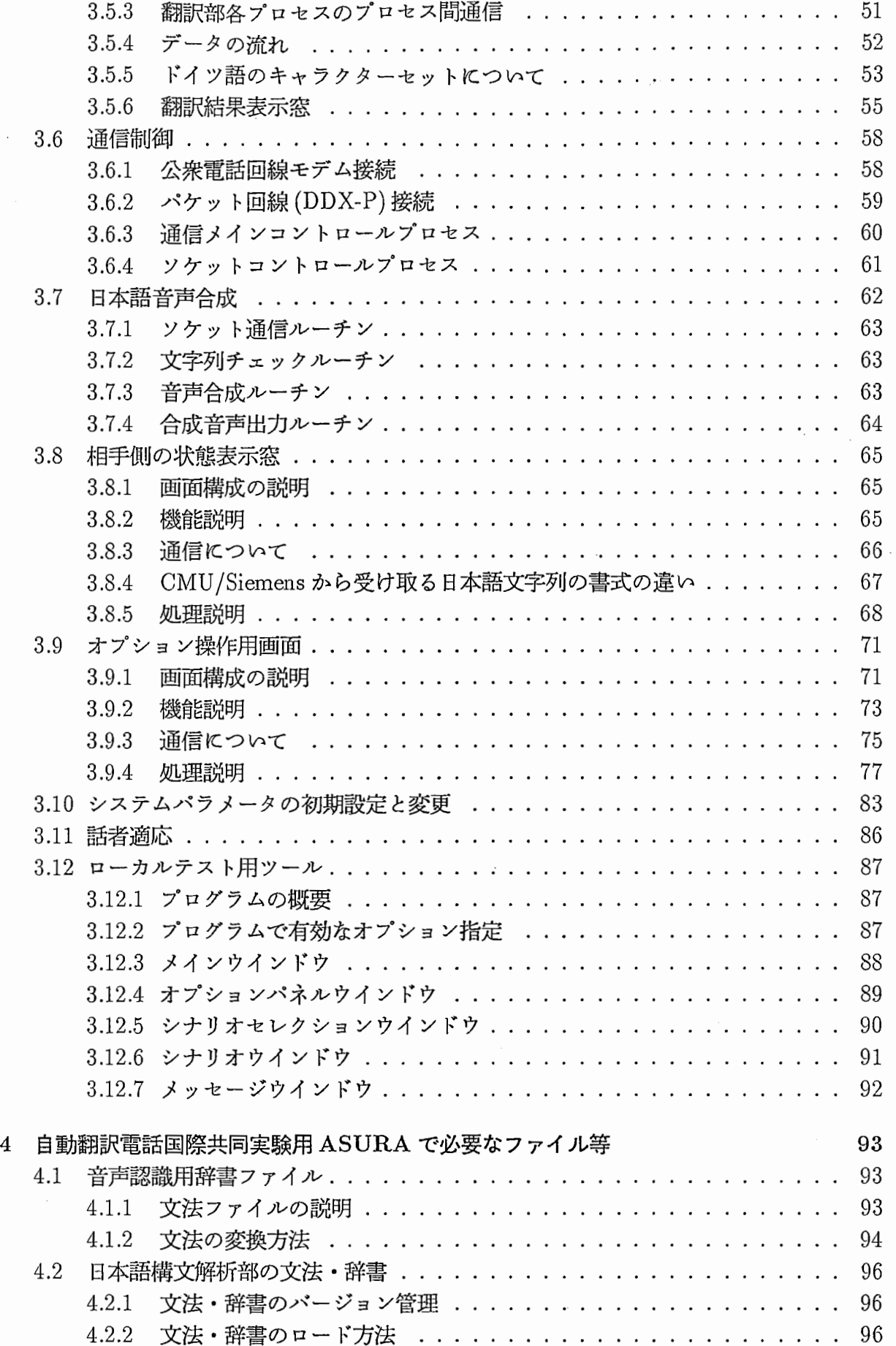

 $\overline{\phantom{a}}$ 

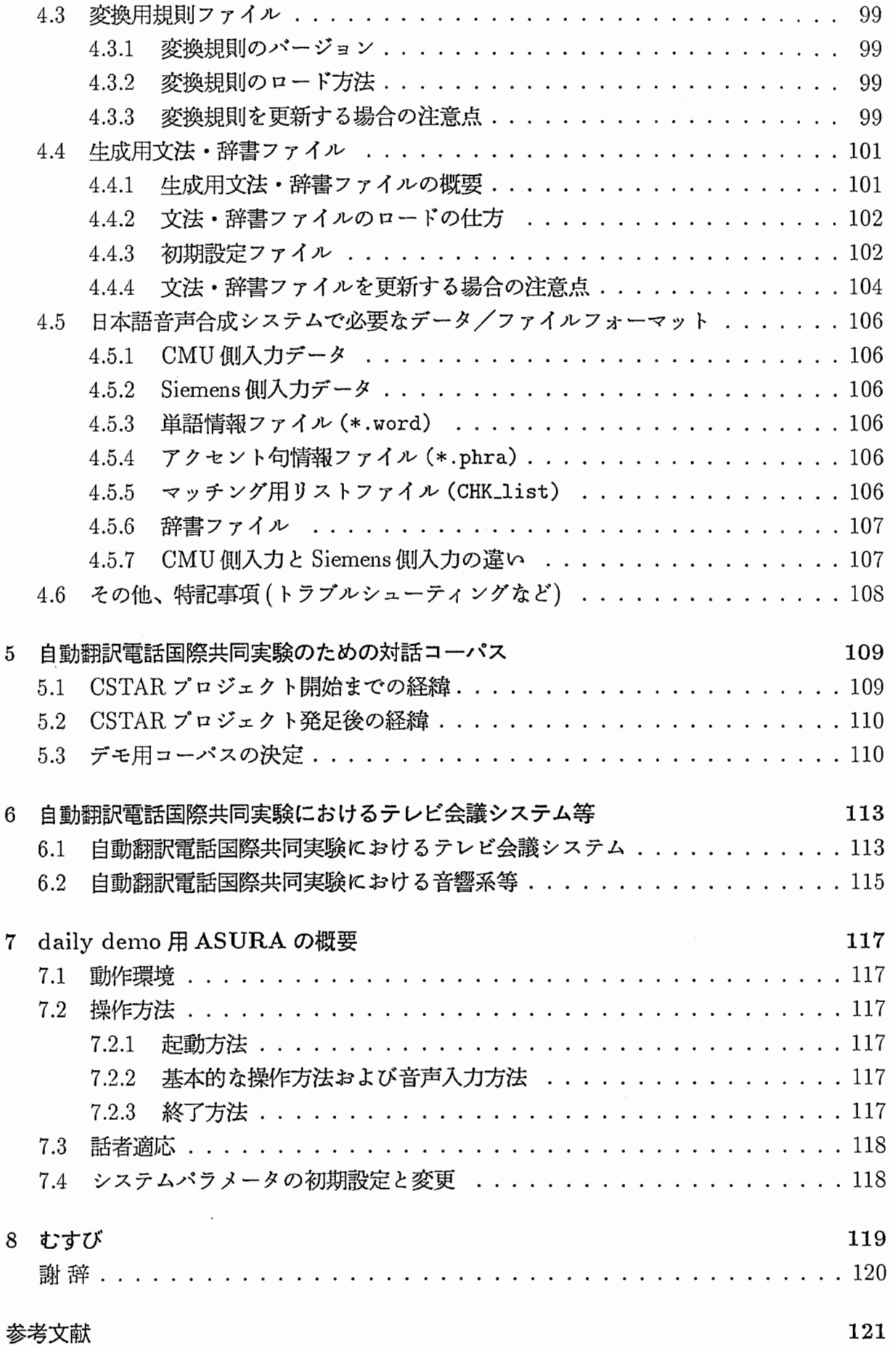

 $\bar{z}$ 

Ì

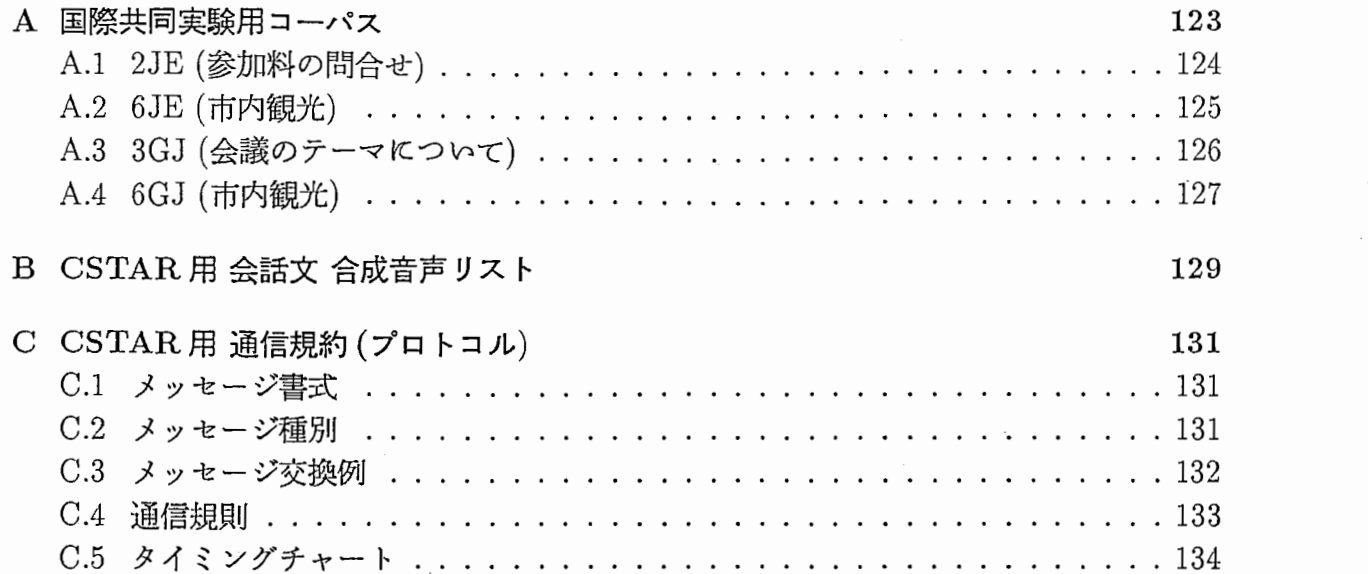

#### $\quad$ iv $\quad$ 目次 $\quad$

..

# 図目次

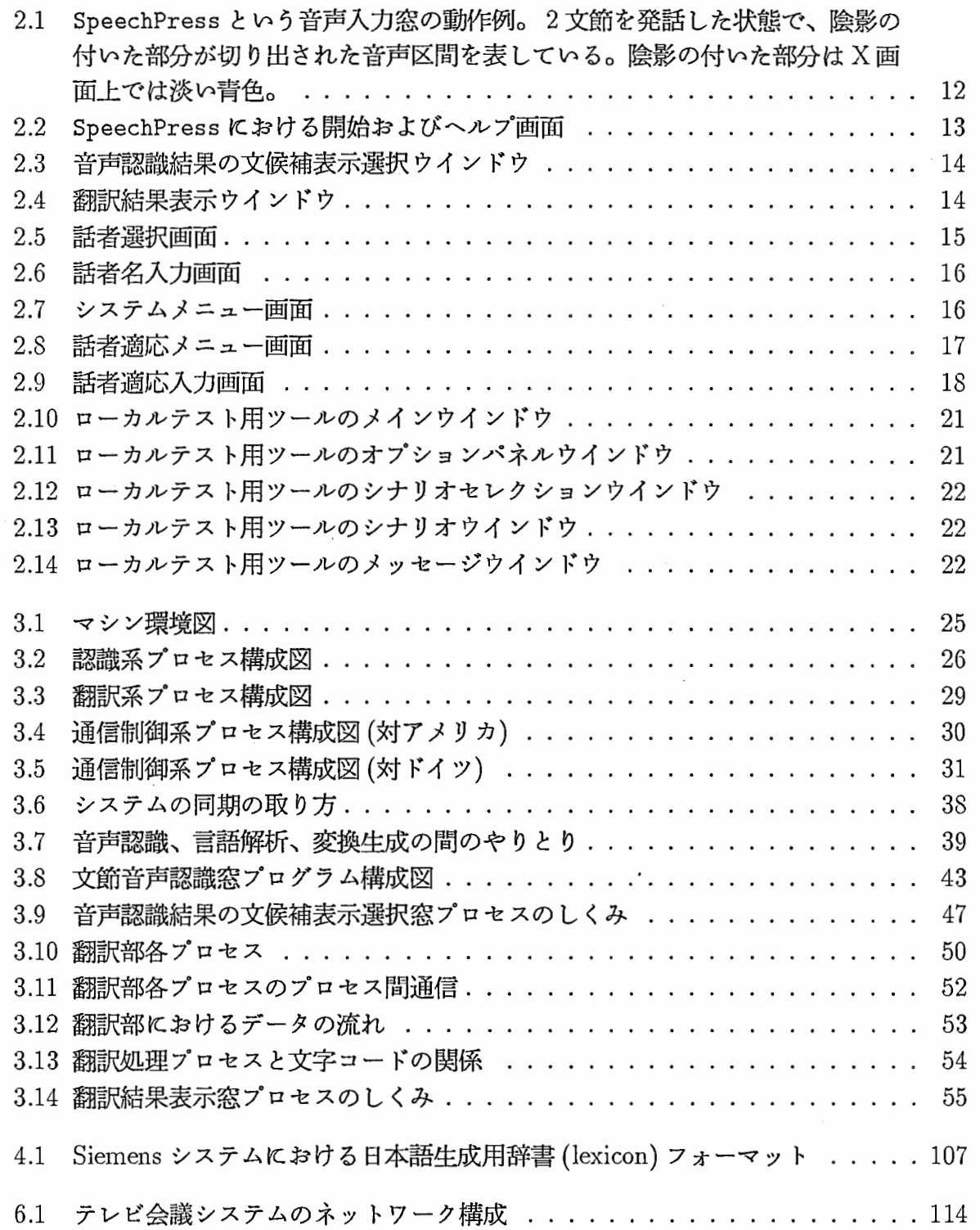

 $\bar{z}$ 

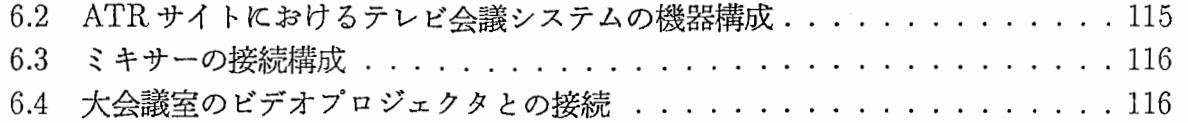

# 表目次

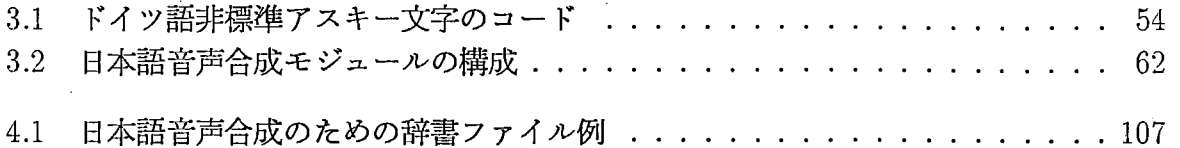

# 第1章

# まえがき

異なる言語を話す人の間のコミュニケーションが円滑に行なえることを目指して、音声認 識・言語翻訳および音声合成を一貫して結合した音声翻訳システム ASURA(Advanced Speech Understanding and Rendering System of ATR)を構築した [1,2, 3]。本報告書では、その プログラムの実装方法および操作方法について述べる。 ASURA にはいろいろなバージョ ンが存在するが、ここでは、自動翻訳電話国際共同実験のために特別に開発されたバージョ ンを中心に報告する。自動翻訳電話国際共同実験のために開発された通信機能と、日本語音 声合成システム ATR  $\nu$ -Talk [4, 5] の接続方法についても詳しく記す。

第 2章は自動翻訳電話国際共同実験用 ASURA のユーザ用マニュアルを目指している。 概要を知りたい人や操作のみする必要がある人はここだけを読めばよい。第 3章は同じもの のプログラマ用マニュアルを目指している。実際のプログラムの実装方法が知りたい人やプ ログラムに改良を加える必要がある人はさらにここも読むとよい。第 4章は同じものの管理 者・保守担当者用の手引である。文法ファイルの差し替えをするような場合はプログラム の内容を詳しく知る必要はなく、第 2章と第 4章を読めばその作業ができるはずである。第 5章では自動翻訳電話国際共同実験のための対話コーパスについて説明する。第 6章では自 動翻訳電話国際共同実験で使用したテレビ会艤システムおよび音響系等について述べる。第 嘩ではプロトタイプ室で日々の来客のためのデモを行なうための (dailydemo用) ASURA に関する簡単な説明を与えている。

ちなみに、各著者が担当した範囲は次の通りであるが、各著者が執筆した原稿に竹沢が 変更を加えていることもある。用語や表現もなるべく統一するよう努めているが、必ずしも 十分に調整されてはいない。

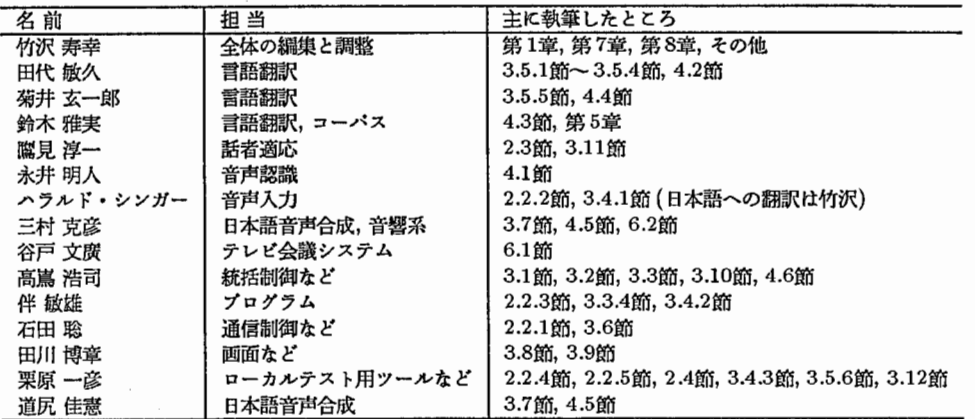

# 第2章

# 自動翻訳電話国際共同実験用 ASURAの概要

第2章は自動翻訳電話国際共同実験用 ASURA のユーザ用マニュアルを目指している。概要 を知りたい人や操作のみする必要がある人はここだけを読めばよい。

### 2.1 動作環境

基本的には、ワークステーション上で動作する。音声認識処理に HP9000/750 を1台 (atrp11)、 言語翻訳処理に HP9000/750 を 1 台 (atrp19)、通信制御に SUN SPARCstation2 を 1 台 (as22)、 音声合成のために HP9000/730 を1台 (atrp17) 利用した。詳細は、 3.1節に記す。

2.2 操作方法

#### 2.2.1 ASURAの基本操作方法

ASURAの起動方法、起動後の会話方法、終了までのプロセスを説明します。

- ・ASURAを起動する。
- ・回線を接続する。
- 相手と会話する。
- ・回線を切断する。
- ・ASURAを終了する。

ASURAを起動する

ここでは、ATR内でのASURAの起動、CMU、SIEMENSとのASURAの起動方法に ついて説明します。

- 1. as22 と atrp11 に cstar でログインする。
- 2. モデムの電源を入れる。 (DDX-Pの場合不要)
- 3. as22 で "cd-cstar/DEMO\_R1.0/COMMU/EXE" と入力してディレクトリ移動。

4. as22 "ASURA"を起動する。

- ・ATR内での時 "ASURA"を起動する。翻訳システムは英語版
- ・CMUと接続する時 "ASURA\_JANUS.csh"を起動する。
- ・SIEMENSと接続する時

モデム経由の時 "ASURA\_SIE\_ANAL.csh"又は "ASURA\_SIE\_ISDN.csh"を起動す る。 (この 2つの違いは電話番号だけです。)

DDX-P経由の時 "ASURA SIE x25.csh"を起動する。

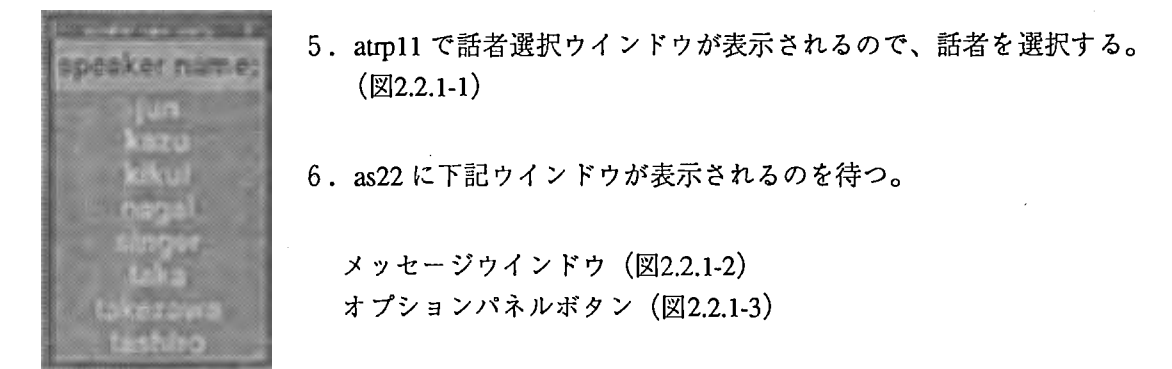

2.2.1-1 話者選択ウインドウ

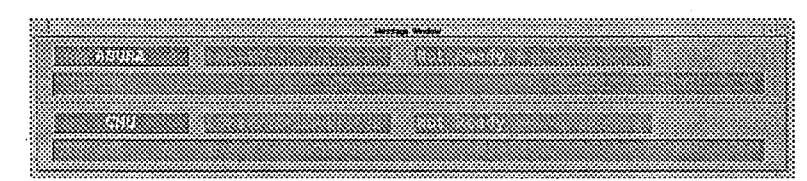

図2.2.1-2 メッセージウインドウ 2.2.2.1-3 オプションパネルボタン

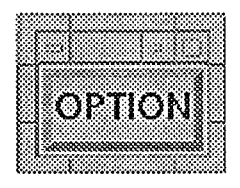

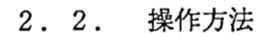

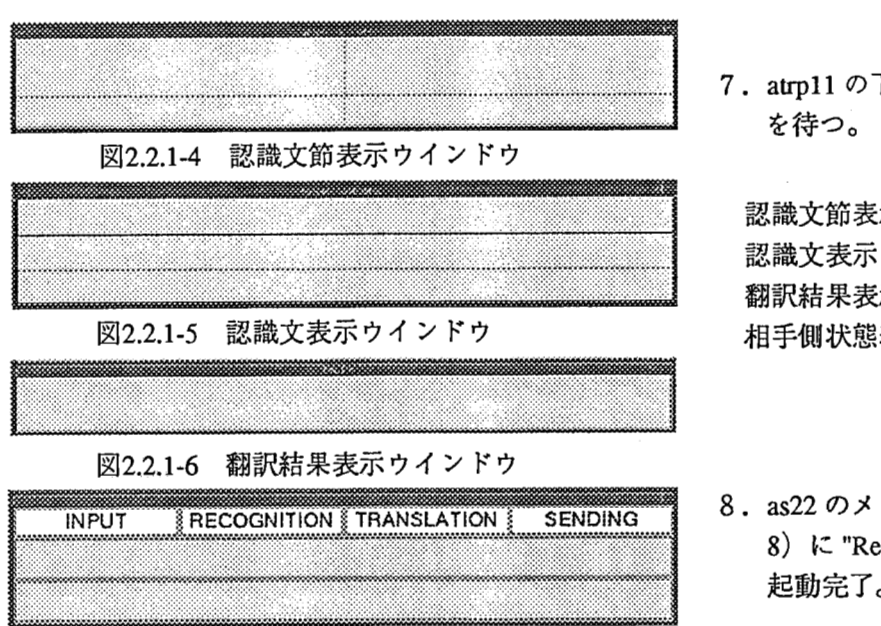

2.2.1-7 相手側状態表示ウインドウ

7. atrpllの下記ウインドウが表示されるの を待っ。

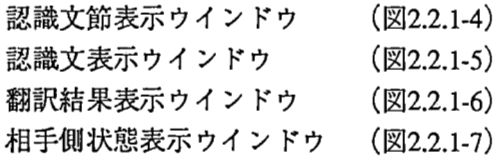

8. as22のメッセージウインドウ(図2.2.1- 8) に "Ready for Connect"が表示されれば 起動完了。

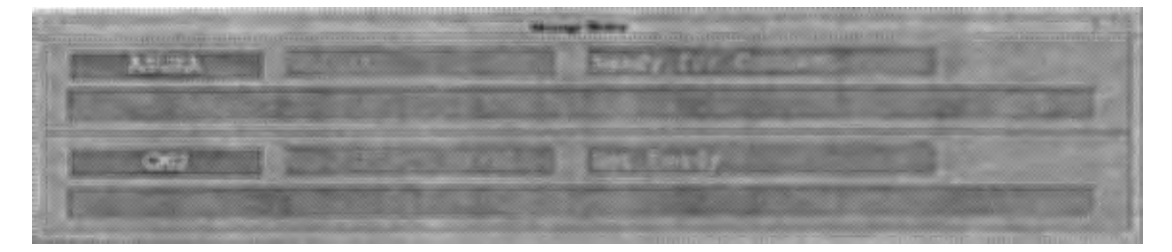

2.2.1-8 メッセージウインドウ(起動完了)

#### 回線を接続する

ここでは、モデム、又はDDX-Pを経由した接続方法について説明します。

1. as22の右上に表示されているオプションパネルボタン(図2.2.1-3) をマウス左ボタンでクリック してオプションパネルを開く。 (図2.2.1-9、図2.2.1-10)

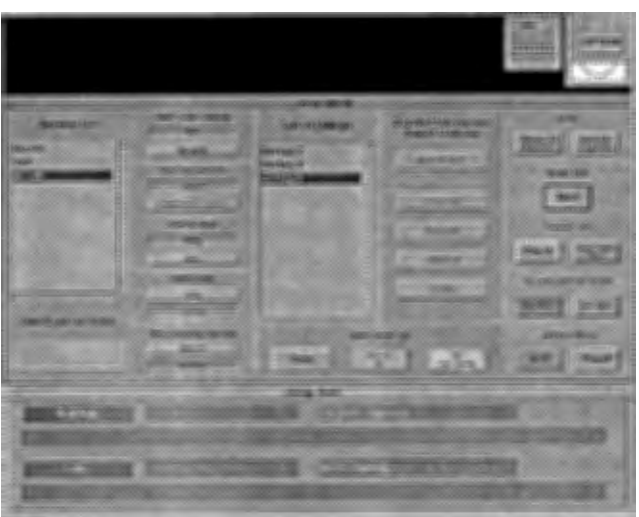

2.2.1-9 a s 2 2の画面

5

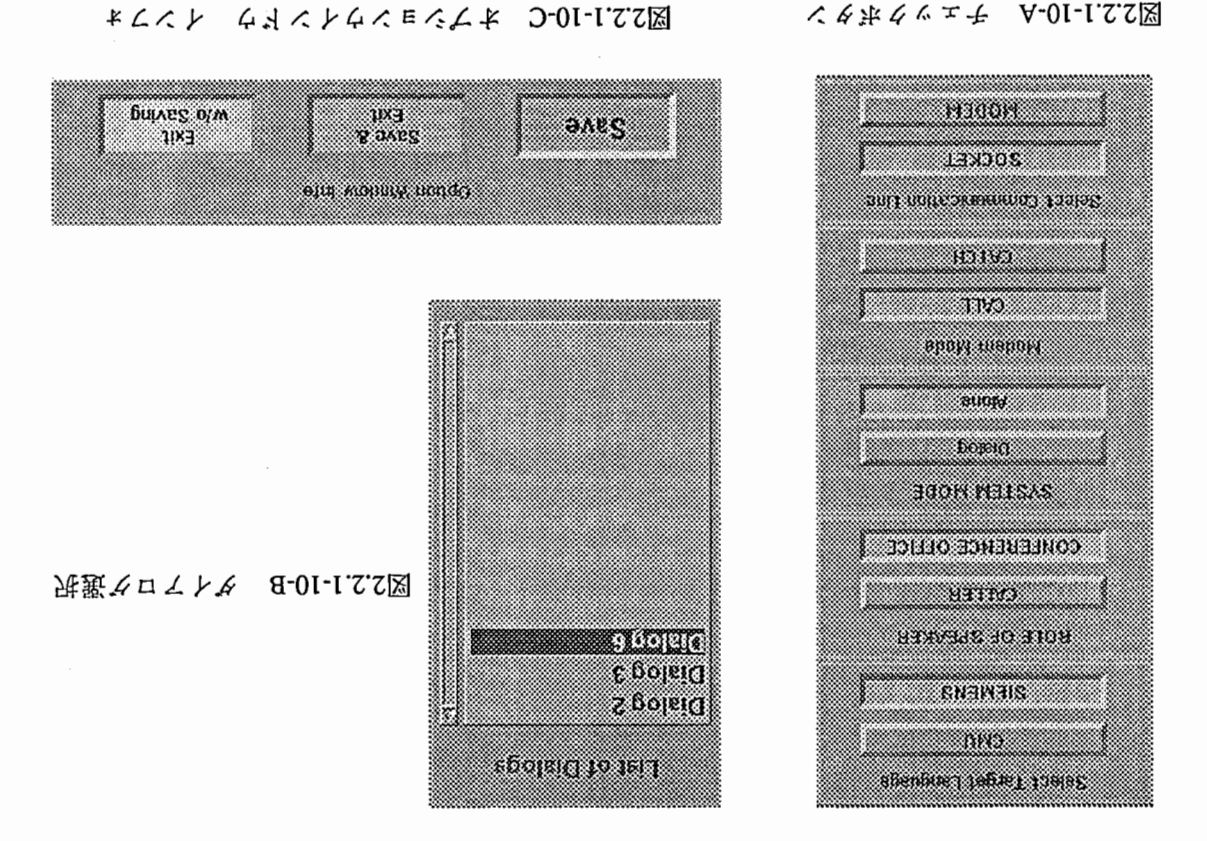

List of  $Di$ alogs Select Communication Line Modem Mode **SYSTEM MODE** KOTE OF SPEAKER Select Target Language

宝蜻のよせせそ 50 WHODEN - 753500 宝蜻の HOTAD -- JIAO 宝境 o → snolA -- golsiα **宝境のENGENCE OHELCEの読号** 宝鴳(o R) SN3M3IR -- UMO

 $\circ$ をすぐじじゃかくもある

2: 上記項目を競集(の) てくれ 図2.2.1.10-B) 、 (a-01-r.2.2図) 人の1-r.2 第5号 (D-01-ricの) そっちょう

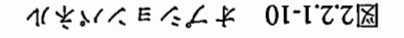

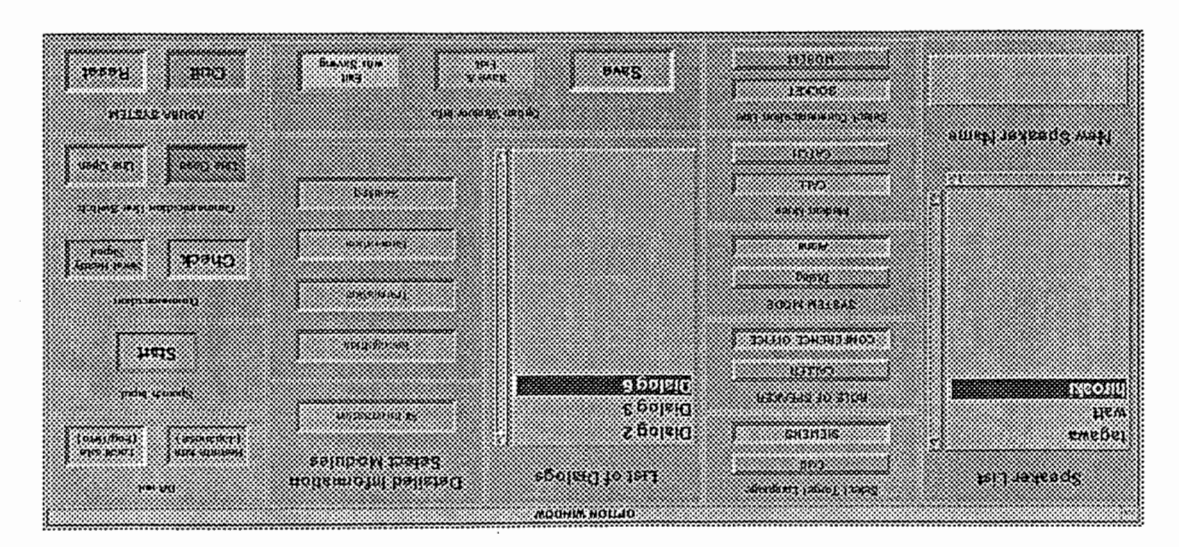

要測⊙ A Я U 2 A 用魏実同共 国 諸 雷 環 慮 値 自 章 S 策

#### 2. 2. 操作方法

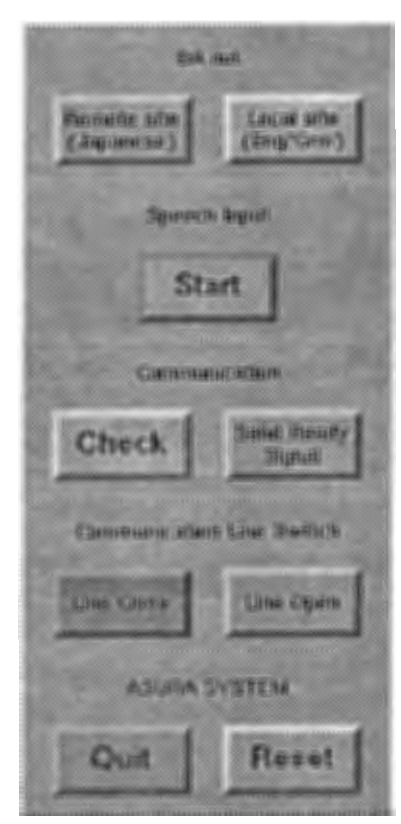

- 3. 接続相手の準備ができたら [Line open] (図2.2.1-10- D) をマウス左ポタンでクリックする。
- 4. as22 のメッセージウインドウ (図2.2.1-8) で、相手が R e a d v になったら [SendReady Signal] ボタン(図 2.2.1-10-D) をマウス左ボタンでクリックする。
- 5. メッセージウインドウに(図2.2.1-11)"Input Ready"が表示されれ ば準備完了。

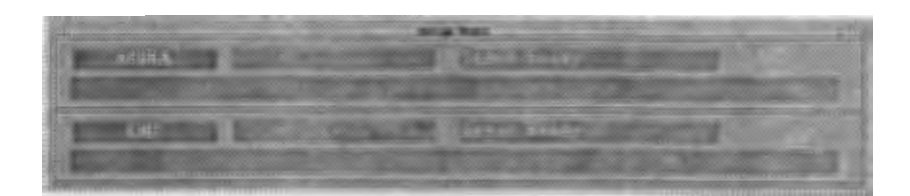

2.2.1-11 メッセージウインドウ(準備完了)

2.2.1-10-D コマンドボタン 相手と会話する

- 1. 最初にこちらから話す場合「Start] ボタン (図2.2.1-10-D) をマウス左ボタンでクリック する。
- 2. atrpllに音声入カウインドウ(図2.2.1-12) と発話サイトウインドウ(図2.2.1-13) が表示されま す。

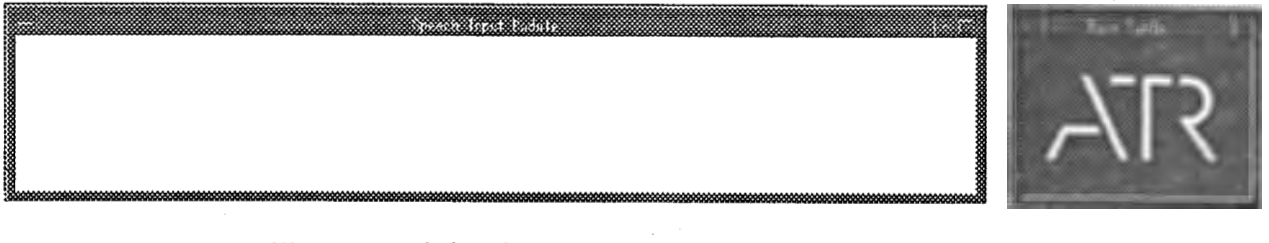

2.2.1-12 音声入カウインドウ (入力前)

**図2.2.1-13 Turn Table** ウインドウ

3. 発話サイトがこちらの場合 (Turn Tableウインドウが赤) マウスポインターを音声入 カウインドゥヘいれてマウス左ボタンを押しながらマイクより入力する。

4. 入力がOKならマウス右ボタンをクリック。音声認識処理が開始。

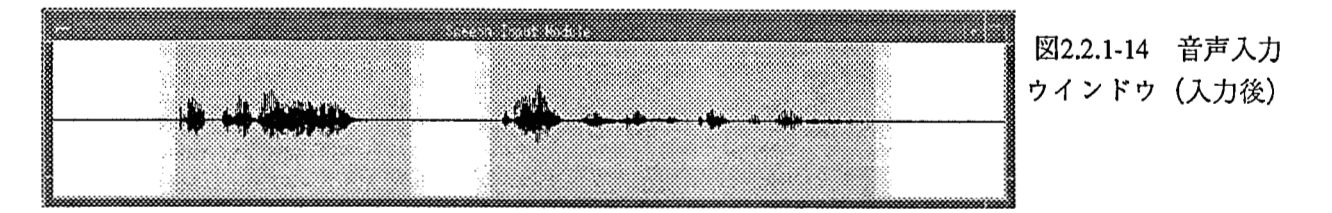

 $\overline{7}$ 

5. 認識文節表示ウインドウ(図2.2.1-15) に次々と認識した文節が表示されていきます。 この時、認識文節表示ウインドウの結果をマウス左ボタンでダプルクリックすると、認識候補 ウインドウ(図2.2.1-16) が表示されます。これは認識スコアの高いものから順に表示されます。 もう一度ウインドウをダプルクリックすると、ウインドウは閉じます。

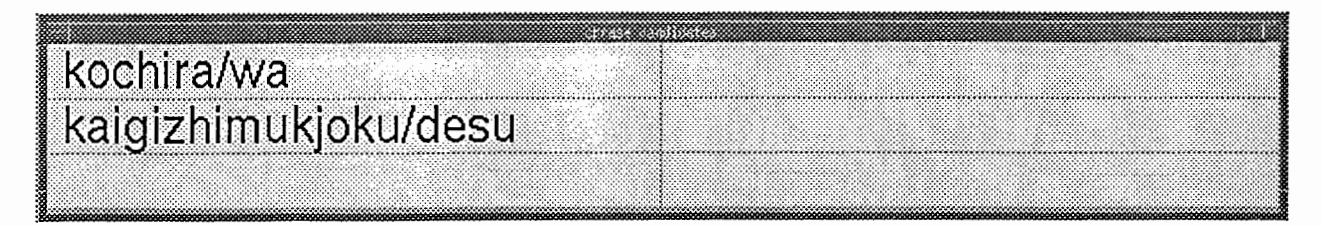

#### 2.2.1-15 認識文節表示ウインドウ(動作例)

| kochira/wa      | こちらは  | $-36.359283$ |
|-----------------|-------|--------------|
| kochira<br>2.   | こちら   | $-35.016647$ |
| 3 kochira/de/wa | こちらでは | $-34,791962$ |
| 4 kochira/ni/wa | こちらには | $-34.768162$ |
| kochira/o       | こちらを  | -34.6539691  |

2.2.1-16 認識候補ウインドウ

6. 認識文表示ウインドウ(図2.2.1-17) に、スコアの高いものから順に文が表示されていきます。

7. 認識文表示ウインドウに表示された候補の中から、正しいものを選ぴ、マウス左ボタンでクリッ クします。

候補数が多い場合、複数頁に表示されるので次候補を見る必要が出てきます。次頁、前頁はそ れぞれマウス右ボタン、マウス中ボタンをクリックすると表示することができます。

| こちらは 会議事務局です    |
|-----------------|
| 2 こちら 会議事務局です   |
| 3 こちらは 会議事務局ですか |

2.2.1-17 認識文表示ウインドウ(動作例)

8. 認識文が選択されると、翻訳処理が起動され、翻訳結果表示ウインドウ(図2.2.1-18) に翻訳結果 が表示されます。

ウインドゥ内に入らない文の場合、右スクロール、左スクロールをマウス中ボタン、マウス右 ボタンで行なうことができます。

9. 3. ~8. を繰り返し行なうことにより連続して入力を行なえます。

2. 2. 操作方法

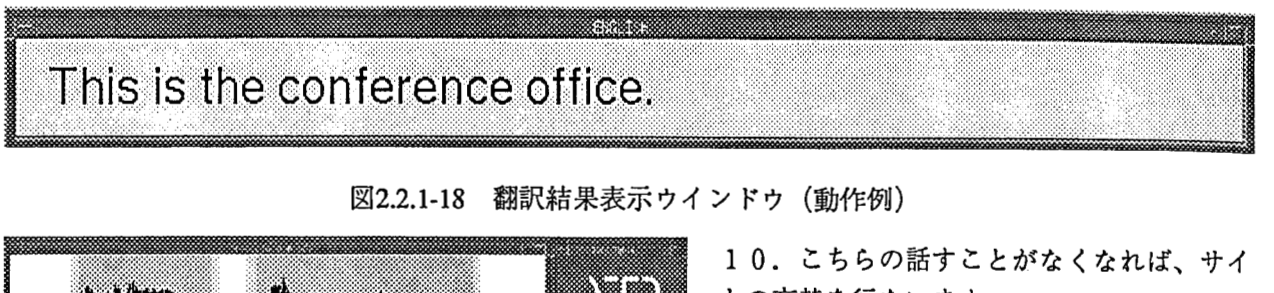

V. <u>n an</u> kochira/wa kaigizhimukjoku/desu 1 こちらは 会議事務局です 2 こちら 会議事務局です 3 こちらは 会議事務局ですか This is the conference office. RECOGNITION | TRANSLATION **SENDING INPUT** 

トの交替を行ないます。

右上の Turn Tableウインドウ (図2.2.1-13, 2.2.1-19) をマウス左ボタン でダプルクリックします。青色になればOK です。

2.2.1-19 a t r p 1 1の画面

回線を切断する

1. オプションパネルの [LineClose] ボタンをマウス左ボタンでクリックします。

2. メッセージウインドウが図2.2.1-20の様になれば切断完了です。

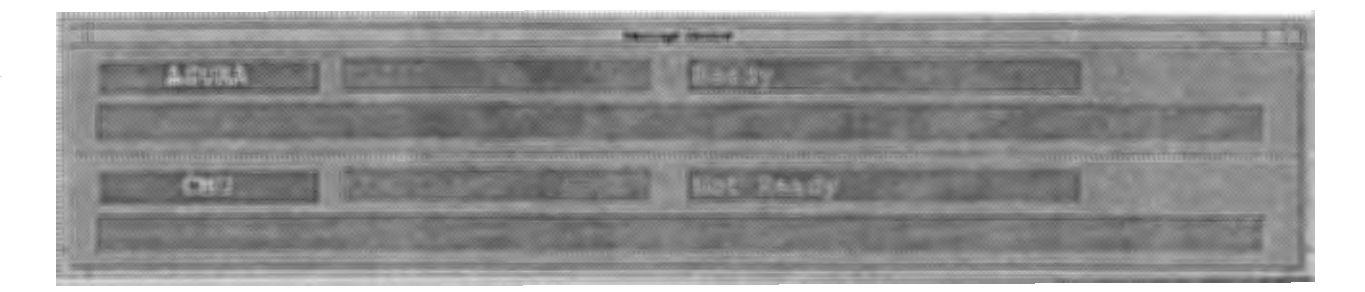

2.2.1-20 メッセージウインドウ(回線切断完了)

#### ASURAを終了する

1. オプションパネルの [Quit] ボタン (図2.2.1-10-D) をマウス左ボタンでクリックします。

2. すべてのウインドウがクローズされれば終了です。

 $\mathbf{o}$ 

オプションパネルの設定項目

Select Target Language

接続相手を指定します。翻訳システムを切替えるものではありません。 [CMU] : 米CMUと接続する時に指定 [SIEMENS] :独シーメンスと接続する時に指定

ROLE OF SPEAKER

自分の役割を指定します。 [CALLER] [ CONFERENCE OFFICE ] : 会議事務局 :問合せ者

SYSTEM MODE

動作モードを指定します。現在単独モードは指定できません。 [Dialog] : 双方向モード [Alone] : 単独モード

Modem Mode

モデム接続時電話の発呼側か、着呼側かを指定します。 [CALL] : 発呼側

[CATCH] : 着呼側

Select Communication Line

相手との接続方法を指定します。ソケットについては動作を確認していません。 [ SOCKET] : ソケット [MODEM] : モデム

List of Dialogs

シナリオを指定します。 [ Dialog 2 ] : (2 J E : 参加料の問い合せ) [ Dialog 3 ] : (3 G J : 会議のテーマについて)  $[Dialog 6]$  :  $(6 J E : \pi M)$  in  $(6 J : \pi M)$  in  $[6 J : \pi M)$  in  $[6 J : \pi M)$  in  $[6 J : \pi M)$  in  $[6 J : \pi M)$  in  $[6 J : \pi M)$  in  $[6 J : \pi M)$  in  $[6 J : \pi M)$  in  $[6 J : \pi M)$  in  $[6 J : \pi M)$  in  $[6 J : \pi M)$  in  $[6 J : \pi M)$  in  $[6 J : \pi M)$  in  $[6 J : \pi M)$  i

Option Window Info

設定値をセープ、 ウインドウクローズの指定。 [Save] [ Save & Exit ] :設定値セープ :設定値セープ、ウインドウクローズ [ Exit w/o Saving] :ウインドウクローズのみ

#### 2. 2. 操作方法

#### DA out

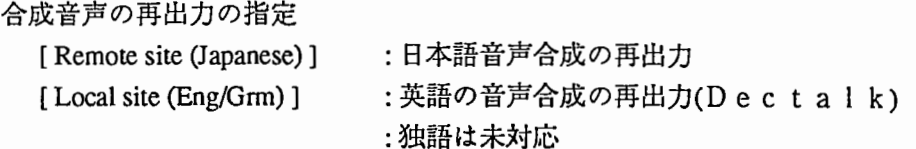

#### Speech Input

```
音声入カウインドウのオープン
 [Start] : 音声入カウインドウを開く
```
#### Communication

回線接続後の状態チェック、準備完了信号送信 [ Check ] : 回線状態チェック [ Send Ready Signal ] : 準備完了、シナリオ番号、自分の役割送信

#### Communication Line Switch

回線オープン、クローズ [ Line Open ] : 回線オープン [ Line Close ] : 回線クローズ

ASURA SYSTEM

ASURAシステムの終了、リセット [Quit] : A S U R Aシステムの終了 [ Reset ] : A S U R Aシステムのリセット

### 2.2.2 音声入力方法

発話する前に、カーソルが音声波形窓の中にあることを確認してください。マウス左ボ タンを押しながら、発話を開始してください。文節間に適当なポーズを挿入しましょう。発 話が終了したら、マウス左ボタンをはなしてください。平滑化された対数パワーとゼロ交差 " 数をもとに、プログラムは音声区間境界を計算し、それを画面に表示します(図 2.1参照)。 マウス右ボタンを押すと、切り出された音声データが標準出力に書き出され、音声認識処理 が開始します。

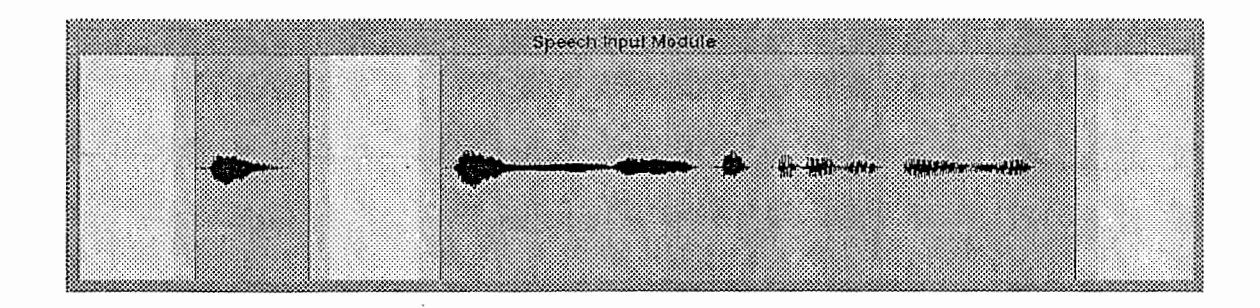

図 2.1: SpeechPress という音声入力窓の動作例。 2 文節を発話した状態で、陰影の付いた 部分が切り出された音声区間を表している。陰影の付いた部分は X画面上では淡い青色。

発話している間、音声波形信号は音声波形窓で左から右に表示が進んでいきます。 12.5 秒で、音声波形信号は画面の右端に到達し、画面が消去されます。音声波形信号は画面の左 端に巻き取られ、再び左端から表示が進んでいきます。全体の音声の最大長は 50秒に設定 されています。

国際共同実験用 ASURAでは、 2段階に陰影が施されています。濃い除影は抽出アルゴ リズムによって検出された音声区間を示しています。薄い陰影は安全のために追加された約 50 msのマージゾを示しています。

誤った音声区間境界(例えば、発話の最初の弱い /shi/など)を修正するために、音声区 間境界の移動(シフト+マウス左ボタン)や、削除(シフト+マウス右ボタン)ができます。 新しい音声区間境界の追加(シフト+マウス中ボタン)もできます。キーボードから h を押 すことにより、いつでもヘルプ画面が表示できます(図 2.2参照)。プログラムを終了するに は、キーボードから qを入力してください。

<sup>1</sup>認識過程で、予測される文字列の最初と最後に HMM無音モデルが連結されるため。

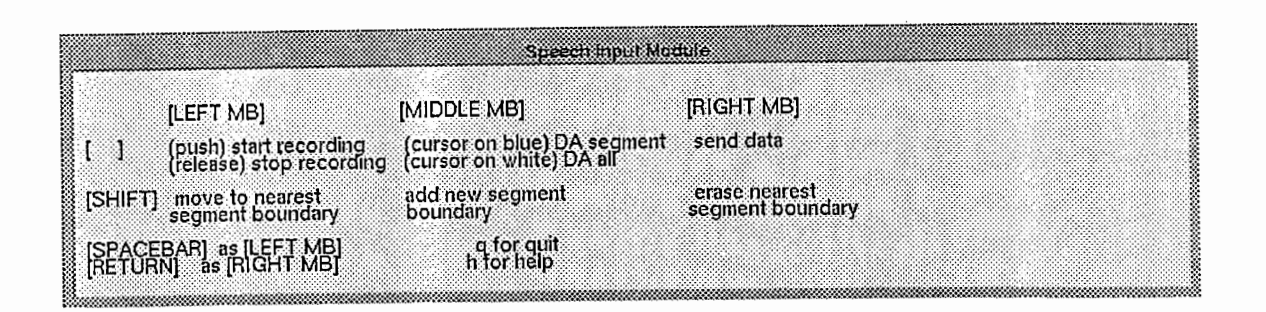

<sup>2.2:</sup>SpeechPressにおける開始およびヘルプ画面

# 2.2.3 文節音声認識窓とその操作方法

このプロセスウインドウに表示される情報は、文節音声認識の途中経過から結果に至る 流れである。それは、文節毎のウインドウの中で、文字列の変化として表される.その 変化は、以前の文字列と変わった部分の表示色を変えることで表している。また、文節 認識の終了後(表示変化が止まった後)、文節窓をマウスでダプルクリックしてやると、 各文節の認識候補を、上位 5位まで表示したウインドウが現れる。そして、このウイン ドウを閉じるには、再び、現れたウインドウをダプルクリックすると良い。

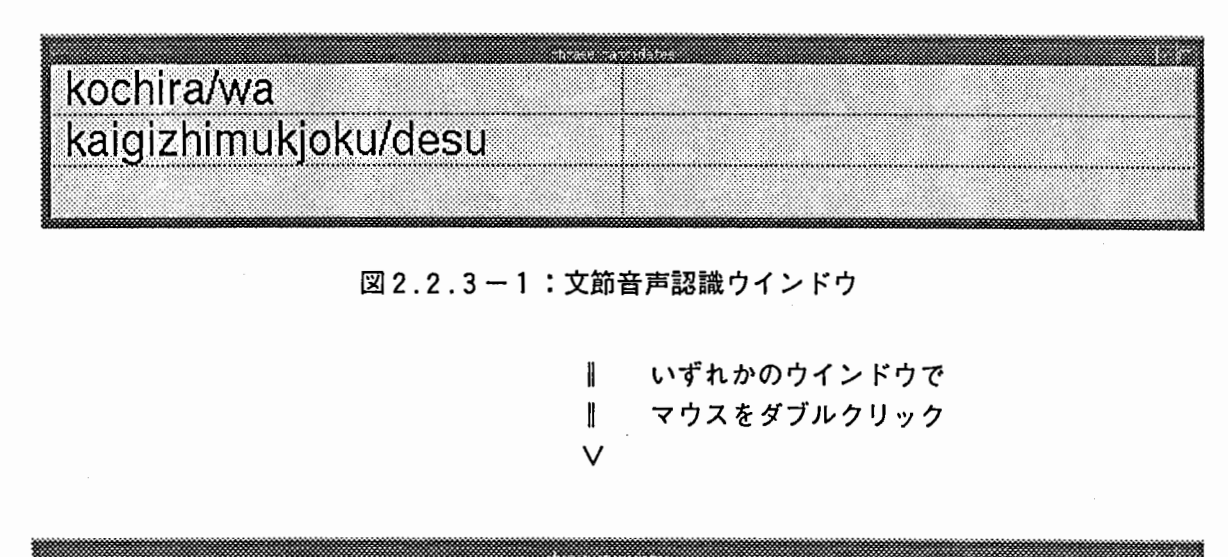

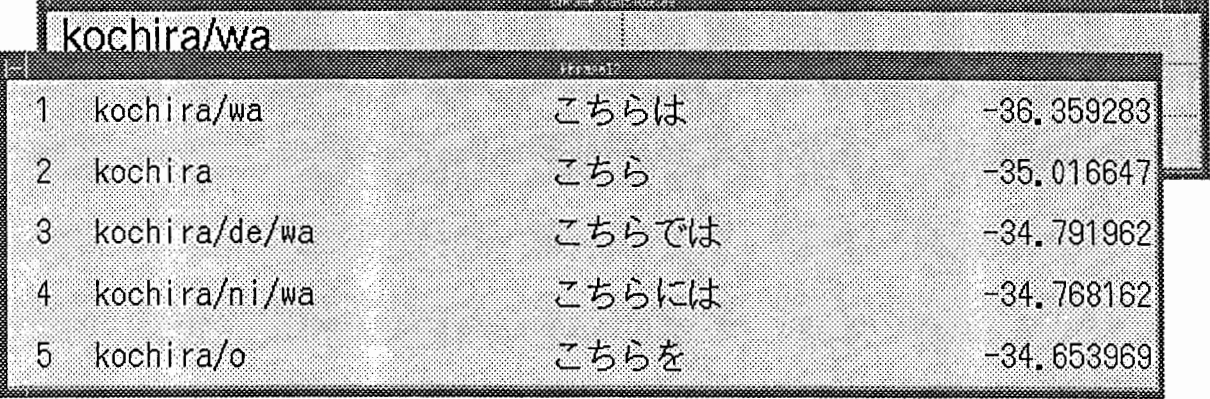

2.2.3-2:文節認識候補ウインドウ

#### 2.2.4 音声認識結果の文候補表示窓とそこでの文候補選択方法

音声認識処理から出力された文候補(最高 10個)をウインドウ上に表示し、その中から 妥当な文候補を選択して、それを言語翻訳処理へ渡すプログラムである(図2.3参照)。1度 に表示出来る文候補は最高 3候補であり、ウインドウ上でマウス右ボタンをクリックするこ とにより、ベージが進んで次の文候補が見られる。マウス操作は、次の通りである。

• マウスクリック方法

- 左ボタン 文候補の選択(選択された候補のウインドウの色が変わる)
- 中ボタン 前ページ
- 右ボタン 次ページ

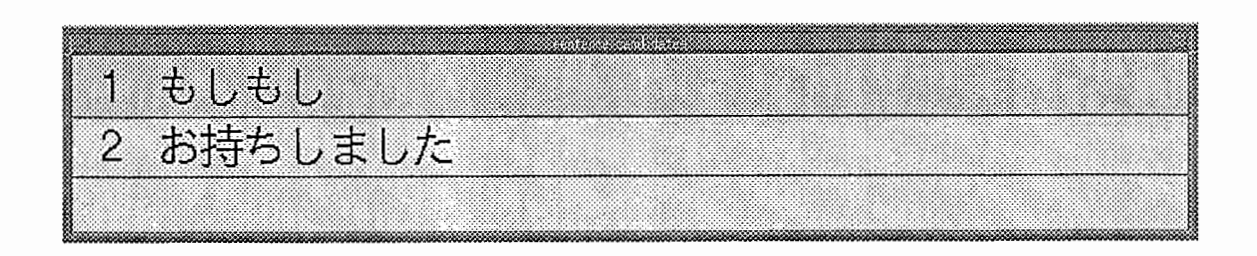

2.3:音声認識結果の文候補表示選択ウインドウ

#### 2.2.5 翻訳結果表示窓とその操作方法

言語翻訳処理から出力された結果(英語、または、ドイツ語)をウインドウ上に表示する プログラムである(図 2.4参照)。万一、ウインドウの幅を越えるような結果が入ってきた場 合のために、横スクロール機能を備えている。マウス操作は、次の通りである。

• マウスクリック方法

- ー中ボタン右ヘスクロール
- ー右ボタン左ヘスクロール

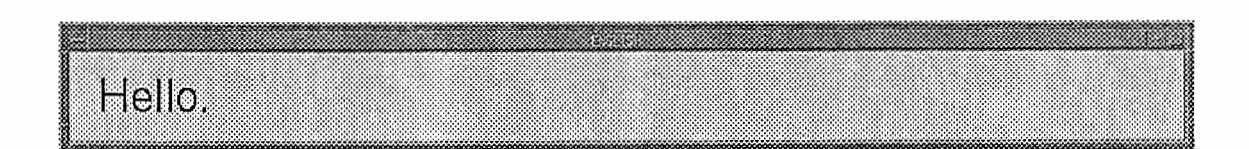

2.4:翻訳結果表示ウインドウ

#### 2.3 話者適応

このシステムを始めて使用する際には、使用する方の声の特徴をシステムに登録し、そ の特徴に基づいて音声認識のためのモデルのパラメータを変更する必要があります。この一 連の処理は「話者適応」と呼ばれています。

話者適応を行なうための第一ステップとして、まず使用者があらかじめ決められた内容 の言葉(単語、あるいは文節など)を発声し、システムに登録します。

話者適応をするにはまず、次の一連の手順を行なってください。

- 1. "cstar"というアカウントでログインします。
- 2. 次に、チェンジディレクトリをします。  $>$  cd  $\degree$ /DEMO\_R1.0/RECOG
- 3. このディレクトリで次のようにしてシェルを起動します。 > Exe/menu.csh

ここまでの操作が終ると、画面上には図 2.5のような話者選択画面が表示されます。

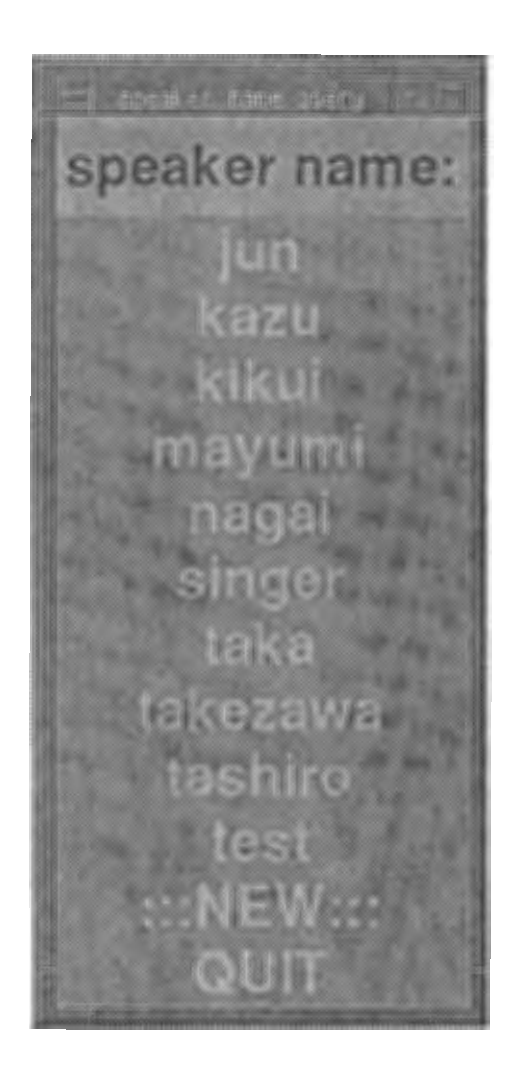

2.5:話者選択画面

/'¥ .,'

始めて登録する場合には、ここで j:::NEW::」を選択します。すると、医 2.6のような話 者名入力画面が表示されます。話者適応をする人の名前を入力し、 リターンキー | を押しま す。その際、話者選択画面に既に存在する名前と重複しないように注意してください。

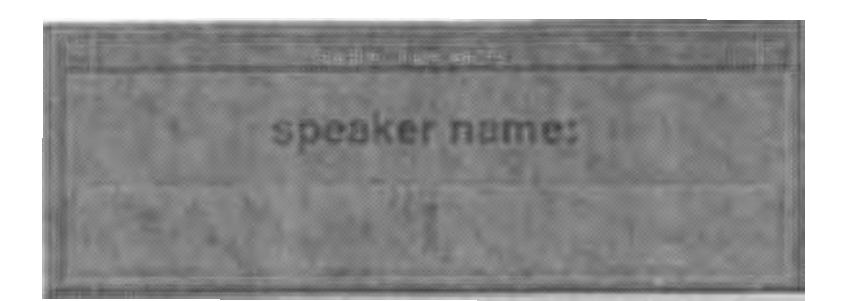

2.6:話者名入力画面

動作環境が変化したりして、話者適応をし直す場合には、図 2.5の話者選択画面に自分 の名前が存在していますから、それをそのままマウスで選択してください。

ここまでの手順が終了すると、画面上には、図 2.7のようなメニューが表示されていま す。このメニューで IVoice..Registration Iを選択します。これによって、医 2.8のようなメ ニューが表示されます。

speaker: mayumi SSS Principle Speaker Selection **Voice Registration** Speaker Adaptation **Recognition Only** Speech Translation Change Speaker Options Manual Update Fxit

2.7:システムメニュー画面

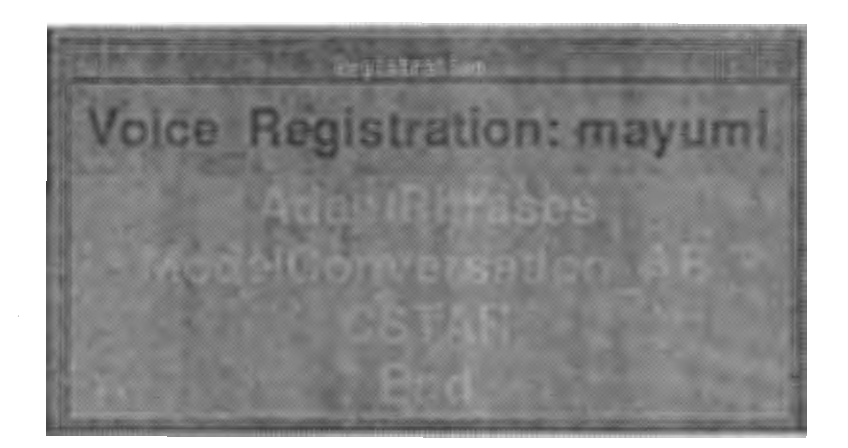

2.8:話者適応メニュー画面

この時、図 2.7や図 2.8のメニューウインドウ上部に表示されている "Speaker:....."の部 分の話者名が自分の名前と一致していることを確認してください<sup>2</sup>(他人の名前になっている 時に以下の操作を行なうと、既に登録されている音声データが消えてしまいます)。

2.8に表示されている "AdaptPhrase","ModelConversation\_AB", "CSTAR"は、そ れぞれ登録の際に使用する発声内容を表しています。通常は最も発声量の少ない "Adapt-Phrase"を選択すればよいと思いますが、より高い認識率を要求する場合には、 "ModelConversation..AB" (発声量:中)や "CSTAR"(発声量:多)を選択して下さい。一般に多く発声す る程高い認識率が期待できます (以降は AdaptPhrase を選択したものとして話を進めます3)。

2.9のような画面が表示されたら、いよいよ音声登録の開始です。左上の画面に表示 されている言葉を、一行ごとに、間に 1秒程度のポーズを入れながら丁寧に発声してシステ ムに入力してください。この入力方法は、 2.2.2節に示した通りです。また、波形の切り出 (2.2.2節参照)にも十分に注意してください(波形の切り出しが誤っている場合には、う まく話者適応ができないことがあります)。

あらかじめ設定されたすべての言葉の登録が終ると、図 2.8のメニューに戻ります。特 に問題がなければ、End を選択してください。

これで音声の登録が終了しました。画面には再び図 2.7が表示されるはずです。次の処 理はモデルの変更です。

 $2c$  こでは、 mayumi (鈴木真由美さん)を選択した例を示しています。 3CSTARデモの場合は CSTAR を選択することをお勧めします。

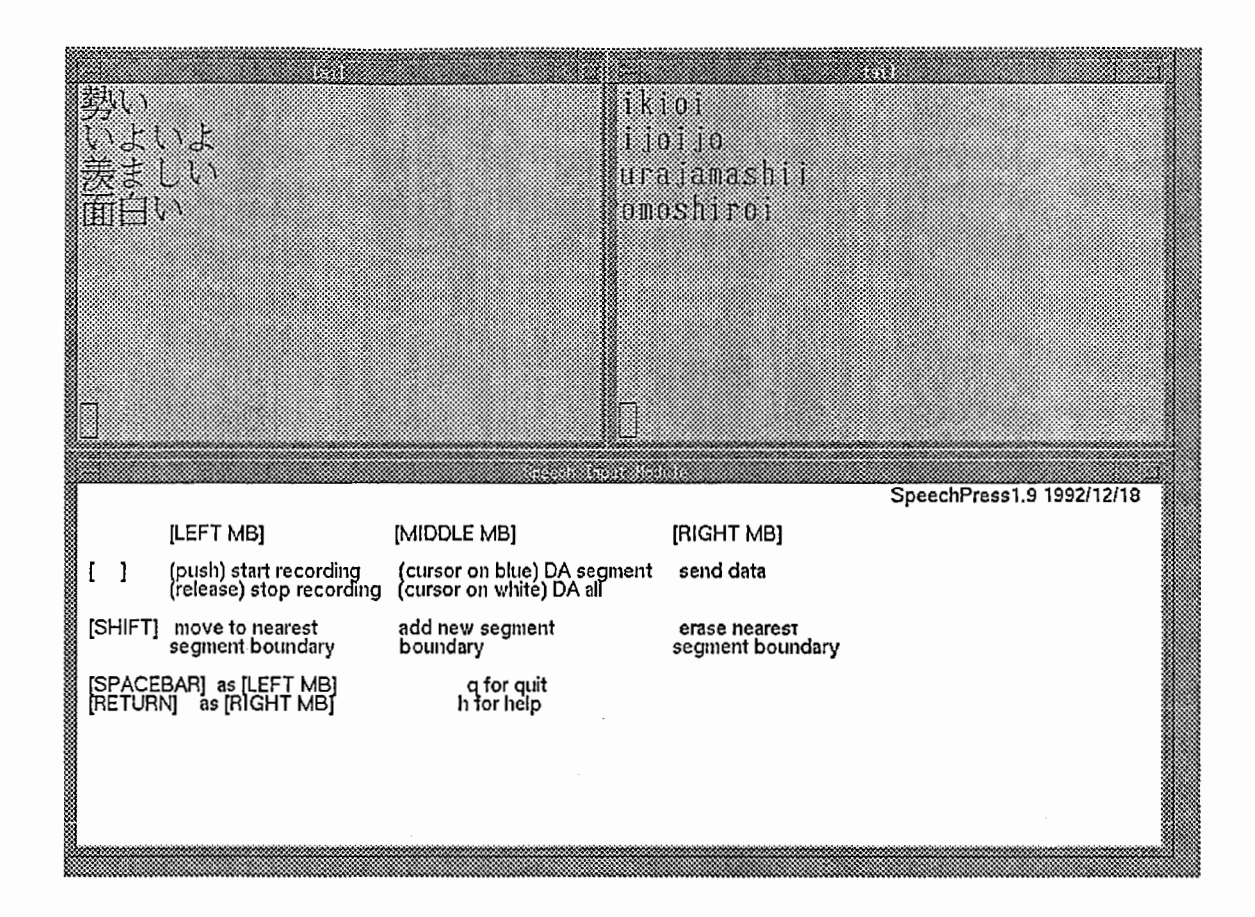

図 2.9: 話者適応入力画面

このためには、メニューの中から ISpeaker\_Adaptation Iを選択してください。

メニュー選択後、しばらくは何も表示されません。これは先匠ど登録した音声に対する 分析処理を行なっているためです。

やがて分析処理が終ると、上部に "Standard Speaker Selection" と表示されたウインド ウが表示されます。ここでは、話者適応を行なう際の標準話者の選択が行なわれます。現在 のシステムでは、標準話者の候補として、男性 3名、女性 3名の計 6名が登録されていま す。ここではそれらの中から、使用者の音声の特徴と最も近いと推測される話者のモデルが 一つ選択されます。どの話者が標準話者として選択されたかを確認した後、リターンキー を押してください。

この後、続いて上部に "SpeakerAdaptation" と表示されたウインドウが表示されます。 ここでは先匠ど選択された標準話者のモデルバラメータの変更が行なわれます。所要時間は 1分弱です。

以上で話者適応に関するすべての処理が終了します4。これ以降、このシステムを使用す る場合には、ここで作られた使用者に専用のモデルが使用されます。

 $^4$ CSTAR デモの場合、 ASURA 本体は図 2.7からでは起動できないので、 Exit | を選択して話者適応プロ グラムを終了してください。 daily demo 用 ASURA は図 2.7で Speech\_Translation を選択すれば起動でき ます。

2.4. ローカルテスト用ツールの基本操作方法 2.4. ローカルテスト用ツールの基本操作方法

2.4 ローカルテスト用ツールの基本操作方法

ASURA システムの動作試験などのためにローカルテスト用ツールを開発した。このツー ルは、相手側システムの代わりに、音声入カ・音声認識・言語翻訳の各モジュールの模擬を することができる。本節では、このツールの基本的な操作方法を紹介する。

まず、このローカルテスト用ツールを動作させるにあたって必要な環境あるいは設定を 述べる。

- Xウインドウの環境が整っていること。
- モデムが接続されていること。
- shellの中で実行ファイルの設定がなされていること。

ここでは、上記 3点を満足しているマシン as26を使用した例を示して、基本的な操作 のみを説明する<sup>5</sup>。

- 1. as26 に "cstar" というアカウントでログインする。
- 2. "xinit"と入力して、 Xウインドウを起動する。
- 3. "cd /home/cstar/DEMO\_R1.0/TOOL/P-JANUS" と入力して、ディレクトリを移 動する。

1. 起動方法 次のコマンドによりツールを起動する。

- (a)米国 CMU JANUSシステムを模擬する場合(「疑似 JANUS」モード)
	- JANUS.as26.sh
- (b) ドイツ Siemens社のシステムを模擬する場合(「疑似 Siemensシステム」モード)
	- SIEMENS.as26.sh
- 5. 回線の設定

メインウインドウ (図 2.10参照) 上端メニュー中の Option | をクリックして、プルダ ウンメニュー中の Option Panel を選択し、オプションパネルウインドウ (図 2.11参 照)を開く。 ASURA 側に電話の着呼側か、発呼側かの確認を取ってから、右側 "MO-DEM"中の着呼側 ("RECEIVER")か、発呼側 ("CALLER") のトグルボタンをクリッ クする(トグルボタンが IN側に入っている方が選択されている状態)。同じウインド ウ右下の [OK] ボタンをクリックして、ウインドウを閉じる (あるいは、[CANCEL]<br>ボタンをクリックすることで、キャンセルしてウインドウを閉じることもできる)。

6. 回線の接続

 $5$ 詳しくは、 3.12節で説明する。

(a)電話の着呼側の場合

メインウインドウ上端メニュー中の ICo1nrnand]をクリックし、プルダウンメ ニュー中の Connect Line を選択する。メインウインドウの "JAPANESE" の 下に "Ready"というメッセージが表示されたら接続完了。

- (b)電話の発呼側の場合 相手側の準備が完了してから IConnect Line Iを選択する。自動的に電話がかけ られて、回線の接続に成功すると、メインウインドウの "JAPANESE"の下に、 "Ready"というメッセージが表示される。
- 7. シナリオ選択の準備

シナリオ選択のためには、まず、メインウインドウ上端メニュー中のFile をクリッ クして、プルダウンメニュー中の Select Scenario を選択し、シナリオセレクション ウインドウ(図 2.12参照)を開く。そのウインドウ右側の "Files"中のファイル名をダ ブルクリックすると、シナリオウインドウ(図 2.13参照)が開かれる。

#### 8. シナリオ番号の送信

シナリオウインドウが表示されたら、まず最初に上のコマンドボタンの/Send Scenario No I を押して、相手側にシナリオ番号を送信する。

#### 9. センテンス等の送信

その後は、コーパスにそって対話を進めていくことになる。メインウインドウの "EN-GLISH"の下に、 "Ready"というメッセージが表示されたら、発話サイトがこちら側 になる。センテンスを送信する方法は、シナリオウインドウのセンテンスをダブルク リックするか、シングルクリックして上のコマンドボタンの Send Sentence を選択 するかの 2つの方法がある。また、相手側にサイトを切替える時は、上のコマンドボ タンの /SendOve叶を選択する。

10. 終了方法

終了するには、まず、メインウインドウ上端メニュー中の「Command」をクリックし て、プルダウンメニュー中の IDisconnect Line Iを選択し、回線を切断する。次に、 メインウインドウ上端メニュー中の | File | をクリックして、プルダウンメニュー中の 匡を選択すると、プロセスが終了する。

11. メッセージウインドウについて

一番下のメッセージウインドウ(図 2.14参照)では、上のウインドウがこちら側の、下 のウインドウが相手側のそれぞれ認識結果と翻訳結果を表示する。

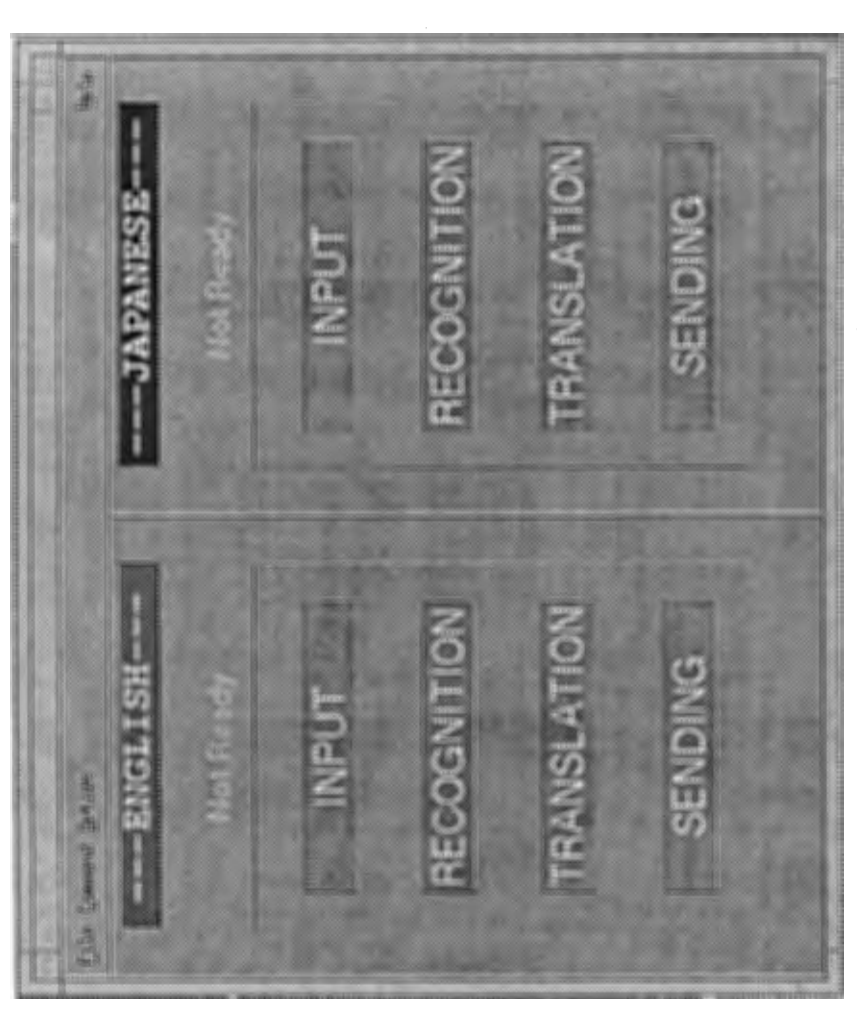

 $\sim 30$  and  $\sim 100$ 

 $\sim$ 

図2.10:メインウインドウ

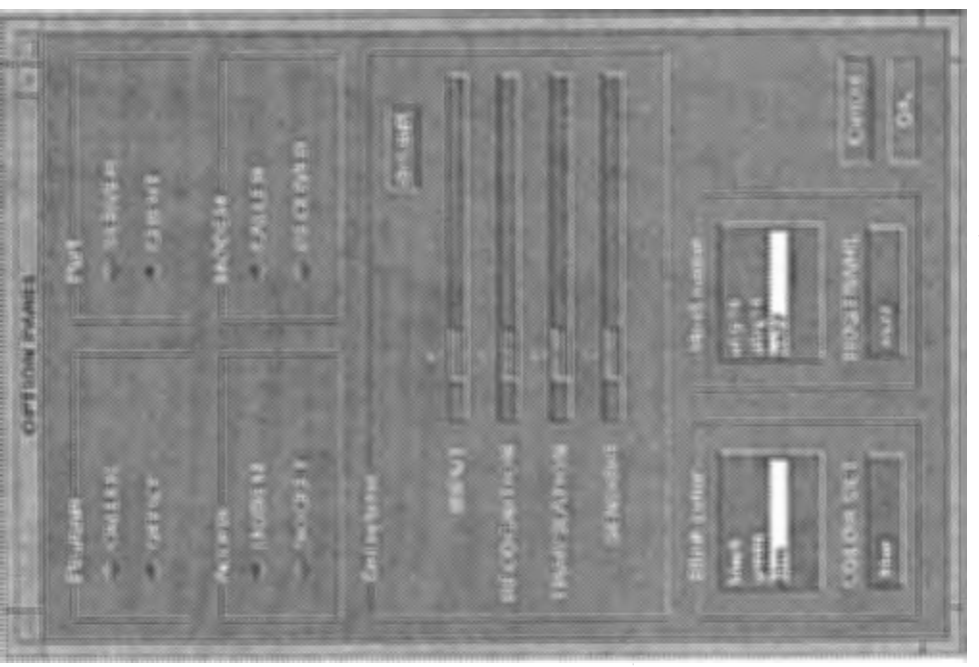

 $\overline{a}$ 

図 2 . 1 4 :メッセージウイン ドウ

 $\hat{\mathbf{r}}$ 

 $\bar{\mathbf{r}}$ 

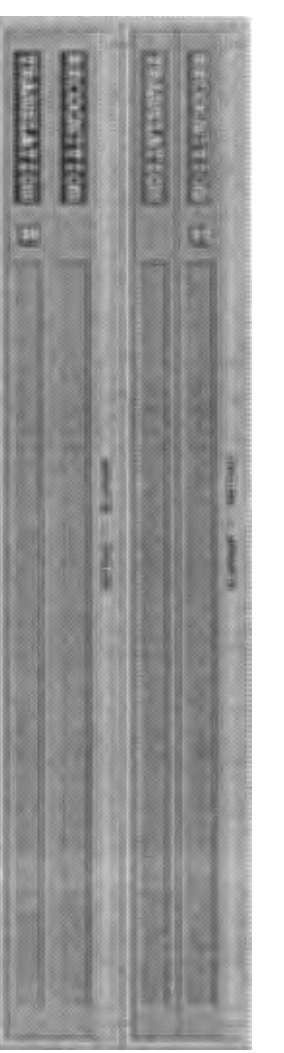

# 図2.13:シナリオウインドウ

 $\mathbb{R}^d$ 

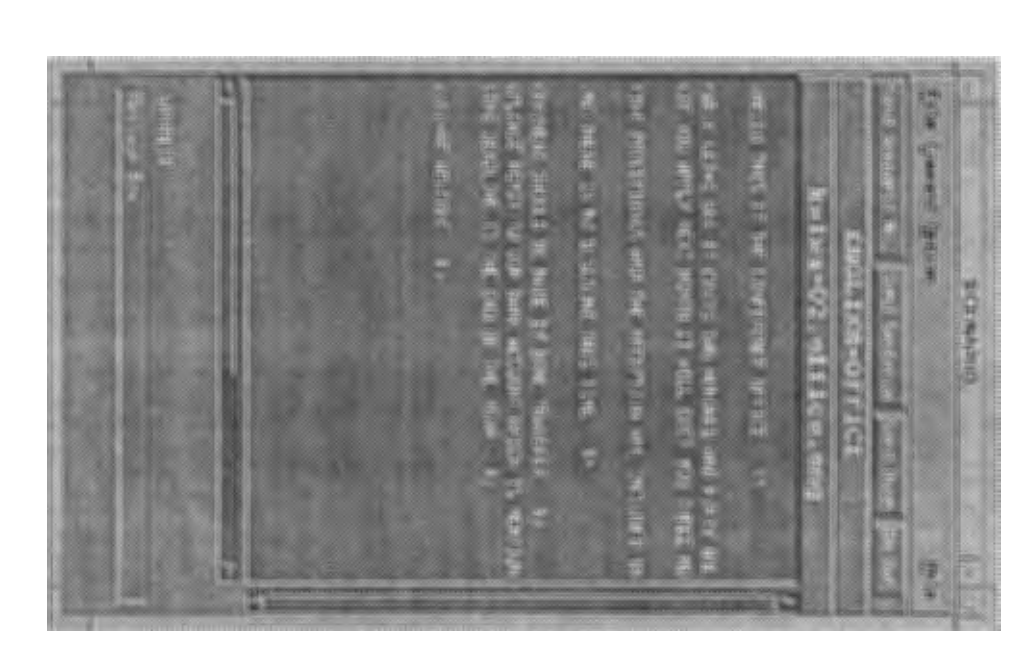

 $\mathbf{r}$ 

 $\overline{\mathcal{L}}$ 

# 図 2:1 S: 4 フレツョソレトソ ドレ

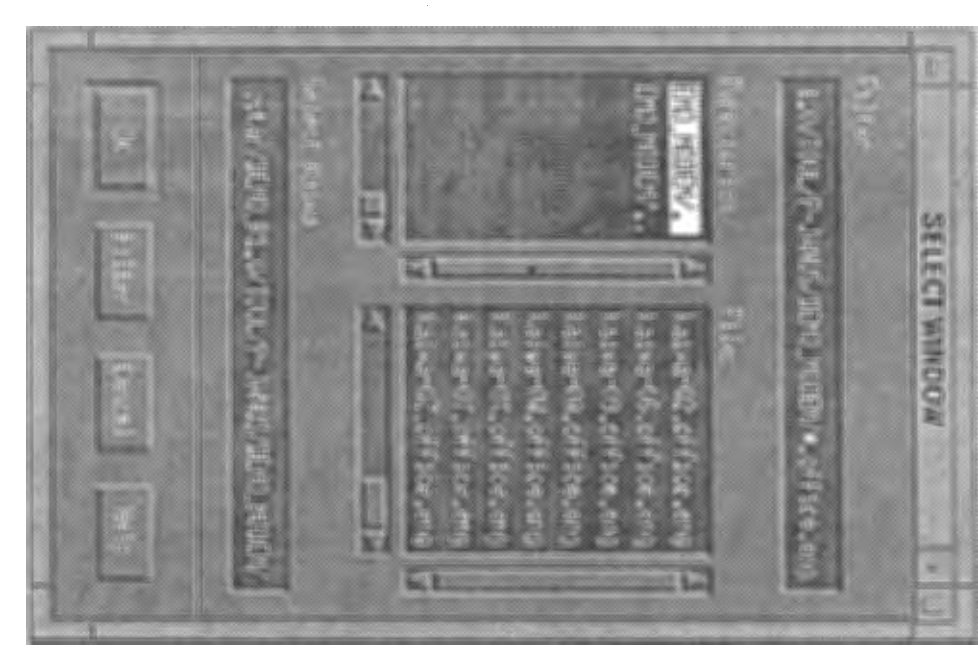

- 11

- 11

# 第3章

# 自動翻訳電話国際共同実験用 ASURAの実装

第3章は自動翻訳電話国際共同実験用 ASURA のプログラマ用マニュアルを目指している。 実際のプログラムの実装方法が知りたい人やプログラムに改良を加える必要がある人は第 2章に加えてさらにここも読むとよい。

#### 3.1 動作環境

CSTAR (自動翻訳国際共同実験)に使用した環境を記す。

```
主要マシン
  通信制御
   マシン名
   メモリー
   OS 
    window 
X11R4 + OFS/Motif 
  音声認識
    マシン名
atrp11 (HP 9000/750) 
   メモリー
   OS 
    window 
X11R4 + OFS/Motif 
  音声合成
   マシン名
   メモリー
   OS 
           as22 (Sun SPARC2) 
           32Mbytes 
           : SunOS Release 4.1.1
           304Mbytes 
           : HP-UX 8.07
           atrp17 (HP 9000/730) 
           96Mbytes 
           : HP-UX 8.07
 言語解析および変換生成
   マシン名 : atrp19 (HP 9000/750) 
   メモリー : 256Mbytes 
   O S : HP-UX 8.07
  DDX-Pへの接続
    マシン名 : 
atr-sp (VAX 8820) 
   メモリー
    OS : 
ULTRIX 3.1 
           80Mbytes
```
音声分析装置

マシン名 IOPBOX 社名 システムデザインサービス株式会社 通信用機材 公衆電話回線モデム 社名 : モトローラ社 品名 : CODEX 3266 DATA MODEM ※接続対象となるマシンは as22 パケット回線 (DDX-P) 社名 : 日本ダイナテック株式会社 品名 : Multi-PAD X.25 ※接続対象となるマシンは atr-sp プログラミング環境 LISP  $\therefore$   $\therefore$   $\therefore$  HP Common Lisp B.04.0.1

C

各マシン、備え付けのものを使用。 ウインドウは、 X l i b並びにM ot i fツールキットを使用。

シェルスクリプト

基本的には、/bin/csh を使用。

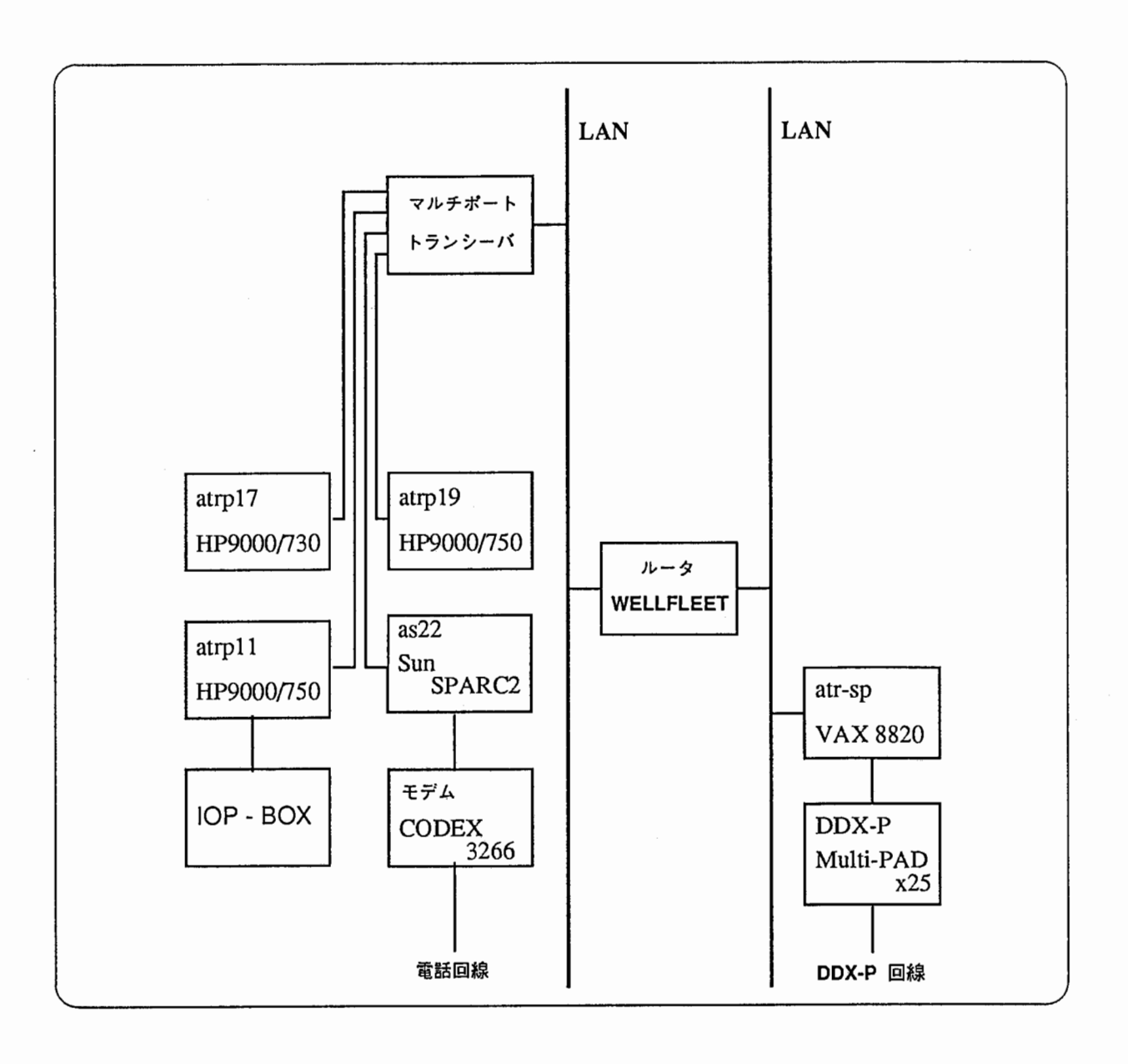

3.1:マシン環境図

#### 3.2 プログラムの構成

#### 3.2.1 プロセス構成について

CSTAR版 ASURA システム全体をプロセスレベルでながめてみると大きく三つに分割 することができる。それらは、認識、翻訳、通信という集まりである。その三つの、それぞ れの集まりは、独立したシステムとしてプロセス群を構成している。また、その三つのシス テムは、ソケット通信を使うことによってお互いの同期とデータのやりとりを行ない、この ような大きなシステム "CSTAR 版 ASURA"として成り立っている。

以下、それぞれ認識、翻訳、通信のシステム構成について述べる。

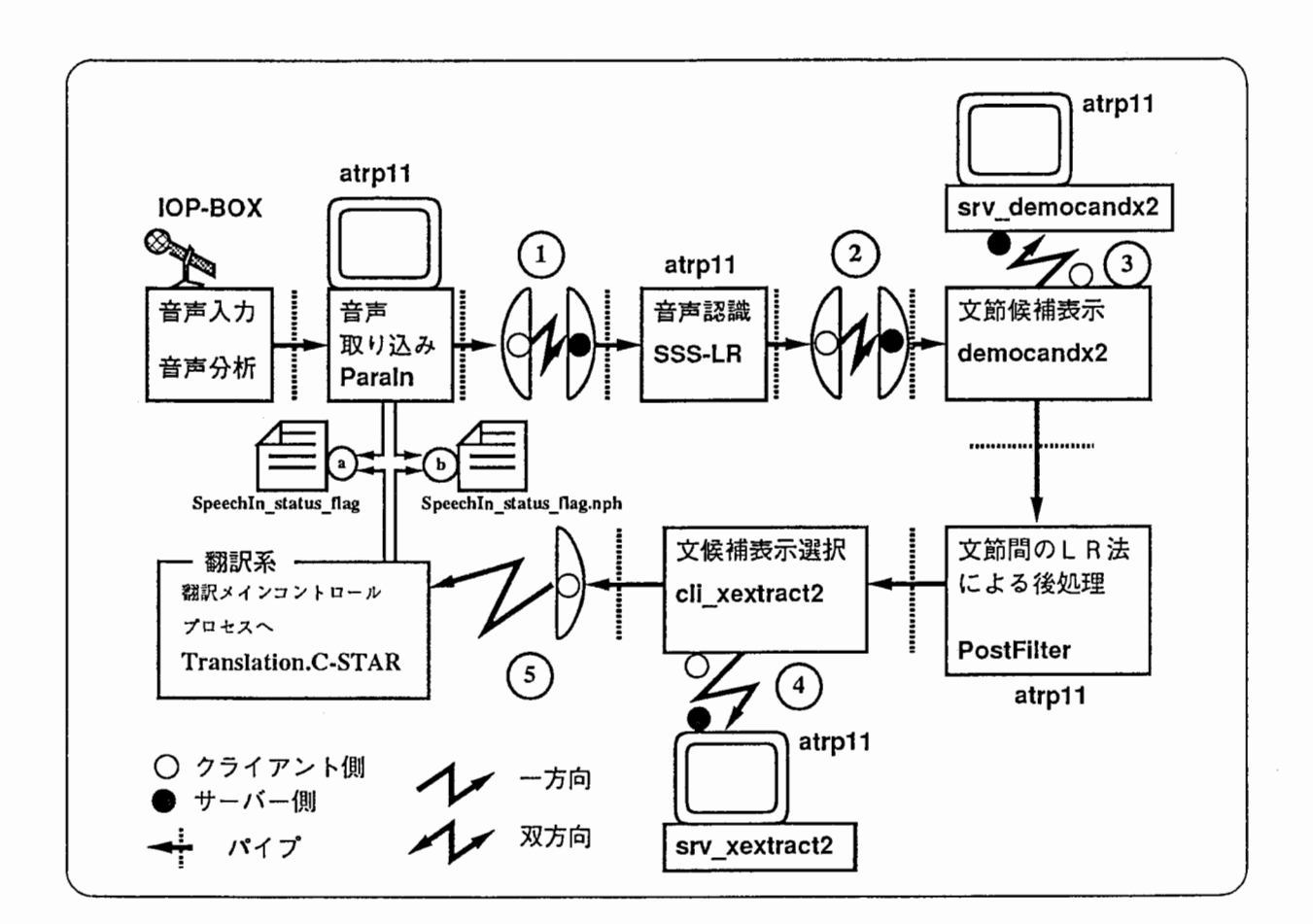

#### 3.2.2 認識系システム構成

図 3.2: 認識系プロセス構成図

3.2を見ると、次のような点が特徴として挙げられる。

- 一つのプロセスは、ツールとして成り立ち、それは最小限の独立した機能を持つ。
- UNIXのパイプラインを使用し、小さなプロセスツールを接続している。
- 関連する小さなプロセスのグループの集まりである。
- パイプラインで作られたそれぞれのプロセスグループは、ソケットを使って接続され ている。そして、それは、ゾケットツールというものを使うことで標準入出カデータ での通信を可能としている。
- ここで、このソケットツールについての説明を行なう。

〇ソケットツールについて

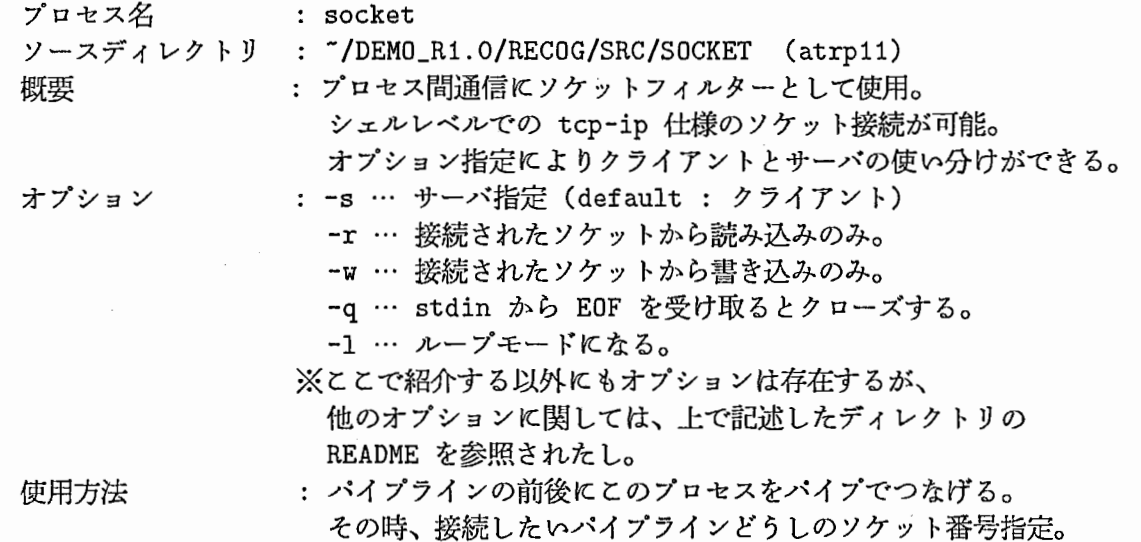

1. 接続形態

3.2に示したものが、認識系システム全体のプロセスの構成状態である。 ① , R,c は、上で説明を行なったソケットツールによる接続状態を示したもので ある。3, 4 は、メインとなるプロセスと画面表示のみに使用するプロセスとの間 を結ぶソケットとなっている。ここで使用しているゾケットはすべて INETドメイン (tcp-ip)仕様である。また、ボート番号は直接指定 (/etc/servicesは使用しない)。以 降、詳細は統括制御、または各プロセス説明を参照されたし。

2. ゾケットボート番号

以下に認識系で使用しているソケットのポート番号を記す。

- $\Omega$  …… 10022 : ParaIn SSS-LR
- $\Omega$  …… 10021 : SSS-LR democandx
- $\Omega$  …… 10024 : democandx2 srv\_democandx2
- $\Omega$  …… 10025 : cli\_xextract2 srv\_xextract2
- ① …… 10023 : cli\_xextract2一翻訳系へ

#### 3. 認識系の状態の把握方法

ここでは翻訳系がどのようにして認識系の状態を把握しているかその方法を記す。ま ず、主な状態として以下のものが挙げられる。

- 音声入力開始
- 音声入力終了
- 音声認識開始
- 音声入力準備 OK
- 発話権を相手に渡す

これらの状態を知るため Paraln(音声取り込み)と翻訳メインコントロールプロセス 間で共有するファイルを持つ。これは図中の◎,① で表す。次に、共有するファイ ルについての説明を行なう。

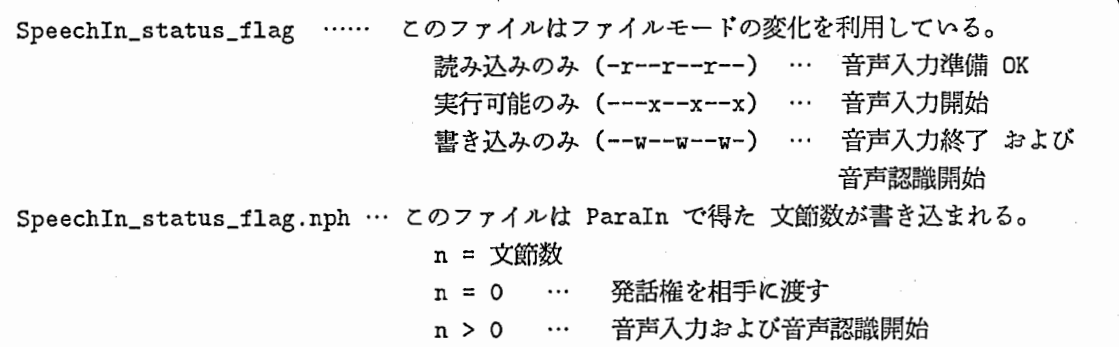

以上の状態を翻訳側のコントロールプロセスが覗く形となる。

4. ソケットで流されるデータ内容

 $\Omega$  … HMM のために切り出された尤度値

- @...詔識途中経過、認識結果、並びに候補、および全認識時間
- ◎ …認識途中経過、認識結果、並びに候補
- @…認識文結果並びに候補
- c・・・ 最適認識結果ー文

以上がソケット間で、受渡しされているデータである。これら以外にパイプにより、 接続された間のデータのやりとりはそれぞれのパートにおいて説明がなされている。
# 3.2.3 翻訳系システム構成

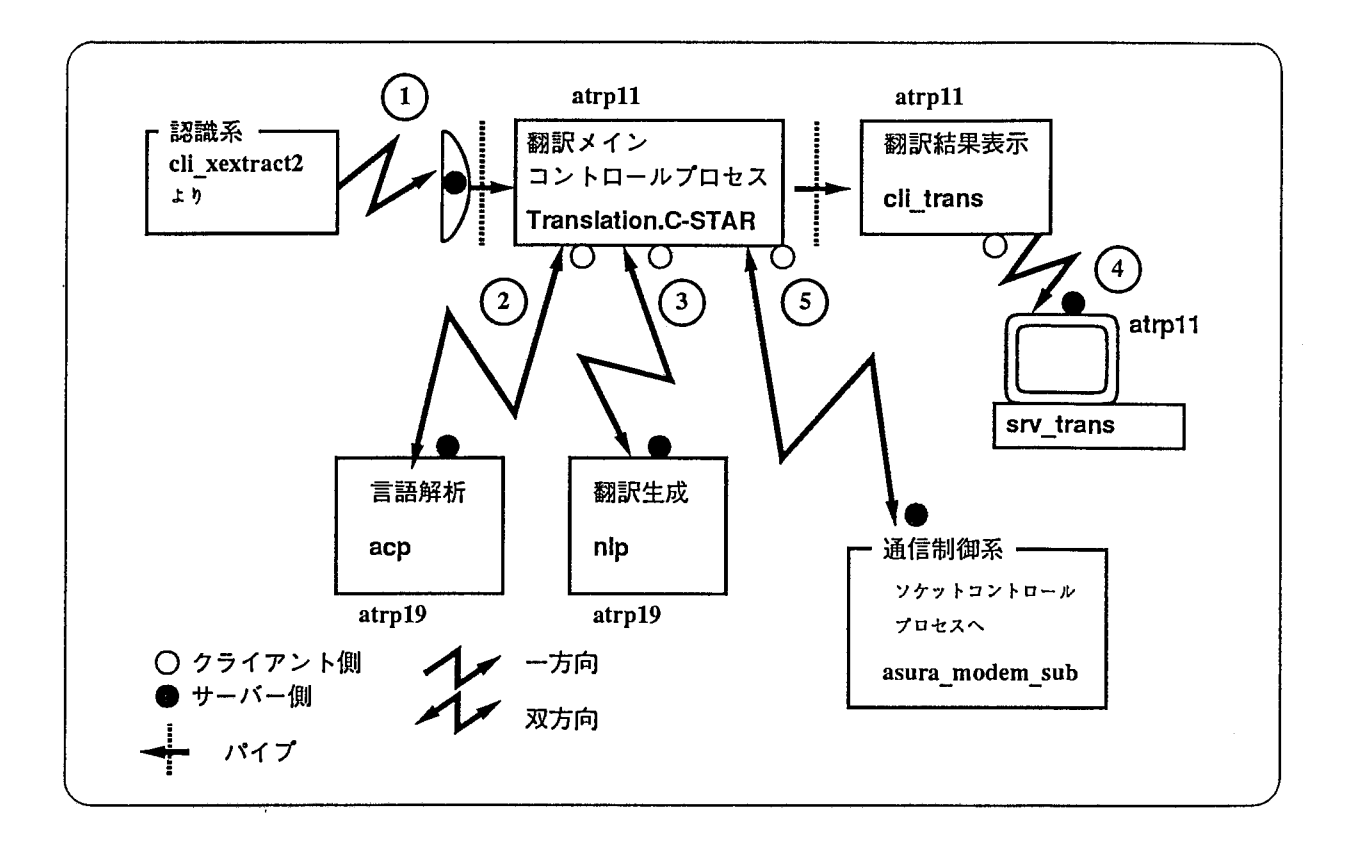

3.3:翻訳系プロセス構成図

#### 1. 接続状態

ここで使用されているソケットは、すべて INETドメイン (tcp-ip)仕様となっている。 ①,①,⑥ は、ボート番号直接指定。① は認識系側との socketプロセスとの接続と なっている。②, ③ は、サービスファイル (/etc/services) を読む形となっている。

- 2. ソケットボート番号
	- ① …… 10023 : 認識系ー Translation.C-STAR
	- $\Omega$  …… 10050 : Translation.C-STAR acp (サービス名: cstar-acp)
	- $\Omega$  …… 10051 : Translation.C-STAR nlp (サービス名: cstar-nlp)
	- R …… 10052 : Translation.C-STAR nlp2 (サービス名: cstar-nlp2)
	- $\omega$   $\cdots$  10026 : cli\_trans  $-$  srv\_trans
	- ⑥ …… 10001 : Translation.C-STARー通信制御へ
	- ※ 10051 のソケットは対アメリカ、 10052 のソケットは対ドイツ。

#### 3. システム状態の把握方法

システム全体の状態は、翻訳システムコントロールプロセスがすべてを担っている。 またこのプロセスによって ASURA システムの同期が保たれている。図 3.3中での (1) ~④ のソケットに関しては、その処理ごとの結果のやりとりのため接続がされてい る。唯一、多少使用目的が違っているのが 6 のソケットである。このソケットでは、

音声入力から翻訳までの状態を決められたメッセージとして送受信している。よって、 このソケットでは随時メッセージのやりとりが行なわれている。この作業によって相 手側に ASURAシステムの処理状態を知らすことができる。以降、詳細は統括制御を 参照のこと。

- 4. ゾケットで流されているデータの内容
	- ① …最適認識結果文一文
	- (2) … コントロールプロセスからは (1) で結果文、言語解析からは解析結果
	- ⑥ …コントロールプロセスからは、解析結果、変換生成からは翻訳結果
	- ④ …翻訳結果またはエラーメッセージ
	- ⑥ … ASURAシステムの各状態

それぞれのデークの詳細は各パートにおいて説明がなされる。

# 3.2.4 通信制御系システム構成

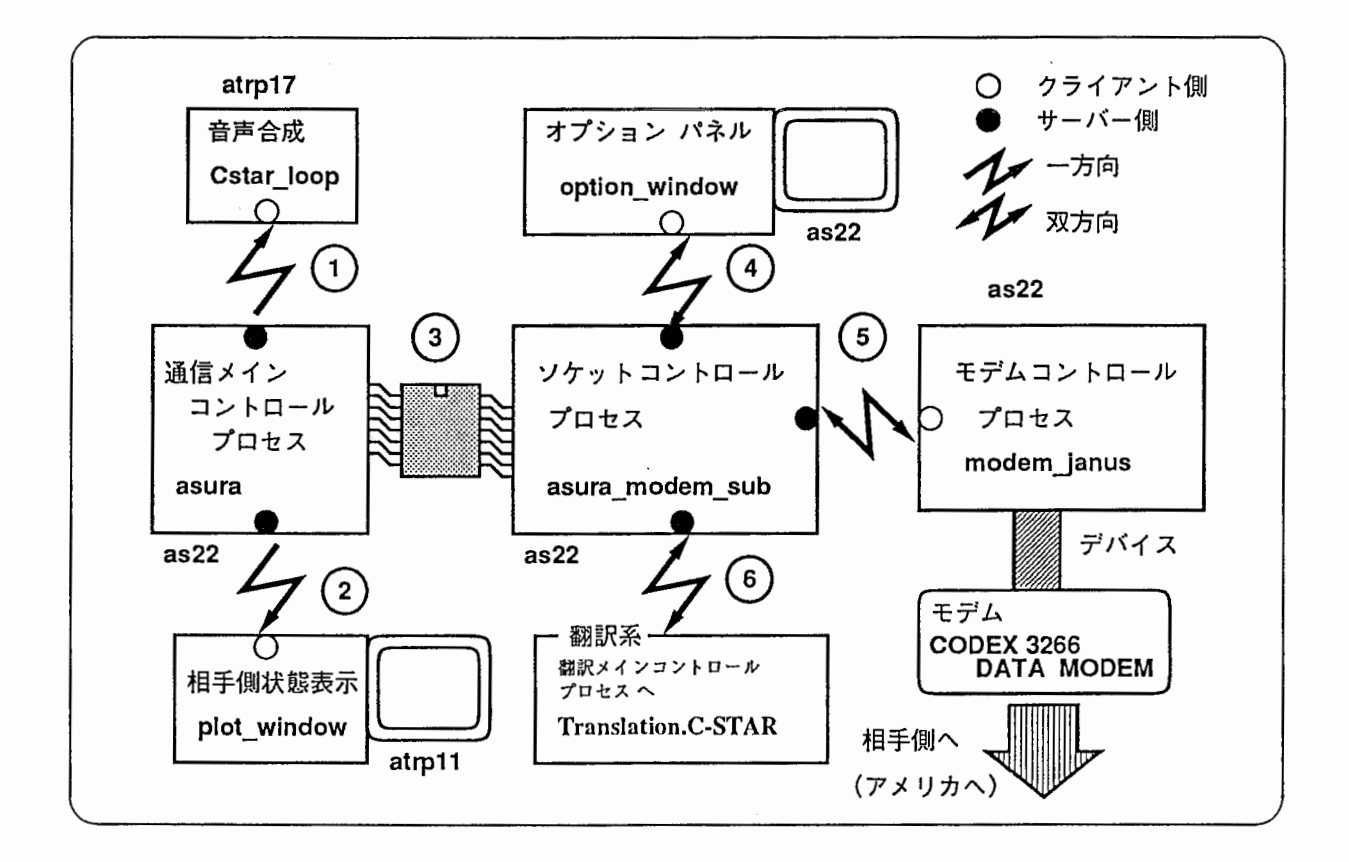

図 3.4: 通信制御系プロセス構成図 (対アメリカ)

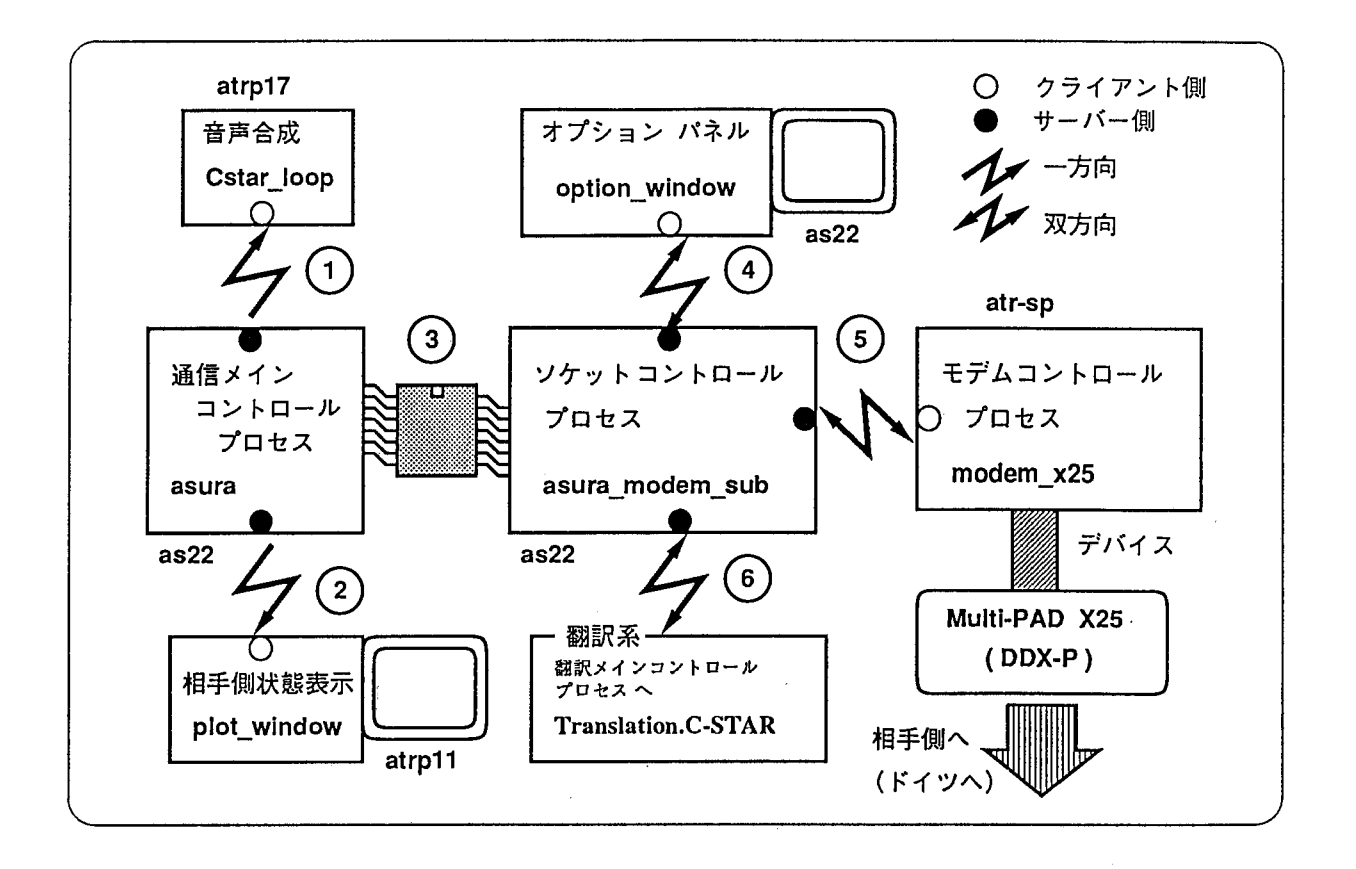

3.5:通信制御系プロセス構成図(対ドイツ)

1. 接続状態

ここでのソケットは (1), (2), (4), (6), (6) である。これらはすべて INET ドメイン 仕様である。ボート番号はすべて直接指定。また、ここではアメリカとドイツとで ソ ケットコントロールプロセスが接続する相手が違う。

アメリカの場合…接続相手は modem\_janus ドイツの場合…接続相手は modem\_x25

となっている。◎ に関しては、これは共有メモリを使用している。この共有メモリに 両プロセスが互いにアクセスすることでデータをチェックしあっている。

- 2. ゾケットボート番号および共有メモリ
	- $\Omega$  ...... 10001 : asura Cstar-loop
	- $\Omega$  …..  $10002$ : asura plot\_window
	- $\overline{a}$  ...... 10004 : asura\_modem\_sub option\_windowp
	- $\delta$  …… 10011 : asura\_modem\_sub modem\_janus  $\phi$  modem\_x25
	- R において、共有メモリの番号は 6809を使用。
- 3. 通信制御系の構造

ここで、メインのプロセスとなるのが asura である。 asura は asura\_modem\_sub が 得たデータを共有メモリに格納したものを読み、そのデータに対応した処理をそれぞ

れのプロセスヘ送る。また、翻訳系、オプションパネルまたは相手側システムに対し ては再び共有メモリに処理データを格納する。そのデータを asura\_modem\_sub が 読み込み再びソケットを通して送り出す。全体の通信の制御を行なうインタフェース は、 option\_windowである。オペレータは、この画面により通信の制御を行なう。 plot\_ windowに関しては、相手側の結果および途中経過を表示する画面であり、そし て、その表示された結果を音声として出力するのが音声合成となる。次に、海外との 通信回線だが、これは、アメリカ側とドイツ側で使用されている回線が違う。これは ドイツ側とのモデムでの接続がスムーズにいかなかったため、公衆回線を使用せず、 パケット回線により接続が行なわれた。以降、詳細は通信制御を参照されたし。

- 4. ソケットで流されるデータ内容
	- ① …相手側から送られてきた合成用のフォーマットを持った文字列
	- ② … 途中経過および認識、翻訳それぞれの結果
	- ③ …コントロール用のメッセージ文字列
	- @・・・通信プロトコルに対応した文字列
	- c … ASURAシステムの各状態

以上がデータ内容である。以降、詳細は各パートの説明を参照されたし。

3.3. 統括制御 :3:3

# 3.3 統括制御

## 3.3.1 概要

このシステムは三カ国間(日本、ドイツ、アメリカ)で行なわれた自動翻訳電話の実験シ ステムである。ここでは、起動シェルスクリプトおよび翻訳システムコントロールプロセス (Translation.C-STAR)についての説明を行なう。

ここで説明するものは、このシステムで使用された音声認識および翻訳システムの同期 をとるためのコントロールプロセス、および、これらを起動するシェルスクリプト等であ る。

# 3.3.2 ディレクトリ構成

- 起動シェルスクリプトディレクトリ /users/cstar/DEMO\_Ri.0/RECOG/  $Exe_C-STAR$ /  $-+-$  SSS\_C-STAR.csh
	- SSS\_C-STAR.csh.options boot\_SSS.csh I honyakuserv\_C-STAR. csh I reco\_C-STAR. csh site\_change\_C-STAR.csh ATR\_LOGO.bmap I
	- $+-$  LOGS/

○ 翻訳メインコントロールプロセスディレクトリ

/users/cstar/DEMO\_R1.0/TRANS/

 $filterdemo/ -+ -$  hserv2\_C-STAR.csh

- | kill\_SSS.csh | kill\_TRANS.csh
	- kill\_TRANS\_SSS.csh
	- socket

 $\mathbf{I}$ - translation. C-STAR/  $-+-$  Translation. C-STAR  $\mathbf{I}$  $+-$  TRANS\_SRC/ I  $+-$  TRANS\_SRC.930119/ I  $+-$  TEST/

 $+-$  resultfile/

# 3.3.3 ディレクトリ説明

◎ Exe\_C-STAR/

 $\Diamond$  ATR\_LOGO.bmap ... ターンテーブルウインドウに使用している ATR のビットマップファイル

※このディレクトリにある他のシェルスクリプトについては 3.3.4節『主なシェルスクリプト』で説明を行なう ○ LOGS ... ログファイルを置いておくディレクトリ ◎ filterdemo/  $\Diamond$  hserv2\_C-STAR.csh ... コントロールプロセス (Translation.C-STAR) に起動をかけるシェルスクリプト  $\diamondsuit$  kill\_TRANS\_SSS.csh, kill\_SSS.csh, kill\_TRANS.csh  $\sim$   $\sim$   $\sim$ システムを終了させるシェルスクリプト kill\_TRANS\_SSS.csh だけを実行すれば良い ... SSS-LRとコントロールプロセスを ◇ socket ソケットにより接続する実行イメージ

0 translation.C-STAR/ ◇ Translation.C-STAR ... コントロールプロセスの実行イメージ本体 ◇ TRANS\_SRC/ ◇ TRANS\_SRC.930119/ ... バックアップ  $\Diamond$  TEST/  $\bigcirc$  resultfile/ 『認識系システム構成』で説明を 行なっている ... コントロールプロセス (Translation.C-STAR) のソース このディレクトリで make を行ないイメージ を一つ上のディレクトリに移動する ... テストのためのディレクトリ ... ログファイルを置いておくディレクトリ

このプロセスについては、 3.2.2

3.3.4 主なシェルスクリプト

 $\sim$ cstar/DEMO\_R1. 0/RECOG/Exe\_C-STAR/.

boot SSS. csh : CSTAR版ASURAシステムの中核となる、音声認識、言語翻訳に関係するプロセ ス群を起動するシェルスクリプトを実行する。

 $SS S C - ST AR. c s h :$ 音声認識、言語翻訳に関係するプロセス群のための環境設定、並びにオプション設定シェ ルスクリプトの実行。その他、話者名選択要求、各プロセス起動シェルスクリプトの実 行をする。

SSS C-STAR. c s h. options : 各プロセス起動時に必要なオプションをシェル変数として設定する。また、そのオプショ ンの意味については、 3 10節の『システムパラメークの初期設定と変更』の項を参 照されたい。

r e c o C-STAR. c s h : 音声認識に関係するプロセスの起動。その中には、メインディスプレイ関係のプロセス、 並びに、プロセス間通信のためのソケットフィルターなども含まれる。 音声取り込み装置である IOPBOXの初期化プロセスの実行。 言語翻訳に関係するシェルスクリプトの実行。

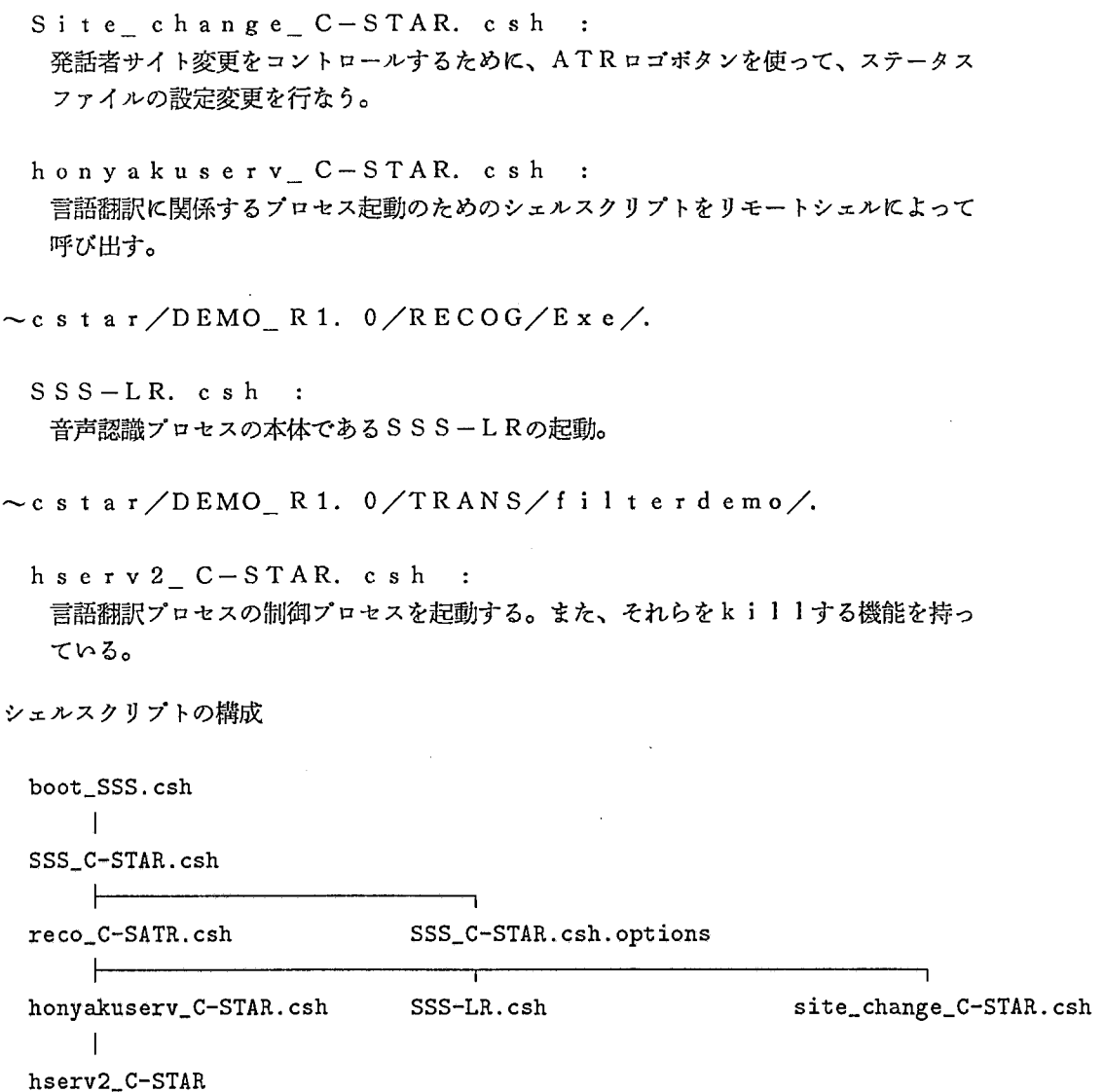

# 3.3.5 翻訳コントロールプロセス

1. make の方法

- (a)まず、チェンジディレクトリをする。 > cd /users/cstar/DEMO\_Rl.0/TRANS/filterdemo/translation.C-STAR/TRANS\_SRC
- (b)そこで、 make とすると Translation.C-STAR という実行イメージができあが る。これが、コントロールプロセス本体である。
- (c)次にその実行イメージを一つ上のディレクトリに移す。

2. オプションの説明

Translation.C-STAR [-acp machine] [-enlp machine] [-gnlp machine] [-asura]  $[-v]$ [-english]

 $\lambda$ 

```
[-german] 
[-both] 
[-socket] 
[-display machine]
```
● -acp machine 言語解析システムを立ち上げるマシン指定。現在、 CSTAR用 と dailyASURA 用のものがある。 cstarp20 : CSTAR用が atrp20で起動 cstarpl9 : CSTAR用が atrpl9で起動 asurap20 : daily用が atrp20で起動 asurap19: daily 用が atrp19 で起動 as26 : daily用が as26で起動  $\langle$  default : cstarp20  $>$ ● -enlp machine 英語用変換生成システムを立ち上げるマシン指定。 オプションは言語解析システム時と同様。  $\langle$  default : cstarp20  $>$ ● -gnlp machine ドイツ語用変換生成システムを立ち上げるマシン指定。 オプションは言語解析システム時と同様。  $\langle$  default : cstarp20  $>$ 

- -a.sura Speechlnとの同期をとる。 これは常に指定すること。
- $\bullet$  -v 言語解析、変換生成時のメッセージを標準出力に出す。 翻訳結果表示のため。 これは常に指定すること。
- -english 英語用システムの指定。
- -german ドイツ語用システムの指定。
- -both 英語用、ドイツ語用の両システムの指定。 CSTAR時には使用しない。
- $\bullet$  -socket 通信制御との接続の方法。 これは常に指定すること。
- -display machine 通信制御システムの起動マシン指定。

この指定は 3.10節『システムパラメータの初期設定と変更』を参照されたし。  $\langle$  default : atrp20  $>$ 

3. 言語解析、変換生成の起動方法 言語解析、変換生成の二つのシステムは、このコントロールプロセスから起動がかけ られている。言語解析システム起動を例に挙げると、

```
char *_{acp\_command}[] = {"remsh atrp20'cd /users/project/asura/demo/cstar/english;com-interface/acp > 
 /users/project/asura/demo/cstar/eval/outputfile/ACP.LOG'&11, 
"remsh atrp20'cd /users/project/asura/demo/english; com-interface/acp > 
/users/project/asura/demo/filterdemo/resultfile/ACP.LOG' &",
"remsh atrp19'cd /users/project/asura/demo/cstar/english;com-interface/acp > 
/users/project/asura/demo/cstar/eval/outputfile/ACP.LOG'&", 
"remsh atrp19'cd /users/project/asura/demo/english;com-interface/acp > 
/users/project/asura/demo/filterdemo/resultfile/ACP.LOG'&", 
"remsh as26'cd /usr/project/asura/demo/english;com-interface/acp > /dev/null'&", 
\alpha " \alpha
```
};

というような文字配列を持ち、これらをオプション (-acp, -enlp, -gnlp) により指 定し、選択された文字列を直接 system関数によりこのプログラム内から起動してい る。これは、変換生成システムも同じ方法である。

4. システム全体の同期の取りかた

1フォントを小さくしても入り切らないので、この例では、文字列の途中で折り返しているものがある。

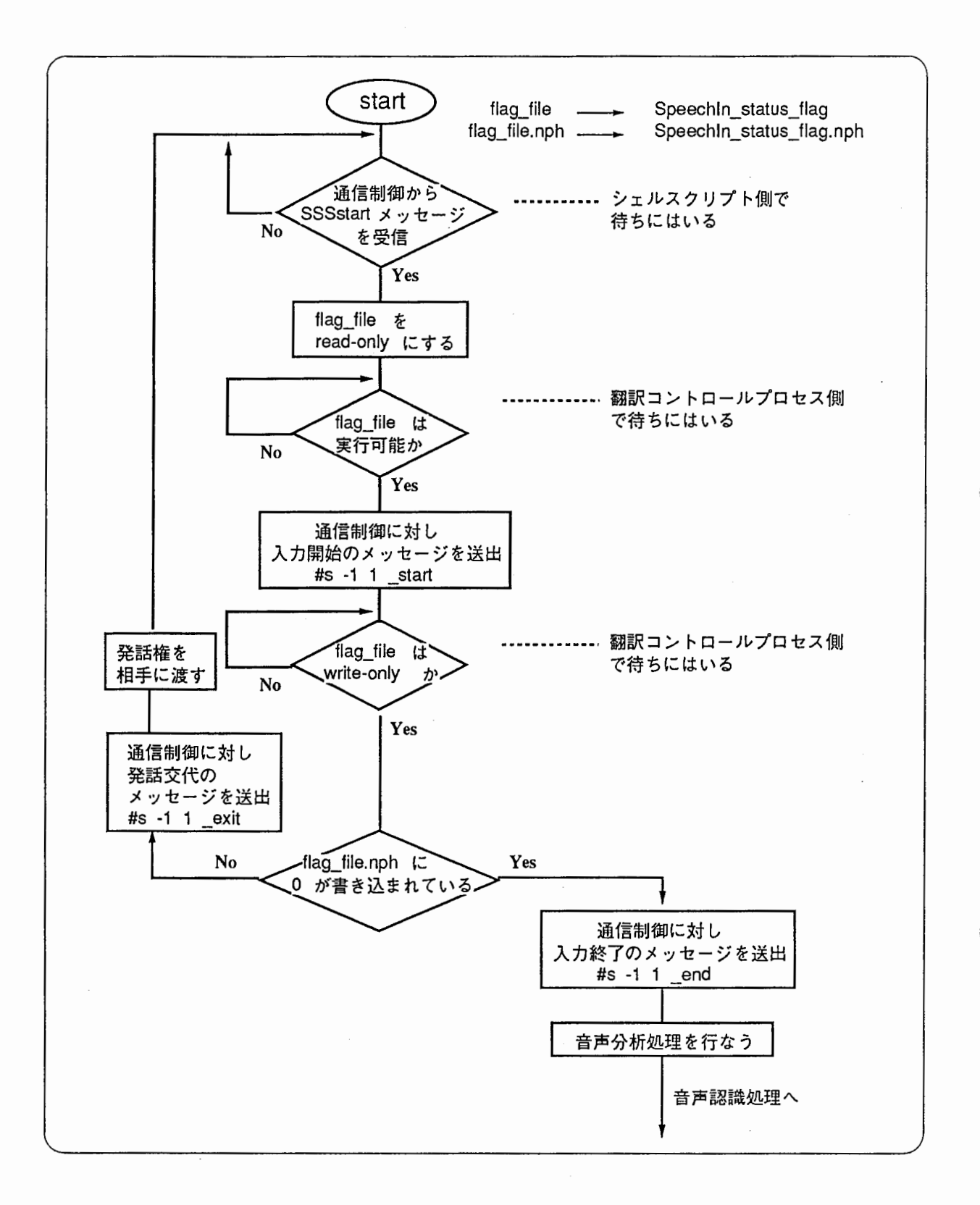

3.6: システムの同期の取り方

3.6は翻訳システムコントロールプロセス、音声入力そして通信制御との間のやり とりである。これらのやりとりの状態を常に通信制御に知らせている。

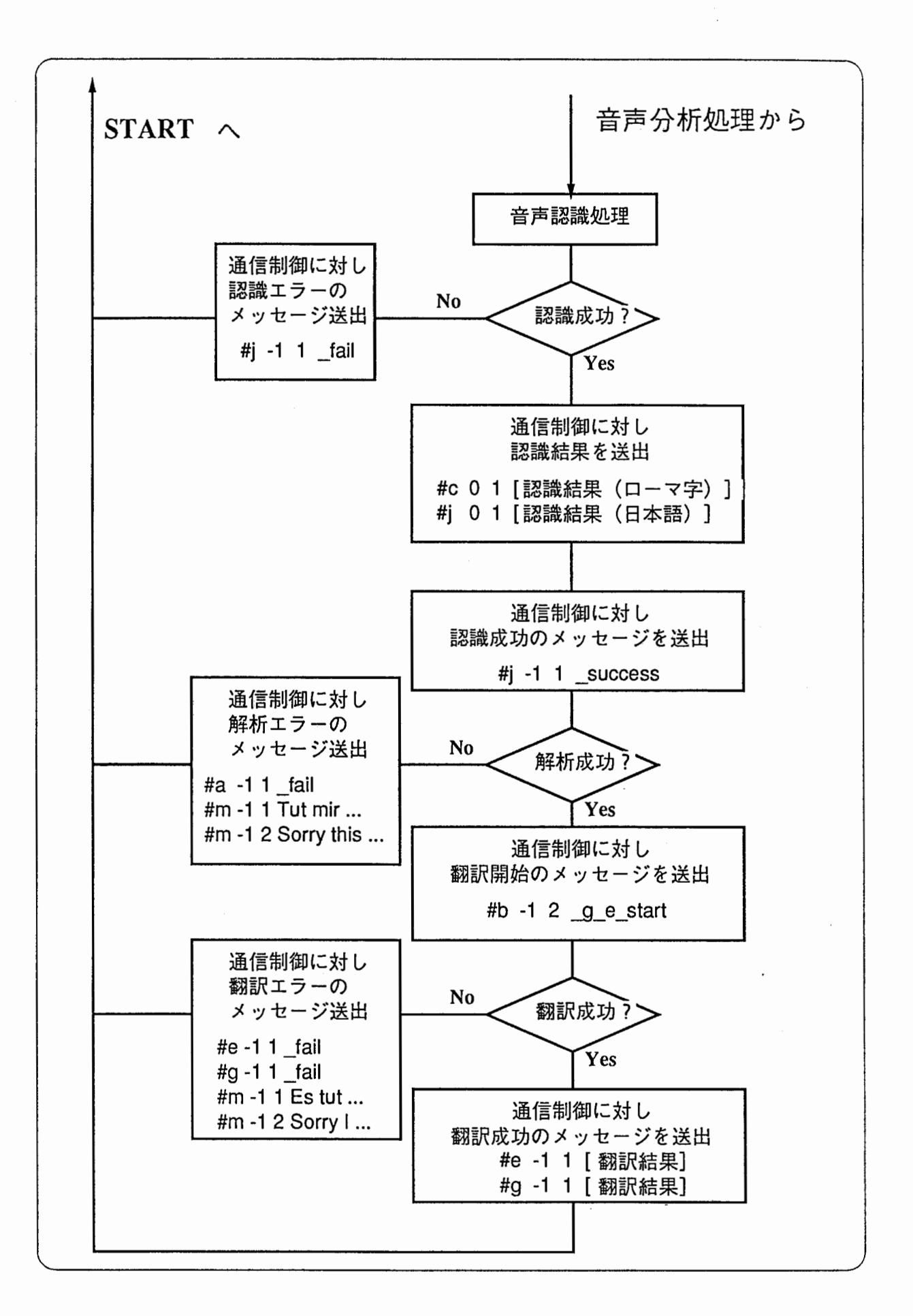

3.7:音声認識、言語解析、変換生成の間のやりとり

3.7が音声認識、言語解析、変換生成とのやりとりである。言語解析の処理は

 $\lceil #j-11 \rceil$  \_success

のメッセージを受けた後、変換生成の処理は

 $\lceil \sharp \mathbf{e}(\mathbf{g}) - 1 \rceil \mathbf{1} - \mathbf{g} \mathbf{e} \mathbf{f}$  start

のメッセージを受けた後、コントロールプロセスからそれぞれ認識結果、解析結果を もらう。そして、それぞれの処理が終了した後、再びコントロールプロセスに対しこ れらの処理結果(解析結果、翻訳結果)を返す。

すべての処理は一旦、翻訳システムコントロールプロセスに対して結果を渡し、その 結果をコントロールプロセスがチェックをし、次の処理へと進めていくのである。こ の間もコントロールプロセスからの通信制御への情報は常に渡されている。

# 3.3.6 プロセス間のメッセージ書式

```
a. s SSSstart 
1. #s -1 1 _start 
2. #s -1 1 _end 
3. #c O 1 kaigino aidani shinaikaNkooga arusoodesuga 
4. #j O 1会議の間に市内観光があるそうですが
5. \#j -1 1 _success
```
6. #b  $-1$  2  $-g_e$ -start

- 7. #e -1 1 I've heard that there's city sightseeing during the conference. (英語)
- 7. #g -1 1 ich habe gehoert dass es eine stadtrundfahrt waehrend der konferenz gibt. (ドイツ語)
- 8. #s -1 1 \_exit

以上が基本的な動作メッセージの流れである。 このほかに、処理エラ一時のメッセージがある。

- 1'. #j -1 1 \_fail
- 2'. #a -1 1 \_fail
- 3'. #e -1 1 \_fail
- 4'. #g  $-1$  1  $_f$ ail
- 5'. #m -1 2 Sorry this is difficult. Could you change the wording? (英語)
- 5'. #m -1 1 Tut mir leid, das ist schwierig. K nten Sie einen anderen Aus druck benutzen? (ドイツ語)
- 6'. #m -1 2 Sorry I couldn't handle that sentence.

(英語)

6'. #m -1 1 Es tut mir leid, diesen Satz konnte ich nicht verarbeiten. (ドイツ語)

ここまでが主なメッセージ群である。 これ以降に各メッセージの意味を記述する。 3ふ統括制御

〇基本メッセージ

- a … モデム処理との処理プロセスから送出されてくるメッセージ。 このメッセージにより音声入力がO Kとなる。
- 1 … 音声入力開始時に送出するメッセージ。
- 2 ... 音声入力終了時に送出するメッセージ。 このメッセージを音声認識開始のメッセージとする。
- .<br>3,4 … 音声認識結果。3 は ローマ字結果 4 は日本語結果
- 5 ... 音声認識成功。認識終了メッセージ
- 6 … 変換生成開始メッセージ。
- 7 … 翻訳結果。
- 8 ... 発話権を相手側に渡す時に送出するメッセージ。 これは音声入カウインドウの右側に表示されている ウインドウをマウスクリック (左クリック)する ことで送られる。

〇処理エラーメッセージ

- 1' … 音声認識エラー時に送出されるメッセージ。
- 2' … 言語解析エラー時に送出されるメッセージ。
- 3'~ 6'… 変換生成エラ一時に送出されるメッセージ。

#### 3.4 音声認識

## 3.4.1 音声入力窓

IOPBOXがデモシステムに接続される場合は、 SpeechPressのハードウェア版が使用 される。このハードウェア版は Parainと呼ばれ、 SpeechPressと正確に同じユーザイン タフェースを提供するが、切り出された音声波形データの代わりに、 HMM のための切り 出された尤度値を標準出力に書き出す。これを実現するためには、まず DSPと呼ばれる別 のプログラムで HMMモデルと DSPプログラムをハードウェアにダウンロードしてから、 音声入カプログラム Parainを起動しなければならない。

SpeechPressに関するもっと詳しい説明は文献 [6]を参照のこと。

#### 3.4.2 文節音声認識窓

#### 概要

このプロセスは、文節音声認識における途中経過および結果を、 Motifウインドウ上に 表示するものである。そして、これは標準的な UNIXコマンドフィルタと同じように、 UNIX のパイプで接続し使用するものである。

#### 作成にあたり

音声認識には、現在のコンピュータの性能ではある程度の時間を要してしまう。これは、 どうしようもないことだが、それならば、その結果の出るまでの時間をただ待つのではな く、何か途中経過のようなものを見せることで、音声認識をより感じていただこう、という こととなった。また、そのために、以前 HMM-LR などのデモで使われていた parse\_tree<sup>2</sup> と呼ばれている音声認識窓を利用すると、ディスプレイにおけるスペースの問題などがあ り、今回、新たに、このようなツールを作成することとなった。

#### 仕様

- UNIX コマンドフィルターとして、標準入力から受け取った、音声認識プロセスから の文節認識データを、ディスプレイ上に逐次表示する。
- 標準出力へは、入カデータから認識経過を表しているデータを削除したものを渡す。
- 画面構成については、 Xll上に、 Motifのウインドウツールキットを使って、実現す るものとする。
- プロセスは、大きく 2つに分け、 1つは標準入出力への読み書きを担当し、もう一方 は、 Xウインドウの表示窓への描画を担当するものとする。互いのプロセス間のやり 取りは、ソケット通信によるものとする(図 3.8参照)。
- 文節認識の経過および結果は、文節毎に与えられた表示窓に対して、文字列の変化と して表す。また、その文字列の更新部分の色を変えることで、その変化を明示する。

<sup>}</sup>レ。 2音声認識の途中経過を、木の枝の分岐のような文字列のツリーによって、ディスプレイ上に表示するツー

## $3.4.$  音声認識  $43$

- 一度に表示できる文節の数は、表示窓の数と等しい 6つまでとする。
- 各文節認識表示窓を、ディスプレイのマウスでダプルクリックすると、その文節の認 識候補について、第 5位まで表示した窓を新たに出現させる。この窓は、いらなくな れば、マウスで再びそれ自身をダプルクリックすることで消える。

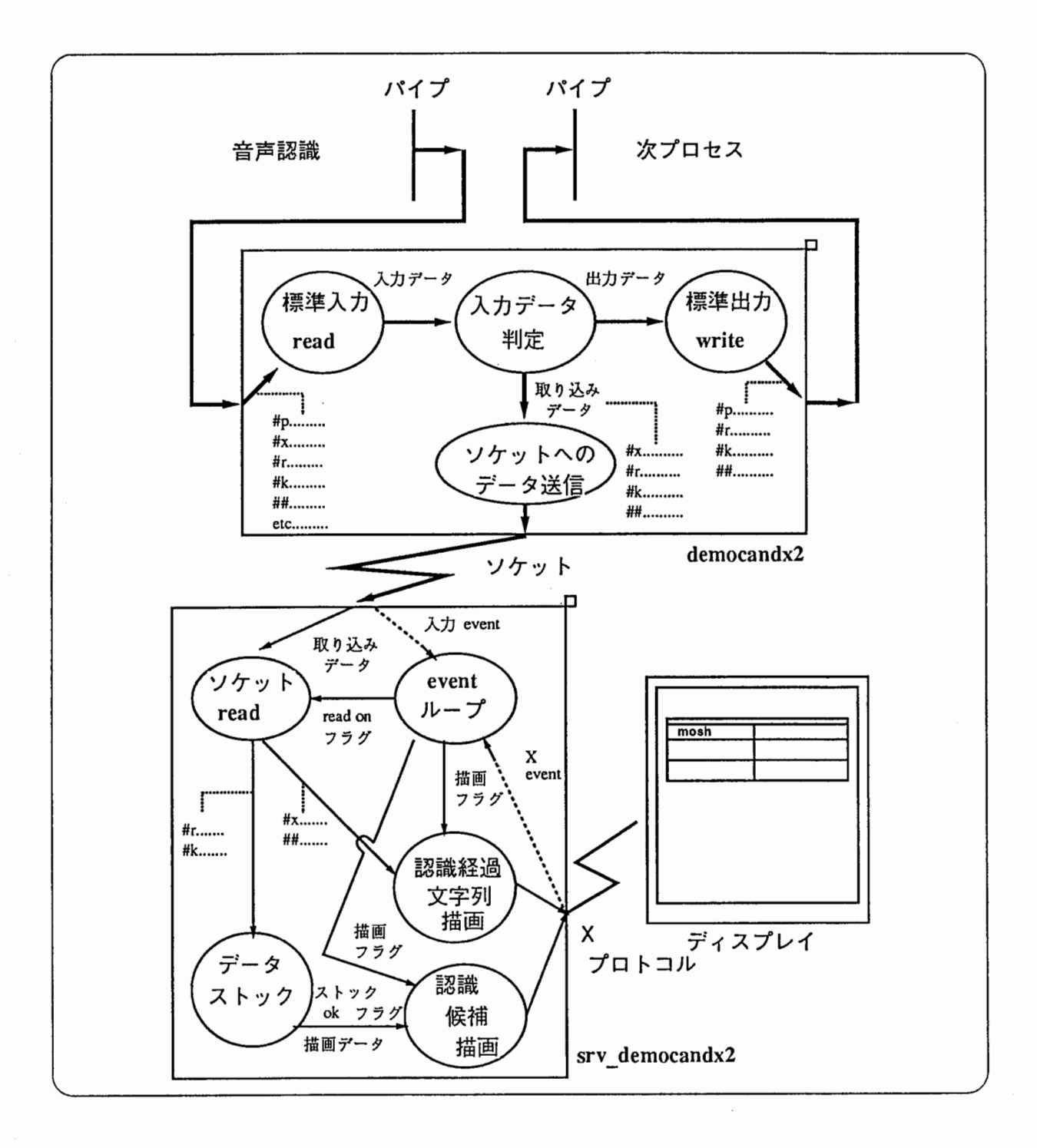

<sup>3.8:</sup>文節音声認識窓プログラム構成図

 $\zeta$ .

標準入力からのデータサンプル

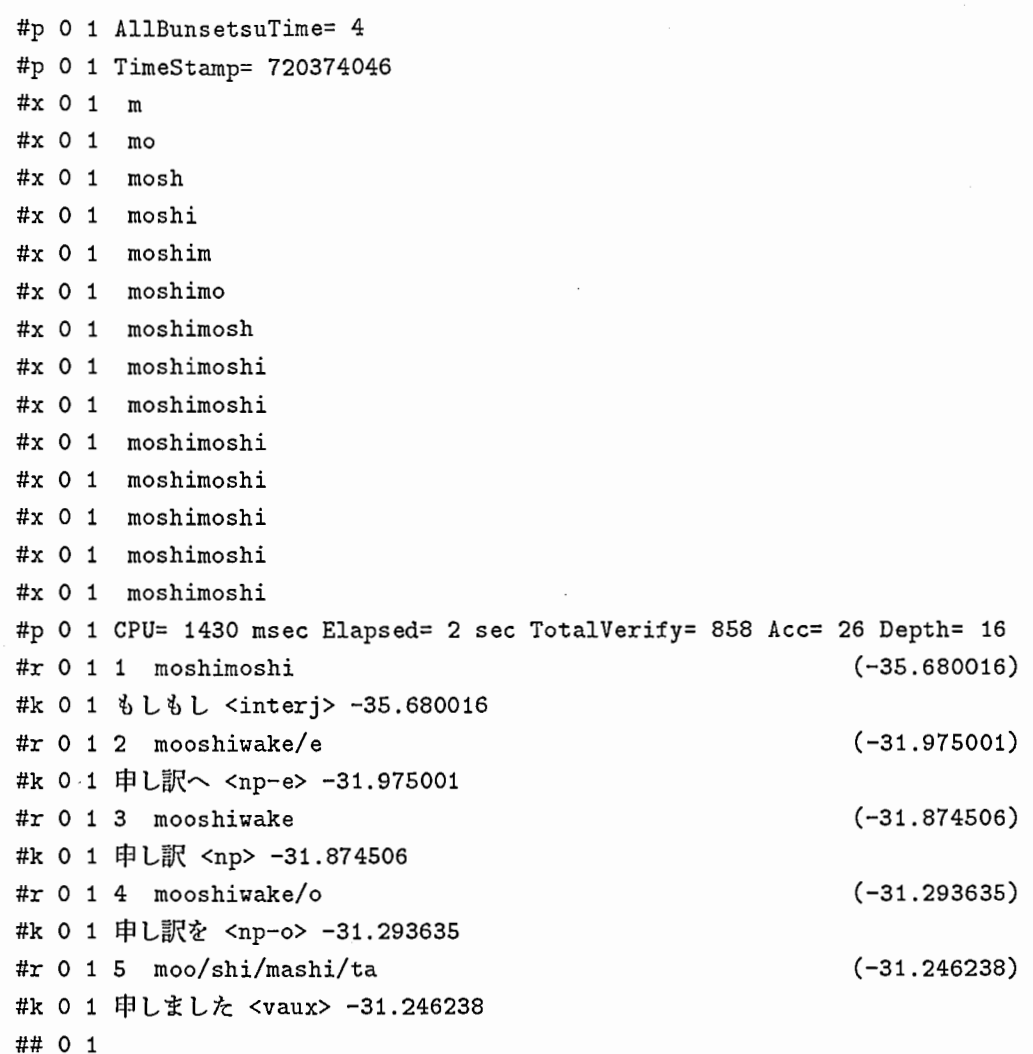

標準出力へのデータサンプル

入カデークより、認識経過データを削除したもの。

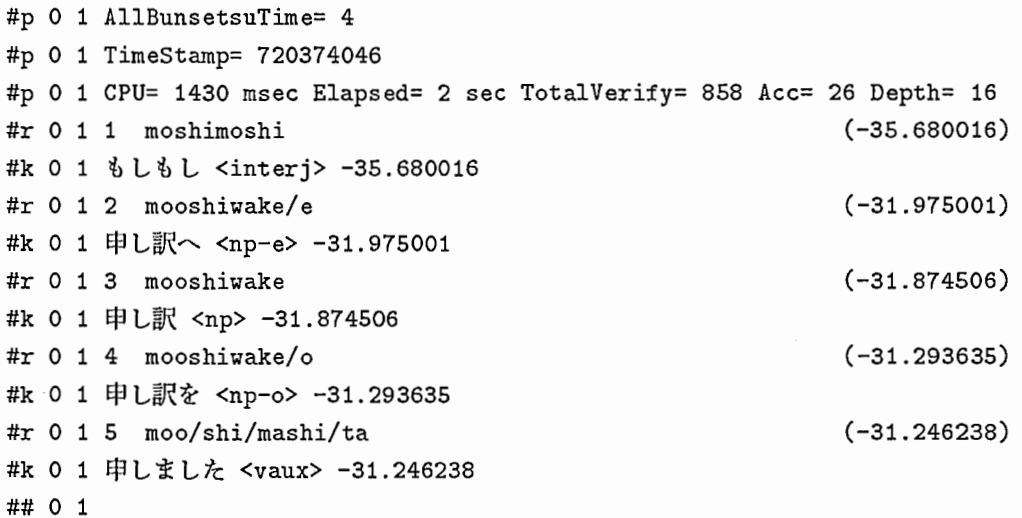

ソースファイルの所在

-cstar/DEMO\_R1.0/RECOG/SRC/DEMOCANDX2/.

コンパイル

make -f makefile. {hp, sun, dee, alpha} install

を、実行することで、

 $\ldots$ /BIN{HP, SUN, DEC, ALPHA}/.

それぞれの場合の、ディレクトリーに、実行イメージを作製してくれる。

#### 動作環境

X ウインドウシステム バージョン 11 (X11) と共に、 Motif X ウインドウシステムの 走っている、 HP9000シリーズ、 SUNSPARCステーション、 DECステーション、 DEC Alpha AXP で、動作確認している。また、 X11 については、 R4 もしくは R5 を望み、一 部ロードできないフォントがある場合など、代用フォントで動作は保証される。

#### 使用方法

文節音声認識プロセス 1¥ democandx2 …¥ 1次プロセス(翻訳系プロセス等・・) Usage : democandx2¥ options¥ Socket Number¥ SaverMachineName ¥: サーパ実行マシン名 srv\_democandx2 options: :クライアント実行ファイル名 :オプション :ソケットボート番号 :サーバ実行ファイル名 -title CandX : ウインドウクイトル名 -geometry 200xl260+0+180 :Xウインドウジオメトリ -display atrp11 : X表示ディスプレイ名

使用しているフォント

```
・日本語フォント :
```
"-typebank-gothic-medium-r-normal--36-360-75-75-c-360-jisx0208.1983-0" "-typebank-gothic-medium-r-normal--36-360-75-75-c-180-jisx0201.1976-0" "j16.32x32"

"jeuc.16x32"

"-typebank-gothic-medium-r-normal--24-240-75-75-c-240-jisx0208.1983-0" "-typebank-gothic-medium-r-normal--24-240-75-75-c-120-jisx0201.1976-0" "kanji24"

- "rk24"
- "k24"
- "r24"
- "k14"

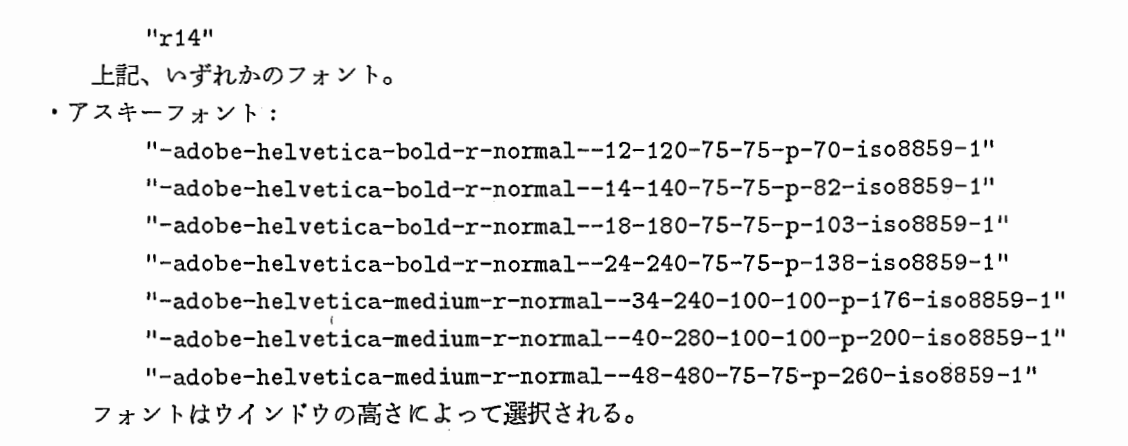

• なお、フォントサイズ、36,40,48のものについては、大画面表示のために急きょ作製し たものであり、標準的な X11 の環境では、存在しないと思われる。また、作成にあたって は、そのサイズの - の大きさのフォントのデータを単純に2倍に拡大したものである。

## 3.4.3 音声認識結果の文候補表示選択窓

#### 仕様

音声認識処理から出力された文候補(最高 10個)をウインドウ上に表示し、その中から 妥当な文候補を選択して、それを言語翻訳処理へ渡すプログラムである。このプログラム は、認識文候補デークを標準入力で受け取り、選択された文候補を標準出力に出力するク ライアントプロセスと、クライアントから受け取った認識文候補データをウインドウに表示 し、選択された文候補をクライアントへ渡すサーバープロセスとに分けられている(図3.9参 照)。1度に表示出来る文候補は最高3候補であり、ウインドウ上でマウス右ボタンをクリッ クすることにより、ベージが進んで次の文候補が見られる。マウス操作は、次の通りであ る。

• マウスクリック方法

1. 左ボタン 文候補の選択(選択された候補のウインドウの色が変わる)

2. 中ボタン 前ページ

3. 右ボタン 次ページ

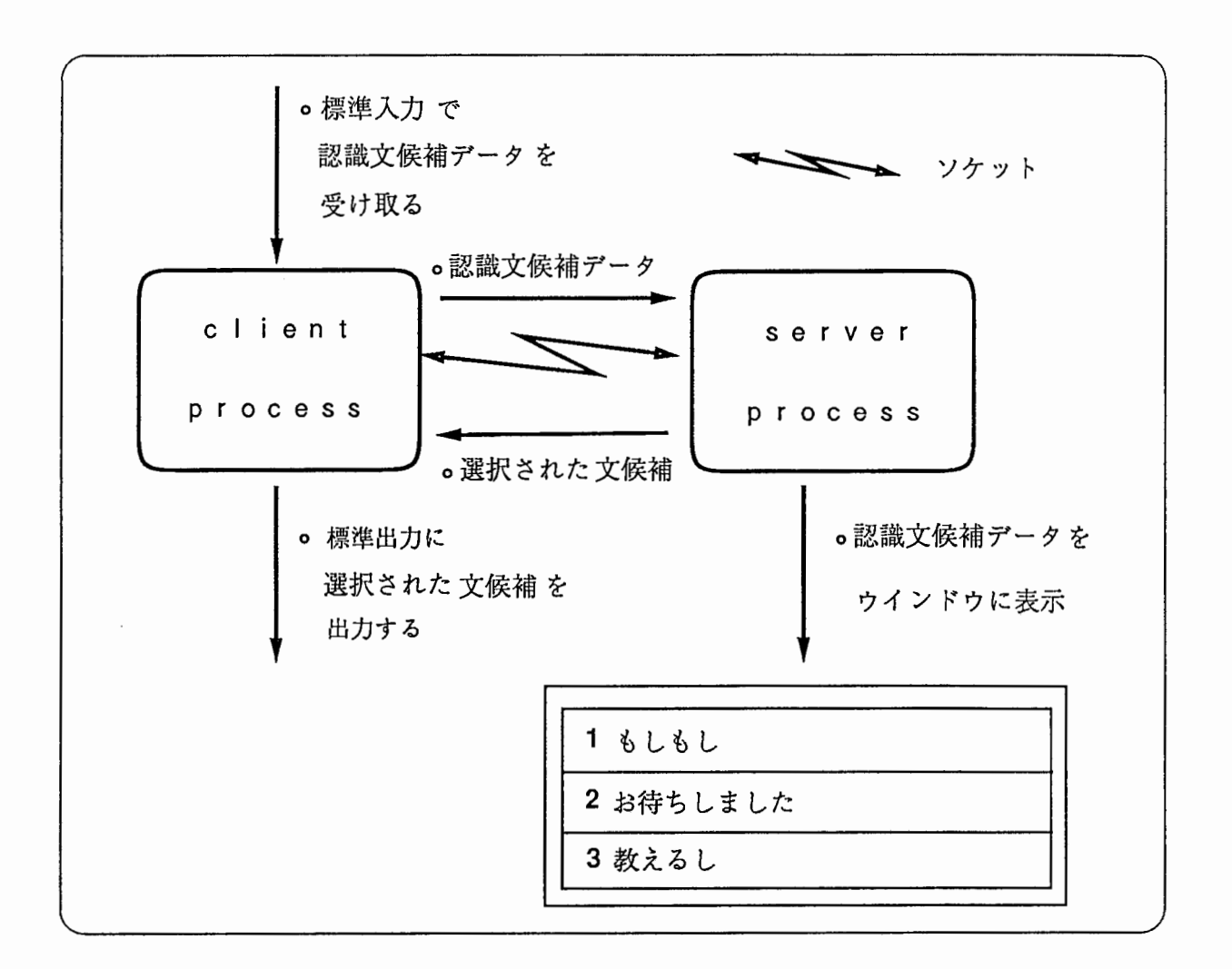

#### 3.9:音声認識結果の文候補表示選択窓プロセスのしくみ

## 標準入力から入力されるデータ例

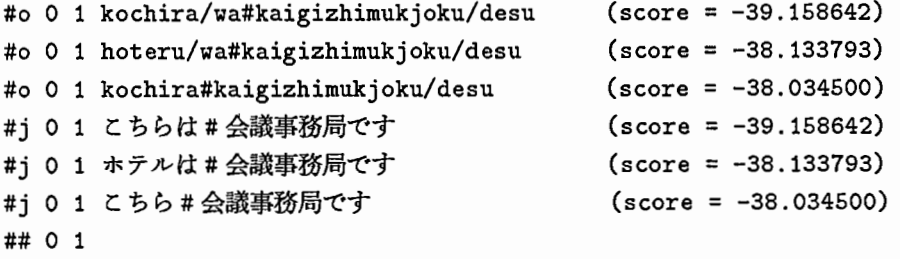

# 標準出力へ出力されるデータ例(選択された認識候補)

#o O 1 kochira/wa#kaigizhimukjoku/desu (score= -39.158642) ## 0 1 #j O 1 こちらは#会議事務局です ## 0 1 (score= -39.158642) ソースファイルの所在地

- クライアント→ /home/cstar/DEMO\_R1.0/RECOG/SRC/XEXTRACT2/Ver1.2.930205/PARENT
- サーバ → /home/cstar/DEMO\_R1.0/RECOG/SRC/XEXTRACT2/Ver1.2.930205/DISP

コンパイル

- HP 仕様: make install で../../../../BINHP の中に実行ファイルができる。
- SUN仕様: make -f makefile.sun installで../../../../BINSUNの中に実行ファ イルができる。

## 実行方法

"標準入力から入力されるデーク例"で述べたようなデークをパイプを通じて標準入力 で受け取り、実行させる。

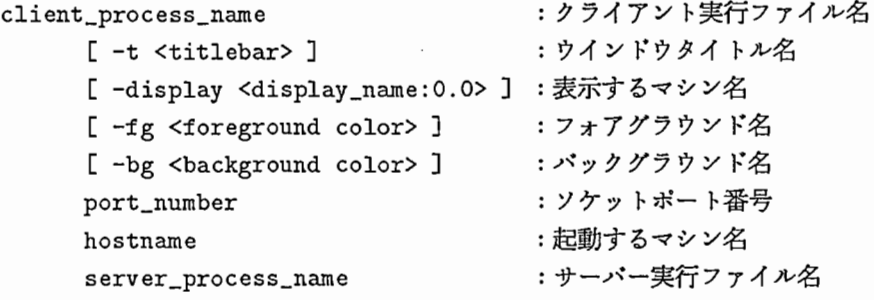

#### 使用しているフォント

・漢字:

```
"k14" 
"j16.16x18" 
"-typebank-gothic-medium-r-normal--18-180-75-75-c-180-jisx0208.1983-0" 
"-typebank-gothic-medium-r-normal--24-240-75-75-c-240-jisx0208.1983-0" 
"i16.24x24"
"-*-fixed-medium-r-normal--24-*-*-*-*-*-jisx0208.1983-*" 
"-typebank-gothic-medium-r-normal--32-*-*-*-*-*-jis*-*" 
"tbgm36k"
```
"tbgm48k"

・アスキー:

"-adobe-helvetica-bold-o-normal--8-80-75-75-p-50-iso8859-1"

"-adobe-helvetica-bold-r-normal--10-100-75-75-p-60-iso8859-1"

"-adobe-helvetica-bold-r-normal--12-120-75-75-p-70-iso8859-1"

- $"$ -adobe-helvetica-bold-r-normal--14-140-75-75-p-82-iso8859-1"
- "helvR36"
- "helvR48"

・フォントはウインドウの高さによって変わるように設定している。

```
・なお "tbgm36k","tbgm48k","helvR36","helvR48"は、大画面表示のために特別に作成した。
```
• "tbgm36k","tbgm48k","helvR36","helvR48"は、それぞれ

```
"-typebank-gothic-medium-r-normal--18-180-75-75-c-180-jisx0208.1983-0" 
"-typebank-gothic-medium-r-normal--24-240-75-75-c-240-jisx0208.1983-0"
```
"-adobe-helvetica-medium-r-normal--18-180-75-75-p-98-iso8859-1" "-adobe-helvetica-medium-r-normal--24-240-75-75-p-130-iso8859-1" を2倍に拡大した。

・フォントを変更する場合はサーバー側ソースプログラムの font\_data.hの中で宣言している フォント名を変更する。

#### 3.5 言語翻訳

#### 3.5.1 翻訳部各プロセスの概要

翻訳を実行するプロセスの概要を説明する。

```
Translation 
1-----acp 
I I I
          |----- analysis.sh
I is a set of the set of the set of the set of the set of the set of the set of the set of the set of the set o
                    |---cstar.analysis.baseI 
  ----- tra-gene.sh (tra-gene.sh)
          \mathbf{I}1-----cstar-tra-gene-english.base (cstar-tra-gene-german.base) 
                                      () 内はドイツ語翻訳時のプロセス
```
3.10:翻訳部各プロセス

- Translation: 翻訳部の各プロセスをコントロールするメインプロセス。デモシステム 起動中は、常時動作している。プロセス起動後、 acp と tra-gene.sh を起動し、ソケッ トを用いてコミュニケーションを確立する。デモ実行中は、ボストフィルターが出力 する認識結果を受け取り、翻訳部の各プロセスと通信しながら翻訳を実行する。
- acp: 構文解析部をコントロールするプロセス。デモシステム起動中は常時動作。 Translationからの音声認識候補をソケットで読み取り、 analysis.shを起動して解析を実行 する。 analysis.sh が終了すると、ソケットを利用して終了メッセージ(解析成功・失 敗の情報のみ)を Translationに渡す。
- analysis.sh: 解析部の実体である cstar.analysis.base(Lispの実行可能イメージ)を起 動するシェル。解析を実行するたびに起動される。認識候補は引数として渡される。 Lispへの認識候補の伝達には、シェルのリダイレクト機能とコマンド置換機能を利用 している。解析部と変換部のインタフェースのために、出力はリダイレクトされてい る。なお、このプロセスは本質的な作業を一切行なっていない。 Lisp側を工夫すれ (disksave時に restart-functionを指定したり、 lisp-init.lispを利用するなどして)、 省略可能なプロセスである。ただし、開発途中には、 Lispの実行イメージを単独で 起動したり、デバッグ用の情報を出力させる必要があるため、このシェルを使うこと にも意味はある。
- cstar.analysis.base: 構文解析部の実行イメージ。 analysis.shに書かれた S式を評価す ることにより解析を行なう。入力となる文字列は、 analysis.sh に変数として記述され ており、シェルの変数置換の機能により、具体的な文字列に置き替わる。出力である 日本語の意味表現は標準出力に出力されるが、 analysis.sh がリダイレクトされてるた

めに、結果としてファイルに出力される。解析出力は一般に複数出力される(曖昧性 がある)ので、出力は意味表現のリストとなっている。

- tra-gene.sh: 変換• 生成部の実体である cstar-tra-gene-english.baseを起動するシェル。 デモシステム起動中常時動作する。このプロセスも analysis.shと同じく、省略可能な プロセスである。
- cstar-tra-gene-english.base (cstar-tra-gene-german.base): 変換• 生成部の実行イメー ジ。 Translationから構文解析成功のメッセージを受け取ると、ファイルから入力と なる日本語の意味表現を読み取り、変換•生成を行ない、出力である英語(ドイツ語) の文字列をソケットを利用して Translationに渡す。入力である意味表現は複数ある が、現在は最初の候補しかみていない。出力である英語(ドイツ語)も複数解存在する が、生成内部の機構により、一つの解が選択され Translationに渡される。

# 3.5.2 翻訳部各プロセスの実行ファイルの所在地

すべてのファイルは atrp20 上にある。また実験は atrp19 上で行なったため、 atrp19 に も同一のファイルが同じディレクトリに存在する。

• Translation

: /users/project/ asura/ demo/ cstar / eval/translation/Translation

• acp

: /users/project/asura/demo/cstar/english/com-interface/acp

- analysis.sh : /users/project/asura/demo/cstar/english/com-interface/analysis.sh
- cstar.analysis.base : /users/project/asura/derno/cstar/english/world/cstar.analysis.base
- tra-gene.sh (English) : /users/project/asura/demo/cstar/english/tra-gene.sh
- tra-gene.sh (German) : /users/project/asura/demo/cstar/german/tra-gene.sh
- cstar-tra-gene-english. base : /users/project/asura/demo/cstar/english/world/cstar-tra-gene-english.base
- cstar-tra-gene-german.base : /users/project/asura/demo/cstar/german/world/cstar-tra-gene-german.base

# 3.5.3 翻訳部各プロセスのプロセス間通信

Translation と acp 間はサービス名 cstar-acp を利用して通信を行なっている。 Translation側からは音声認識候補の文字列を acpに渡し、 acp側からは解析終了のメッセージを Translationに渡している。解析結果自体は一時ファイルを利用している(ソケットを利用 して単なる文字列として扱うには大きすぎるため)。

Translation と cstar-tra-gene-english.base 間は サービス名 cstar-nlp を利用して通信を 行なっている。 Translation側からは解析成功のメッセージを cstar-tra-gene-english.base 渡している。 cstar-tra-gene-english.base からは生成された英語文字列を Translation に渡 している。

ドイツ語版ではサービス名が異なるだけで機能は英語と同様である。

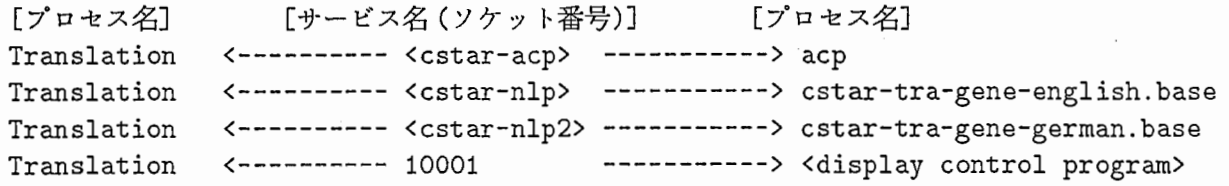

3.11:翻訳部各プロセスのプロセス間通信

# 3.5.4 データの流れ

音声認識部からの認識候補が英語(ドイツ語)に翻訳されるまでのデータの流れを説明す る。

音声認識候補は標準出力に書き出され、 UNIX のパイプ機構により Translation プログ ラムに読み込まれる。 Translationプログラムから acp にはソケットを通じて認識候補を 渡している。 acpのプログラム内で、認識候補文字列はシェルプログラムの引数に変換さ れ、子プロセスである analysis.cshを実行する。 analysis.csh内では、引数はシェル変数と して扱われ、解析本体である cstar. analysis. base 内の関数の引数となる。

解析結果 (日本語の意味構造)は標準出力に出力されるが、 analysis.csh (およびその子 プロセスである cstar.analysis.base) がリダイレクトされているため、最終的には一時ファ イルに出力されることになる。なお一時ファイルは

atrp20(atrp19):/users/project/asura/demo/cstar/tmp

TEMP-FILE.anaという名前で作成される。

解析終了のメッセージがソケットを通じて Translation に送らると、 Translation は cstartra-gene-english. base に変換• 生成を開始させるためのメッセージをソケットで送る。 cstartra-gene-english.baseは日本語意味構造を一時ファイル (TEMP-FILE.ana) から読み取り、 変換•生成を行なった後、出力である英語の文字列をゾケットを介して Translation に送 る。

[音声認識候補] ↓ (stdin) Translation ↓ (socket) acp ↓ (argument) analysis . sh ↓ (variable) cstar. analysis. base ↓ (temporary file) cstar-tra-gene-english.base ↓ (socket) Translation

3.12:翻訳部におけるデータの流れ、

3.5.5 ドイツ語のキャラクターセットについて

ドイツ語にはウムラウト文字などの非アスキー文字が含まれている。これらの文字を表 すためのコードについて説明する。

1. 非アスキー文字の種類

ドイツ語を表示するために扱うべき非標準アスキー文字は次の 7つである。

 $\ddot{A}$   $\ddot{O}$   $\ddot{U}$   $\ddot{a}$   $\ddot{o}$   $\ddot{u}$   $\ddot{3}$ 

ドイツ語ではこれら非アスキー文字を 2つのアスキー文字で表す記法(たと えば、 ä を "ae"で表す)が存在しているが、この記法は用いない。これは、 ドイツ語音声合成装置などがウムラウトの一文字表記を前提としているこ とと、 2文字表記を一文字表記に戻す手続きが単純でないことによる。

2. ASURAでの扱い

ASURAではこれらの文字を目的に応じて次の 3種類のコード体系で扱っている。

(a) 2バイトコード

ATRで作成したコード体系。":"をエスケープ文字としてこれに後続する文字 を特殊文字と解釈する。ウムラウト系の表示できない端末で利用でき、一文字コー ドヘもこの 2バイトのみの情報で復元できる。文法、辞書の開発用に用いている。 ドイツ語への翻訳を行なうリスププロセス内ではこのコードを用いている。

(b)  $7 \n\t\mathbb{Z} \times \mathbb{Z} \to \mathbb{Z}$  (DEC-Multinational-Kode fuer das VT220-Sichtgeraet) [,]などの記号をドイツ語特殊文字に割り当てている。したがって、これらの記 号は使えない。音声合成装置、国際通信に使っている。

(c) 8ビットコード (DEC-Multinational-Kode fuer das VT100-Sichtgeraet, or ISO Draft International Standard 8859/1<sup>3</sup>) JIS でいうと半角カナ文字の所にドイツ語等の特殊文字が入る。デモシステムの 画面表示に使っている体系。 ドイツ語への翻訳処理を行なうリスププロセス (cstar-tra-gene-german.base) は このコードをゾケット(ストリーム)に出力する。

最後に、文字ごとのコードを表 3.1に、プロセスとコードの関係を図 3.13に示す。

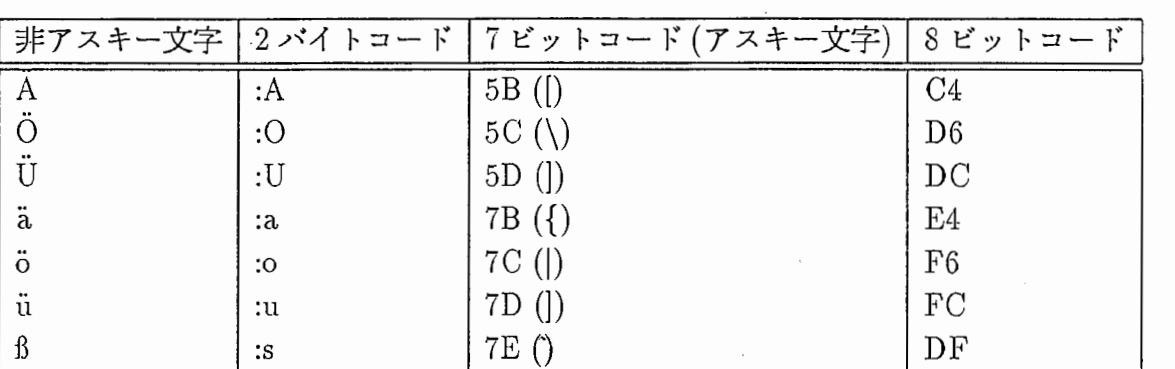

表 3.1: ドイツ語非標準アスキー文字のコード

```
cstar-tra-gene-german.base 
    (2bite)
```
socket (8bit)

--------> translation --------> display (8bit) --------> communication (7bit) (--------> Benz-Talk) ((7bit))

図 3.13: 翻訳処理プロセスと文字コードの関係

3.5. 言語翻訳 55

# 3.5.6 翻訳結果表示窓

仕様

言語翻訳結果データを標準入力で受け取るクライアントプロセスと、クライアントから 受け取った翻訳結果データをウインドウに表示するサーパープロセスとに分けられている (図 3.14参照)。万一、ウインドウの幅を越えるような結果が入ってきた時のために、横スク ロール機能を備えている。マウス操作は、次の通りである。

- マウスクリック方法
	- 1. 中ボタン右ヘスクロール
	- 2. 右ボタン左ヘスクロール

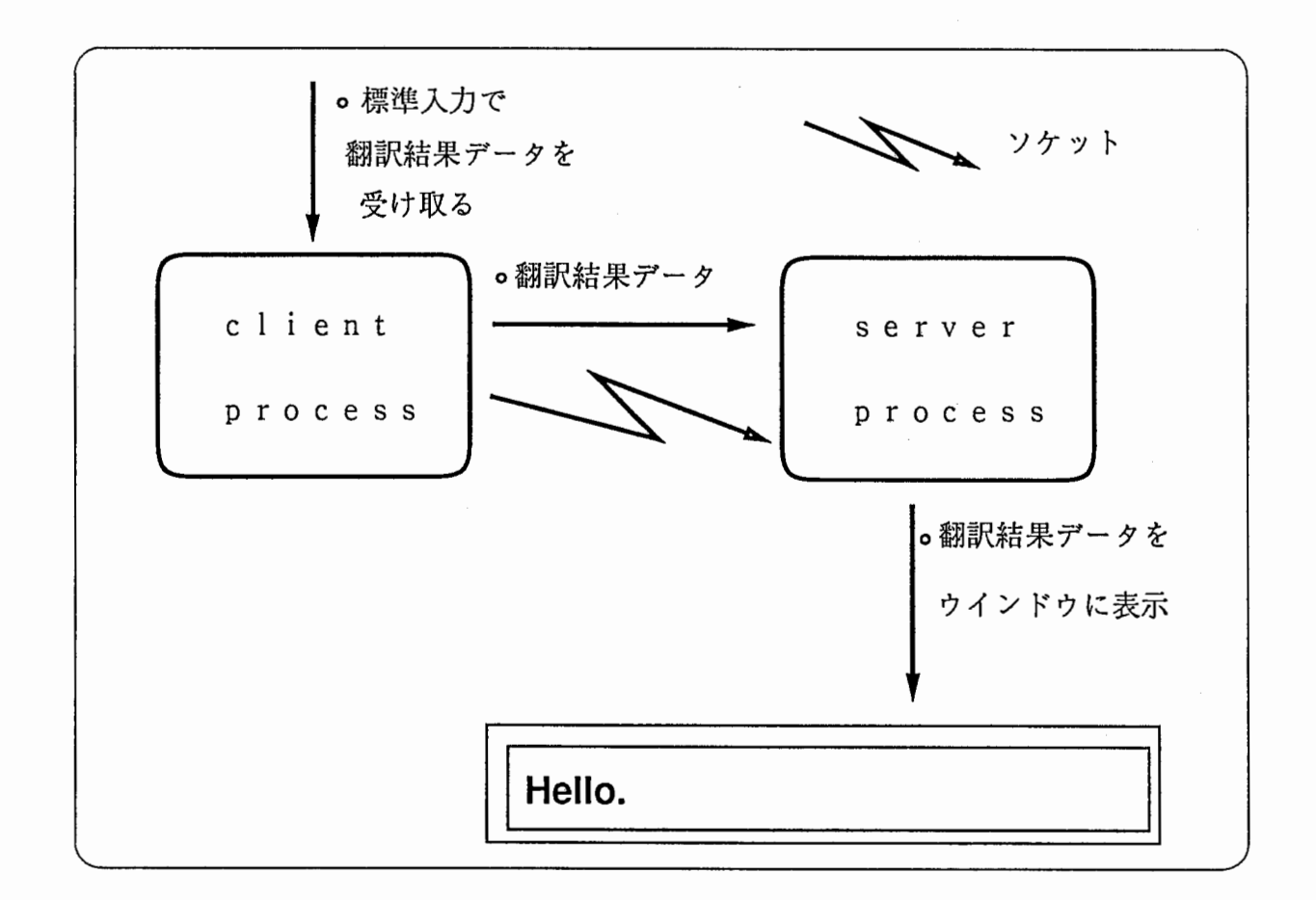

3.14:翻訳結果表示窓プロセスのしくみ

## 標準入力から入力されるデータ例

1. Siemens相手の時】

#g O 1 ## 0 1 #g -2 1 . . . Analyse 1. Kandidat  $\overline{\phantom{a}}$ .

```
#g -1 1 Das Thema dieser Konferenz ist Telefondolmetschen. 
#g O 1 Das Thema dieser Konferenz ist Telefondolmetschen. 
## 0 1
```

```
2. [CMU相手の時)
```

```
#e O 1 
## 0 1 
\#e -2 1 \ldots analysis
#e -1 1 Can I still attend? 
#e O 1 Can I still attend? 
## 0 1 
                              . candidate
```
ソースファイルの所在地

- クライアント→/home/cstar/DEMO\_R1.0/RECOG/SRC/XEXTRACT2/Ver1.2.930205/TRANS\_PARENT
- サーバ→ /home/cstar/DEMO..R.1.0/RECDG/SRC/XEXTRACT2/Ver1.2.930205/TRANS

コンパイル

- HP 仕様: make install で../../../../BINHP の中に実行ファイルができる。
- SUN仕様: make -f makefile.sun installで../../../../BINSUN の中に実行ファ イルができる。

#### 実行方法

"標準入力から入力されるデータ例"で述べたようなデータをパイプを通じて標準入力 で受け取り、実行させる。

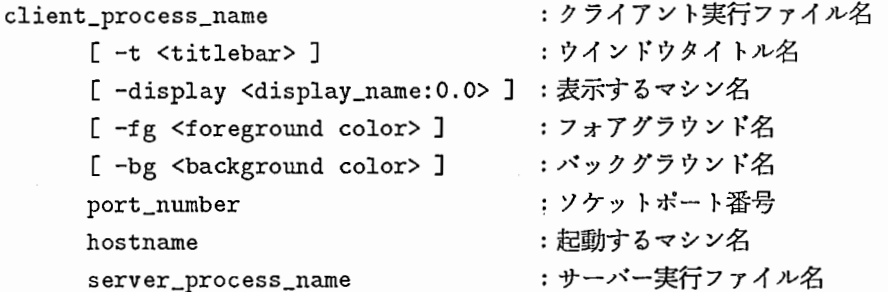

#### 使用しているフォント

・アスキー:

"-adobe-helvetica-bold-o-normal--8-80-75-75-p-50-iso8859-1" "-adobe-helvetica-bold-r-normal--10-100-75-75-p-60-iso8859-1" "-adobe-helvetica-bold-r-normal--12-120-75-75-p-70-iso8859-1" "-adobe-helvetica-bold-r-normal--14-140-75-75-p-82-iso8859-1" "helvR36" "helvR48"

・フォントはウインドウの高さによって変わるように設定している。

・なお "tbgm36k","tbgm48k","helvR36","helvR48"は、大画面表示のために特別に作成した。

• "tbgm36k","tbgm48k","helvR36","helvR48"は、それぞれ

```
"-typebank-gothic-medium-r-normal--18-180-75-75-c-180-jisx0208.1983-0" 
"-typebank-gothic-medium-r-normal--24-240-75-75-c-240-jisx0208.1983-0" 
"-adobe-helvetica-medium-r-normal--18-180-75-75-p-98-iso8859-1" 
"-adobe-helvetica-medium-r-normal--24-240-75-75-p-130-iso8859-1"
```
を2倍に拡大した。

・フォントを変更する場合はサーパー側ソースプログラムの font\_data.hの中で宜言している フォント名を変更する。

# 3.6 通信制御

ここでは ASURA システムと、 CMU, SIEMENS の各システムとの接続時に使用した プログラムについて説明します。

## 3.6.1 公衆電話回線モデム接続

1. 機能

今回、モデムの接続は CMUとの接続においてのみ使用しました。モデムの制御に使 用したプログラムは "modem\_janus" です。これは、 "talk\_modem" プログラム (CMU の Arthur E. McNair 氏作成)をもとにして、 ASURA 用に改造したものです。これ には下記の機能があります。

- (a) asura\_modem\_sub とのソケットの接続。
- (b) asura\_modem\_sub からの指令により "initfile" を読み込み (AT コマンドの並び) モデムの初期設定を行なう。この時、モデムとの接続に使用するデバイスをオー プンする(デバイスはオプションにより指定する)。
- (c) (b)と同じ指令により、相手との接続を行なう。発呼側の場合、こちらから電話 をかける。惰呼側の場合相手の呼び出しの待ちに入る。
- (cl)接続失敗時リトライする。
- (e)接続後、相手とのデータの受渡しを行なう。これはプログラム上では、ファイル の入出力を行なうだけです。
- (f) asura\_modem\_sub からの指令によりモデムとの切断を行なう。この時、モデム のリセットも行なう。

2. ソースファイルの所在地

- $/$ home $/$ cstar $/$ DEMO\_R1.0 $/$ COMMU $/$ MODEM
- 3. コンパイル
	- "make modem\_janus" で make されるので "cp modem\_janus ../EXE/." でイ ンストールする。
- 4. オプション指定

modem\_janus initファイル名[-d number] [ -h hostname] [ -p port munber]  $\lceil -a \rceil$ 

- initファイル名 モデムの初期化コマンド (ATコマンド)。
- [-d] 相手の電話番号を指定します。
- [-h] asura\_modem\_sub の動作しているマシン名を指定します (今回は"as22" を指定します)。
- [-p] モデムのポート番号を指定します (as22では "/dev/ttyb"を指定します)。
- [-a] ASURAモードを指定します。 modem\_janus は「疑似 JANUS」でも使 用していますので、 ASURAで使用する場合、このオプションは必須です。
- 5. 今回使用した initファイル (pset6y.init)

 $#$  This file should contain two strings per line.  $#$  The first string is the initialization string that will be sent to the modem.  $#$  The second string is a description of what the first string does.  $#$  By the end of the initializations in this file, the mode must be set to  $#$  no echo of input commands, and a numerical response from the modem. # Minimal should be ATZ, ATEO, and ATVO. AT&F "Reinitializing Memory (factory-default)" AT\*MM4 "Set to V.22bis only (2400/1200)" AT\*CD0 "Modem will not disconnect due to loss carrier" ATX=4 "Setting modem dial up enable" ATEO "Setting echo to off'' ATVO "Setting numerical reply mode" ATS12=0 "Setting escape code guard time O" (注) ATコマンドの詳細は、モデムの説明書を参照して下さい。また、 ATコマン ドの設定は谷戸文廣氏によって行なわれました。

# 3.6.2 パケット回線 (DDX-P)接続

1. 機能

今回、DDX-P の接続は SIEMENS との接続においてのみ使用しました。 DDX-P の 制御に使用したプログラムは "modem\_x25" です。これは、 "talk\_modem" プログラ ム (CMU の Arthur E. McNair 氏作成)をもとにして、 ASURA 用に改造したもので (DDX-Pへの対応は、株式会社ノヴァの大西雅晴氏によって行なわれました)。こ れには下記の機能があります。

- (a) asura\_modem\_sub とのソケットの接続。
- (b) asura\_modem\_sub からの指令により DDX-P との接続に使用するデバイスをオー プンする(デバイスはオプションにより指定する)。
- (c) (b)と同じ指令により、相手との接続を行なう。発呼側の場合、こちらから電話 をかける。瘤呼側の場合相手の呼び出しの待ちに入る。
- (cl)接続失敗時リトライする。
- (e)接続後、相手とのデータの受渡しを行なう。これはプログラム上では、ファイル の入出力を行なうだけです。
- (f) asura\_modem\_sub からの指令により DDX-P との切断を行なう。

2. ソースファイルの所在地

• atr-sp: $\text{cstar}/x25$ 

3. 
$$
\exists \nu \lambda \lambda \lambda
$$

• "make" で make されます。

4. オプション指定

modem 25[ -d number] [ -h hostname] [ -p port number] [-a]

- [-d] 相手の電話番号を指定します。
- [-h] asura\_modem\_sub の動作しているマシン名を指定します (今回は "as22" を指定します)。
- [-p] DDX-Pのポート番号を指定します (atr-sp では発呼側時 "/dev/tty00"、 着呼側時 "/dev/ttyOl"を指定します)。
- ●[-a] ASURA モードを指定します。 modem\_x25 は「疑似 JANUS」でも使用 していますので、 ASURAで使用する場合、このオプションは必須です。

## 3.6.3 通信メインコントロールプロセス

1. 機能

asuraは付録 Cに書かれたプロトコルを実際に実現している処理です。音声合成、相 手側状態表示画面へは直接ソケットを介して指示を送ります。オプションパネル、翻 訳系、モデムコントロールプロセスへはソケットコントロールプロセスを介してコン トロールを行ないます (3.2節『プログラムの構成』を参照して下さい)。これには下記 の機能があります。

- (a)共有メモリによる通信ソケットコントロールプロセスとの接続。
- (b)音声合成とのソケットの接続。
- (c)相手側状態表示画面とのソケットの接続。
- (d)オプションパネルからの設定データを取り込む。
- (e)オプションパネルからの指示により回線オープン指示を出す。
- (f)オプションパネルからの指示により翻訳処理開始指示を出す(音声認識処理を起 動)。
- (g)音声認識結果、翻訳結果など翻訳系から送られてくるデータに対応してプロトコ ルに甚づき相手側ヘデータを送る。
- (h)相手側へ送ったデータに対しての応答チェックを行なう。
- (i)相手側のターンになったら、相手から受け取ったデータをチェックし、応答を返 す。
- (j)相手側のデータを音声合成と相手側状態表示画面に送る。
- (k)オプションパネルからの指示により回線クローズ指示を出す。
- (1)オプションパネルからの指示により全プロセスを終了する。
- 2. ソースファイルの所在地
	- /home/cstar/DEMO\_R1.0/COMMU/ASURA\_DEMO\_MODEM
- 3. コンパイル
- "make" で make されるので "cp asura ../EXE/." でインストールする。
- 4. オプション指定

a.sura [-t]

• [-t] dectalk 用の RS232C のポート番号を指定します。指定なしの時は "/dev/null" です。

# 3.6.4 ソケットコントロールプロセス

- 1. 機能入出力のあるソケットの処理と共有メモリとのデータの受渡しを行なっています。 これには下記の機能があります。
	- (a)共有メモリによる通信メインコントロールプロセスとの接続。
	- (b)モデムコントロールプロセスとのソケットの接続。
	- (c)モデムコントロールプロセスと通信メインコントロールプロセスの間のデータの 受渡しをソケットと共有メモリを用いて行なう。
	- (cl)オプションパネルとのソケットの接続。
	- (e)オプションパネルと通信メインコントロールプロセスの間のデータの受渡しをソ ケットと共有メモリを用いて行なう。
	- (f)翻訳系とのソケットの接続。
	- (g)翻訳系と通信メインコントロールプロセスの間のデータの受渡しをソケットと共 有メモリを用いて行なう。
- 2. ソースファイルの所在地
	- $\bullet$ /home/cstar/DEMO\_R1.0/COMMU/ASURA\_DEMO\_MODEM

3. コンパイル

• "make -f Makefile.asura\_modem\_sub"  $\sigma$  make されるので "cp asura ../ $EXE/$ ." でインストールする。

4. オプション指定

asura\_modem\_sub $[-h]$ 

• [-h] modem\_janus (モデム使用時)または modem 25(DDX-P使用時)の動 作しているマシン名を指定します(今回は "as22"を指定します)。

# 3.7 日本語音声合成

3.2に、日本語音声合成モジュールの所在、オブジェクト名、参照ファイル名、作成 ファイル名を示す。

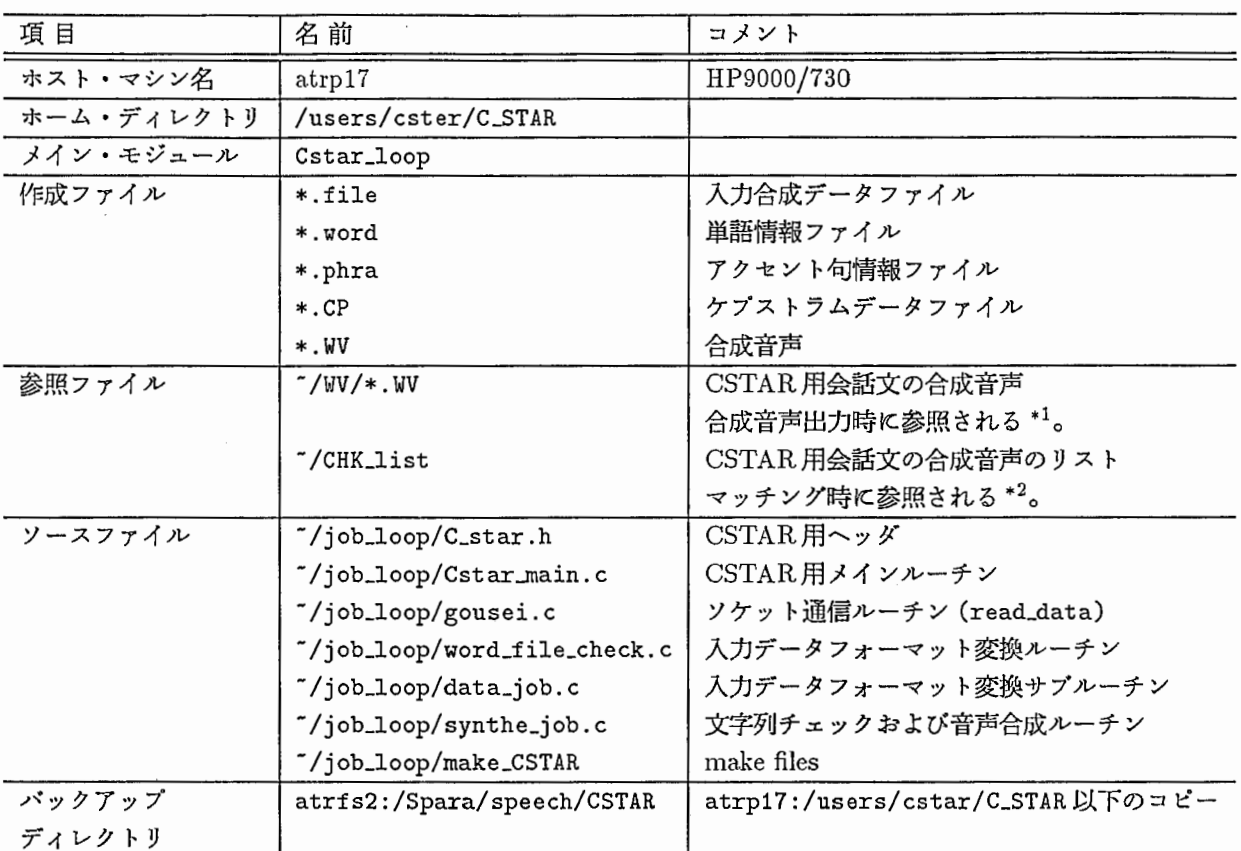

3.2: 日本語音声合成モジュールの構成

● '"/' は、ホーム・ディレクトリを示す。

- 入カデータフォーマット変換ルーチンは、 CMU/Siemens側入カデーク (4.5.1節、 4.5.2節)をヘボン式 ローマ字列 (accent区切りなし、 4.5.5節)に変換する。
- \*1,\*2 新たに会話文を加える場合は、 ATR v-Talk 合成システム (atrfs2:/Spara/speech/ATR\_SYN/\*, 文献 [5] 参照) を用いて追加する文の合成音声を作成し、"/WV にコピーする。次にその文を"/CHK\_list に追加登録する。

日本語音声合成モジュールは、

- 1. ソケット通信ルーチン
- 2. 文字列チェックルーチン
- 3. 音声合成ルーチン
- 4. 合成音声出カルーチン

から成る。基本機能は、通信制御モジュールから、ステータス・フラグと合成文データを受 け取り、日本語合成音声を出力することである。ターン・アラウンド・タイムの縮小のた め、 CSTAR デモで使用する会話文の合成音声 (入力合成文データより ATR ν-Talk 合成 システムで作成)を用意し、実行時の入力合成文データとマッチングした文の合成音声が出 力されるようになっている。用意していない文が入力された場合は、入カデータが音声合成 ルーチンに渡され、合成音声が生成される。

## 3.7.1 ソケット通信ルーチン

ここでは、 CSTARデモシステム本体から送られてくるステークス・フラグおよび合成 用文字列の受け取りを行なう。通信制御モジュールとのインタフェース部分である。ソケッ ト番号は、 10005である。

● ステータス・フラグの種類

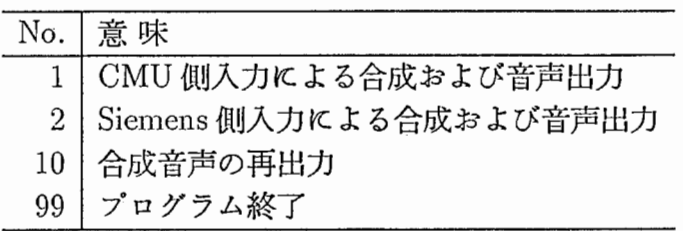

• インタフェース・パケットのフォーマット

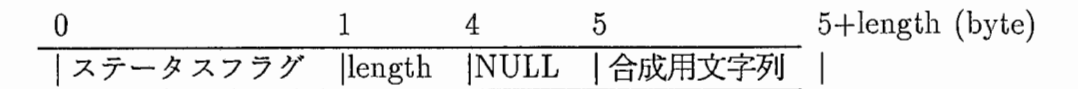

## 3.7.2 文字列チェックルーチン

ここでは、入力された文字列により作成される合成音声が、すでに用意されている合成 音声 (~/CHK\_list) の中に、含まれているかどうかのチェックを行なう。含まれている場合 は、用意されている合成音声のデータ (~/WV/\*.WV) を合成音声出力ルーチン (3.7.4節) に渡 す。含まれていない場合は、入力された文字列を音声合成ルーチン (3.7.3節) に渡す。 CSTAR デモ用に約 70文(付録 Bに一覧を示す)を用意した。

## 3.7.3 音声含成ルーチン

入力された文字列により、合成音声の作成を行なう。作成した合成音声のデータを合成 音声出力ルーチン (3.7.4節)に渡す (ATR  $\nu$ -Talk 合成システムを使用)。

日本語音声合成ルーチンは、

1. 入カファイル解析プログラム

- (a) CMU用入力解析プログラム(情報ファイル作成)
- (b) Siemens用入力解折プログラム(情報ファイル作成)
- 2. 合成音声作成プログラム(ケプストラムデータ作成)
- 3. LMAフィルタプログラム(合成音声作成)

の三つに、大別される。

1. 入カファイル解析プログラム

入力されるファイルフォーマット (4.5.1節、4.5.2節) により、1. (a) もしくは1. (b) の プログラムを用い、単語情報ファイル (4.5.3節)およびアクセント句情報ファイル (4.5.4節) を作成する。

2. 合成音声作成プログラム(ケプストラムデータ作成)

1. で作成された二つのファイルから、ケプストラムデータファイル (4 byte float, \*. CP) を作成する。

3. LMAフィルタプログラム(合成音声作成)

LMA フィルタを使い、ケプストラムデータファイルから合成音声ファイル (2 byte short, \*. WV)を作成する。

3.7.4 合成音声出カルーチン

DASBOXに、作成された合成音声 (\*.WV) を出力する。
3.8. 相手側の状態表示窓

3.8 相手側の状態表示窓

# 3.8.1 画面構成の説明

それぞれのウインドウに名称をつける。以下、その名称をもって表すこととする。

# **RECOGNITION TRANSLATION** SENDING a kacamatan ing Kabupatèn Kabupatèn Ing Kabupatèn Ing Kabupatèn Ing Kabupatèn Ing Kabupatèn Ing Kabupatèn Ing (HELLO CONFERENCE OFFICE \$) MOSHI MOSHI @ KAIGI JIMUKYOKU DESU

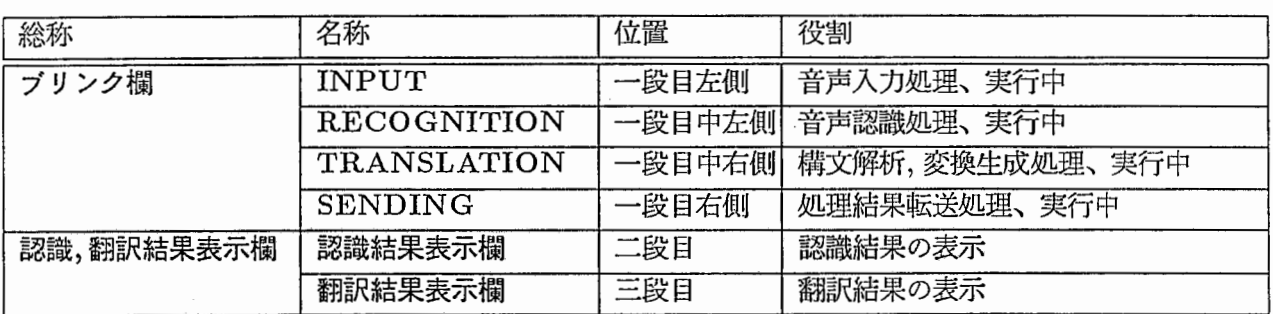

ブリンク欄のブリンクとは一般に点滅を意味するが、この画面では実際には点灯しかしな い。この画面は以前に作成したデモの流用であり、以前のバージョンは点滅していた。以 下、ブリンクという用語を点灯という意味で使っている。

## 3.8.2 機能説明

[概要] このプロセスは、相手側 (CMU/Siemens)からの情報を表示するためものである。 表示する情報には次のようなものがある。

- 音声入力中 [INPUTの点灯]
- 音声認識実行中 [RECOGNITIONの点灯]
- 構文解析実行中 [TRANSLATIONの点灯]
- 変換生成実行中 [TRANSL AT I O Nの点灯]
- 処理結果転送中 (相手側から送られるものではない) [SENDINGの点灯]
- 音声認識結果

• 翻訳結果

[実行時のオプション]実行時には、以下のオプションが指定できる。ただし、通常はデフォ Jレトの値を持っておりオプションの指定は必須ではない。

% plot\_window [-fn1 (font name)][-fn2 (font name)][-fnd (font name)] [ -d (display name)] [-s (server host name)] -fn1 : 認識結果および翻訳結果表示欄のフォントの指定 -fn2 : ブリンク欄のフォントの指定 -fnd : 表示欄全てのフォントの指定 (-fn1,-fn2よりも優先) -d : ウインドウを表示する画面の指定 (formatdisplay\_name:0.0) -s : ソケットをつなぐサーバープロセスのマシン名 また、現在は必要としないが、使用できるオプションが他にもあるのでそれを示す。 -p : 0 か 1 を指定することによりソケットのポート番号を変える。 0 : 10002 1 : 10003 これは以前に作成したデモの流用であるため、その名残りである。 -m : hp か sun を指定する。 hp のマシンと sun のマシンでは、 ディスプレイの大きさが違うためウィンドウの大きさを、 それに合わせるためのものである。これは、使用する ディスプレイを何にでも対応できるようにしたものである。

# 3.8.3 通信について

通信のフォーマットに基づいて、相手側 (CMU/Siemens)からモデムを通して送られて きた情報は、通信制御プロセスからソケットを通して、必要なものだけが相手側状態表示窓 プロセスにわたされる。さらに、相手側からの情報に関係なく、内部的な取り決めによりに 通信制御プロセスからわたされるものもある。以下に、通信制御プロセス、相手側状態表示 窓プロセス間で、やり取りされるメッセージの書式を示す。

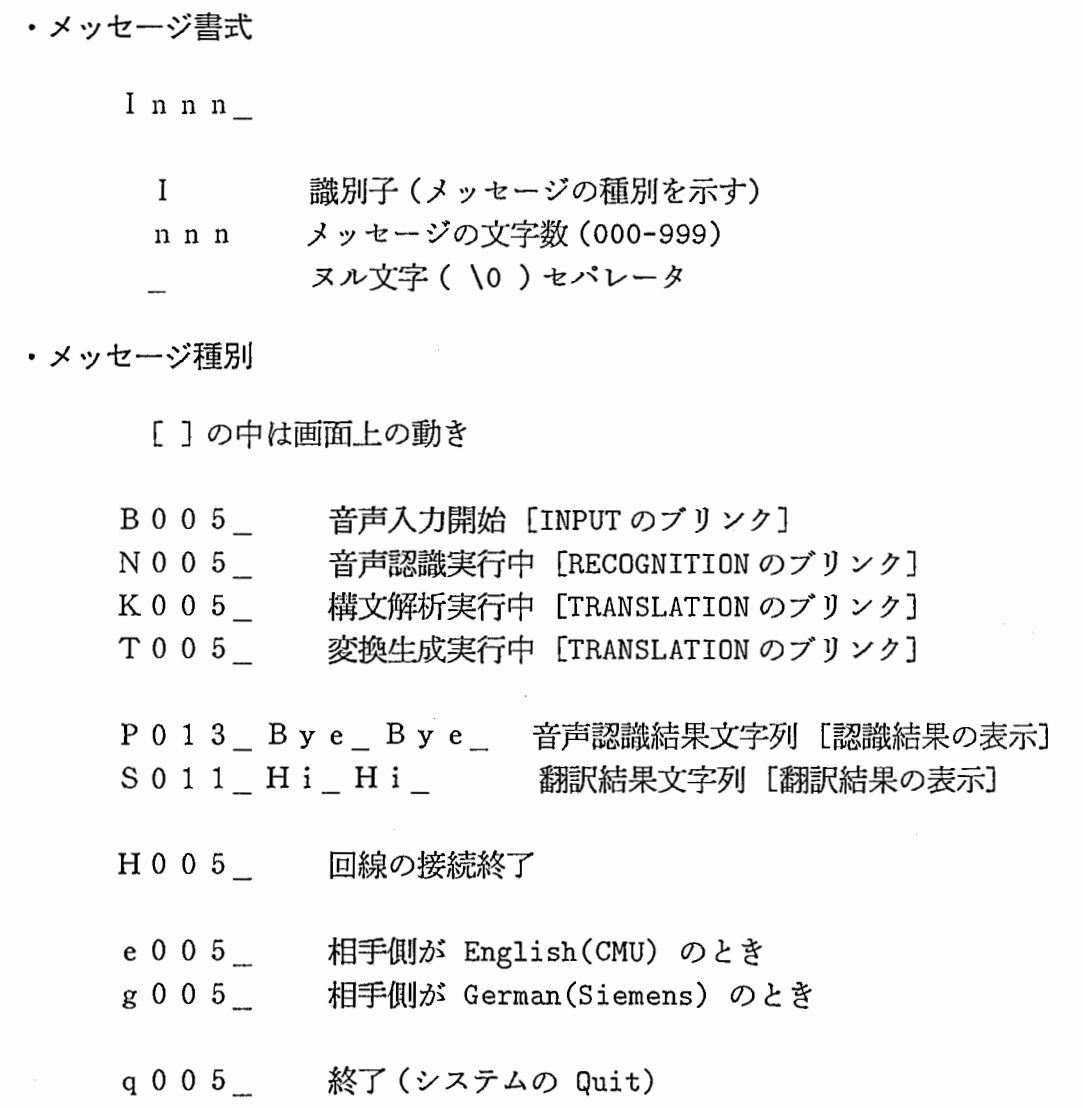

# 3.8.4 CMU /Siemensから受け取る日本語文字列の書式の違い

CMUから送られる音声認識結果文字列と翻訳結果文字列は、普通のローマ字文字列(た だし@などの特殊文字がはいっている)なのでそのまま表示する。

Siemensから送られる音声認識結果文字列は普通のローマ字文字列である。しかし、翻 訳結果文字列は、音声合成に使用する文字列であるため、特殊な記号や数字などが含まれた ローマ字文字列であり (4.5節参照)、表示する前に専用のフィルターを通さなければならな  $v_{\rm o}$ 

また、フィルターを通す通さないの切替え (CMU/Siemens)は、通信制御プロセスから 送られる e005 g005 によって行なう。

# 3.8.5 処理説明

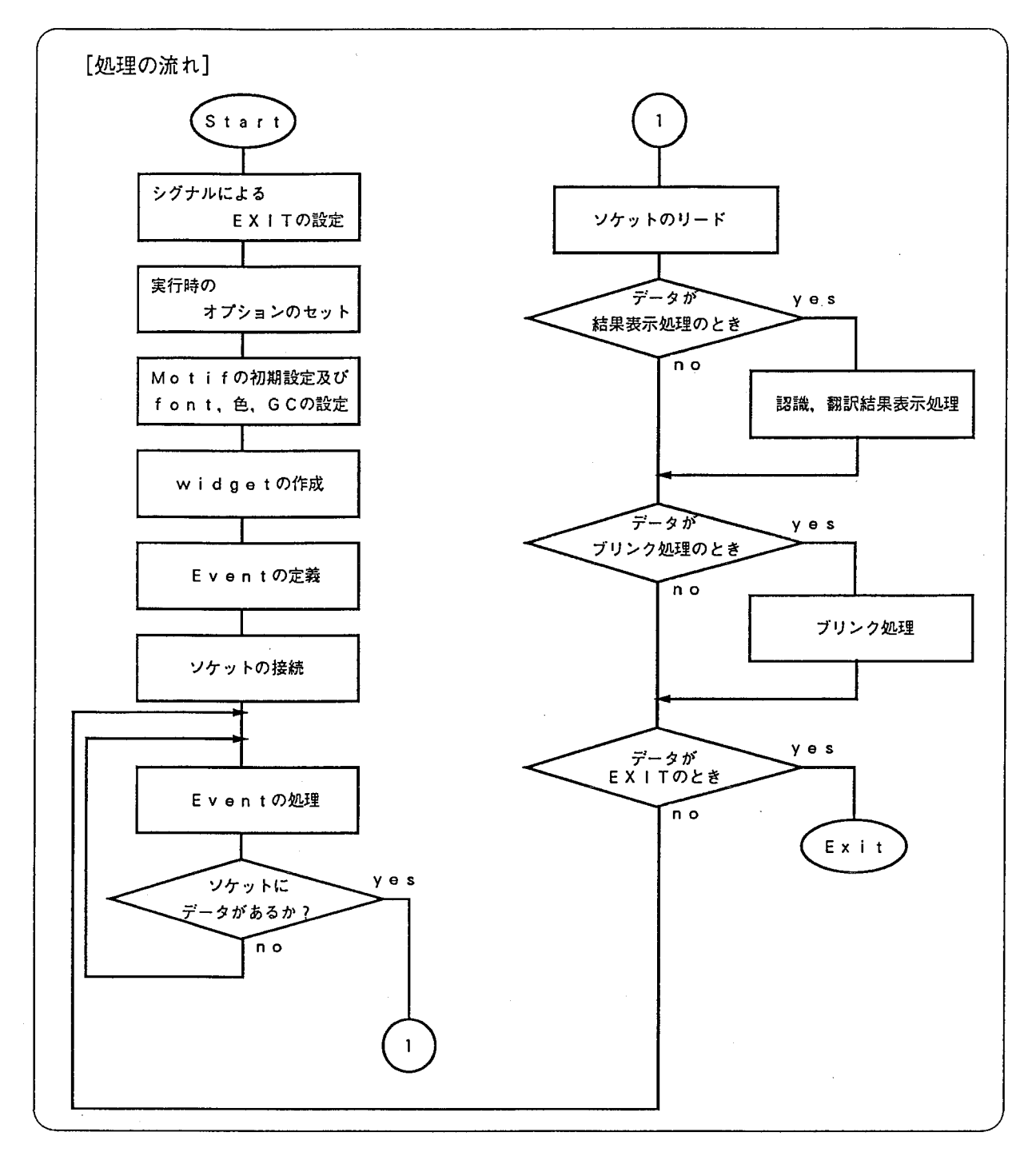

[シグナルによる EXITの設定] ハングアップのとき、または異常時にシグナルを送るこ とにより EXITさせるためのものである。また、シグナルを受けとった時点でソケットが オープンされているときはソケットにヌル文字を書き出し(そうすることによりソケットを つなぎ直すときにつながりやすくなる)クローズする。対応するシグナルの種類を示す。

- SIGINT (割り込み)
- SIGQUIT (中断)
- SIGKILL (強制終了)
- 3.8. 相手側の状態表示窓
	- SIGTERM (ソフトウェア終了)

[実行時のオプションのセット]実行時のオプションの種類は 3.8.2節[実行時のオプション] を参照。ここでは、デフォルトの値、オプションの値を変数にセットする。

[Motif の初期設定および、 font、色、 GC の設定]

- 1. Motifのデフォルトでもっているオプション (-foreground,-background, -geometry, display)をプログラムの中から設定する。
- 2. 使用する色の Color Pixel (unsigned long) を求めて、変数にセットする。
- 3. フォントをロードする。ロードする際に、エラーとなった場合は、数種類のフォント のロードを試みる。最後に |fixed | がロードできなかった場合はプログラムを終了す る。
- 4. フォントおよび色を GC に設定する。

[widgetの作成]

- 1. ブリンク欄の widgetを作成する。 widgetの構成はラベルウィジェットをフレーム ウィジェットで囲んだもの。
- 2. 認識、翻訳結果表示欄の widgetを作成する。 widgetの構成はドローイングエリア ウィジェットをフレームウィジェットで囲んだもの。

[Event の設定]認識、翻訳結果表示欄の Expose と ButtonRelease のイベントを設定。

[ソケットの接続] 通信制御プロセスとの間のソケットの接続を行なう。ソケットがつなが らない場合、 2秒間隔でソケットの接続を 30回までリトライする。

くソケット番号> 10002

[Event の処理] Motif の XtMainLoop 関数を使わずに、次のような関数によって行なっ ている。この関数をソケットのリードのときにループの中で呼び出す。

```
void event_manage() 
{ 
    XEvent event; 
    XSync(disp, O); 
    while(XCheckMaskEvent(disp, -1, &event) != 0){
        XtDispatchEvent(&event); 
} }
```
[ソケットのリード] ソケットのリードは一行単位 (\n, \0 まで) で行なう。ソケットから リードしたデータが通信のフォーマットに合っているかどうかをチェックする。間違ったデー タが送られてきたときは、エラーメッセージを stderrに出力する。さらに、次のような処 理を行なう。

- q005 のとき終了 (EXIT) する
- e005, g005 のとき CMU か Siemens かを区別するフラグを設定する
- H005のときブリンク欄と認識,翻訳結果表示欄をクリアする

これら以外のデータはバイト数 (005等)を@に変えて認識,翻訳結果表示処理とプリンク処 理へ、わたされる。

[認識、翻訳結果表示処理] ソケットのリード処理からのデータが次の時、以下の処理を行 なう。

- •P@認識結果文字列のとき、認識結果を表示する。
- •S@翻訳結果文字列のとき、翻訳結果を表示する。またこのとき、相手側が Siemens である場合は、翻訳結果文字列を専用のフィルターをとうしてから表示する。

さらに、認識、翻訳結果表示処理を行なう関数は表示文字列のスクロール制御も行なう。ス クロールは、ウィジェット上で、マウスの真中のボタンクリックで左へ、右のボタンクリッ クで右へ動く。ボタンイベントの定義の際に、この関数を定義しておく。 さらに、翻訳結果を表示するときに、 SENDING | ブリンクウィジェットを 1/3 秒間点灯さ せる。 1/3秒のカウントには、 select関数を使用する。

[プリンク処理] ソケットのリード処理からのデータが次の時、以下の処理を行なう。

- B @のとき、|INPUT | ブリンクウィジェットのバックグラウンドを点灯させる。
- N @のとき、 RECOGNITION ブリンクウィジェットのバックグラウンドを点灯さ せる。
- K @のとき、 TRANSLATION | ブリンクウィジェットのバックグラウンドを点灯さ せる。
- T @のとき、 TRANSLATION | ブリンクウィジェットのバックグラウンドを点灯さ せる。
- f @のときに、|SENDING| ブリンクウィジェットのバックグラウンドが点灯する。 (これはゾケットからのデータではない)

3.9 オプション操作用画面

# 3.9.1 画面構成の説明

それぞれのボタン、および、リストに名称をつける。以下、その名称をもって表すこと とする。

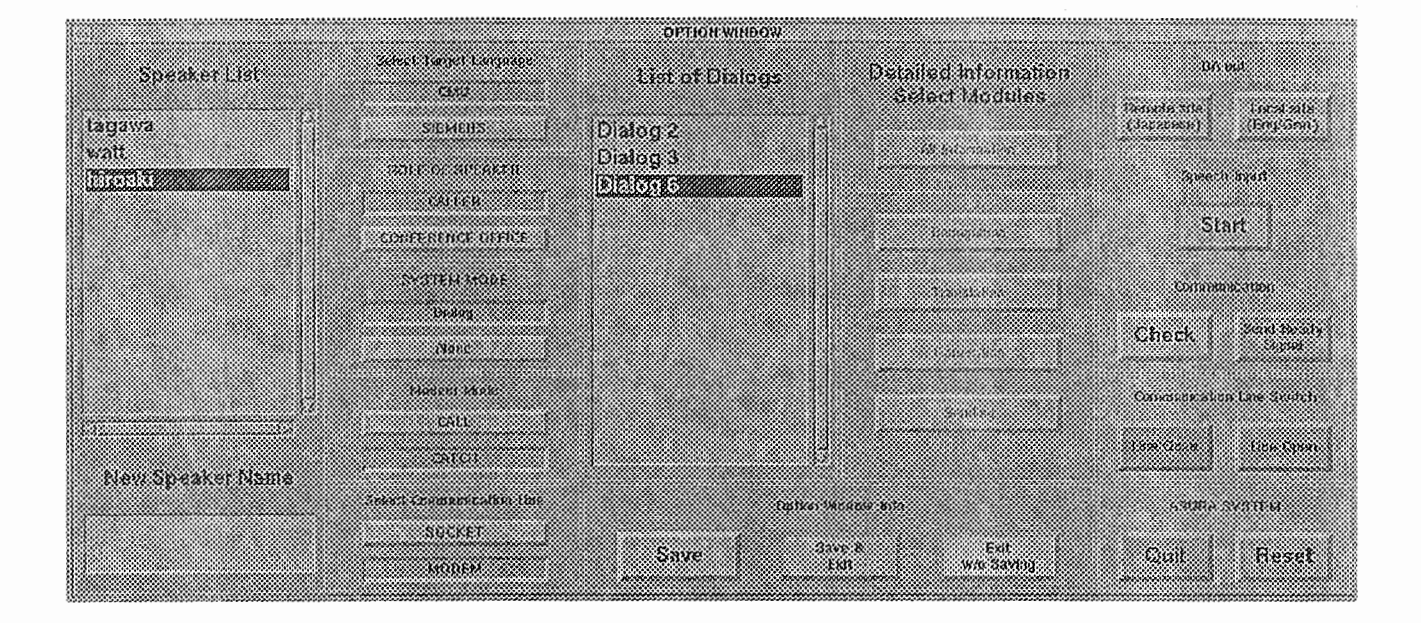

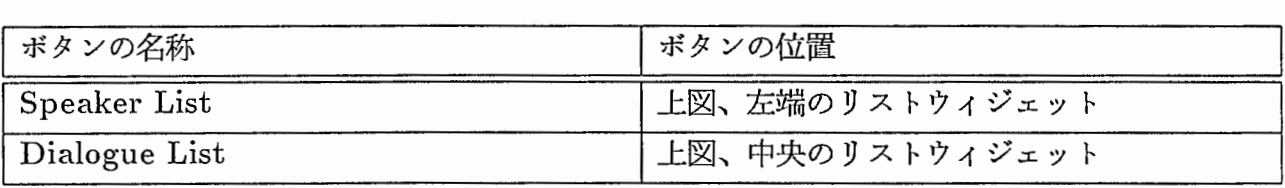

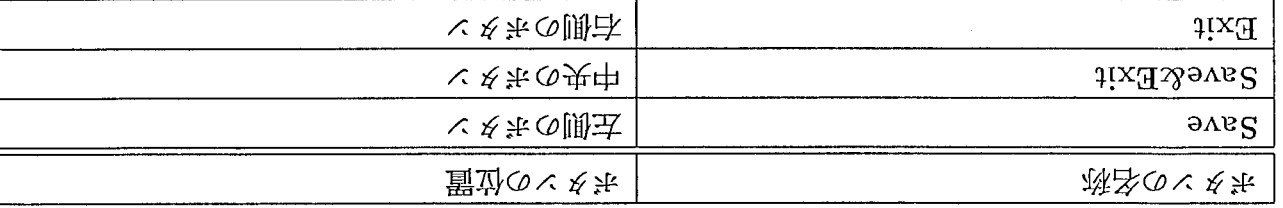

hung on **Side State** an ann an a

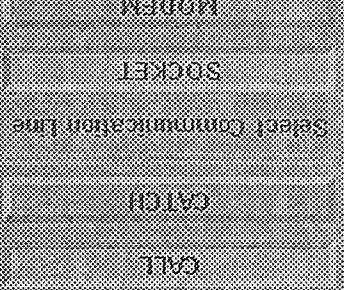

**Santa Barat** man 1

31990-3119999900

an an an Aon

an na S

andro de la construcción

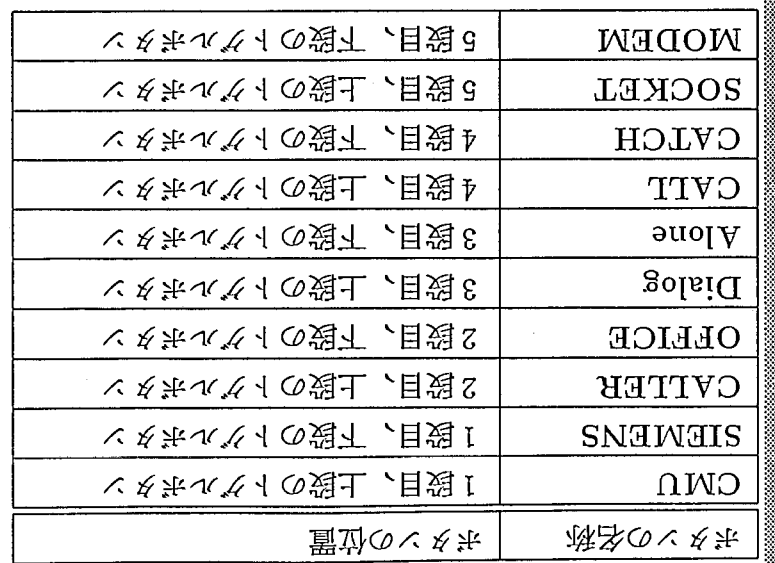

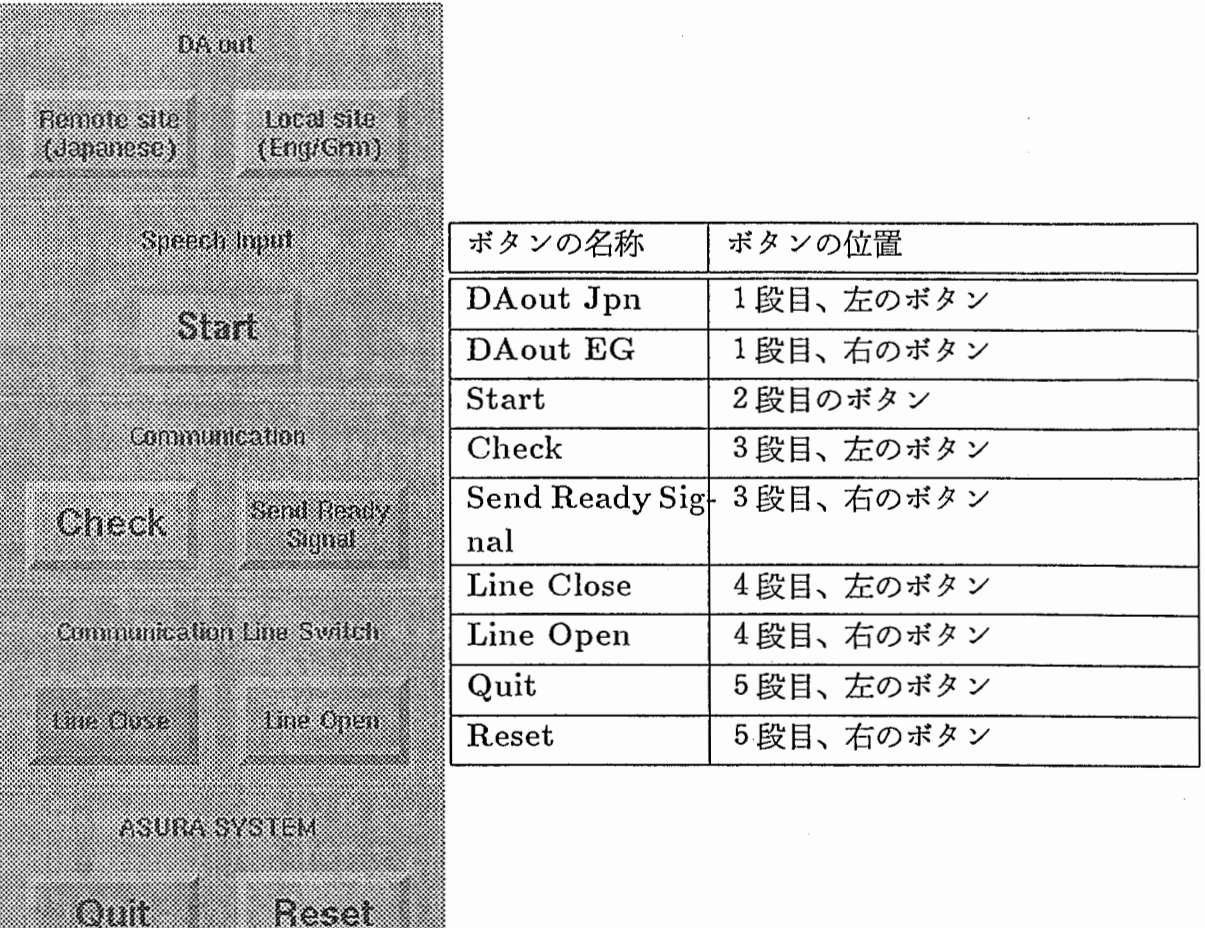

# 3.9.2 機能説明

れ、相手側 (CMU/Siemens) との通信が制御される。背景がブルーのボタンおよびリストは [概要] このプロセスは、通信制御を操作するための画面を表示するものである。画面上の ボクンをマウスで操作すると通信メッセージがゾケットをとうして通信制御プロセスに送ら 区ボタンまたはISave&Exit Iボタンを押すことにより選択されている情報が送信される。 背景がグリーンのボタンはそれを押すだけで情報が送信される。操作する内容には次のよう なものがある。

- 背景がブルーのボタンおよびリストで選択され、SaveボタンまたはSave&Exit ボタ ンで送信されるもの
	- 一話者名の選択および入力(使用しない)
	- ー相手側の切替え CMU/Siemens
	- ー モデル会話の CALLER/CONFERENCE OFFICE の切替え
	- ーシステムモードの切り変え Dialog(対話)/ Alone(単独)(使用しない)
	- ー相手側との接続をこちらからするか向こうからするかの切替え CALL/CATCH
	- ー相手側との接続を SOCKETで行なうか MODEMで行なうかの切替え
	- ーモデル会話番号の選択

ー選択したデータのセーブおよび送信

- 背景がグリーンのボタンで送信されるもの
	- ー相手側の翻訳結果の合成音声の出力
	- こちら側の翻訳結果の合成音声の出力
	- ー音声入力の開始
	- ー接続回線のチェック
	- ー相手側にこちらが準備 OKの信号を送る
	- ー接続回線のオープン
	- ー接続回線のクローズ
	- ーシステムのリセット
	- ーシステムの終了 (Quit)

[実行時のオプション]実行時には、以下のオプションが指定できる。ただし、通常はデフォ ルトの値をもっておりオプションの指定は必須ではない。

% option\_window [-fl (font name)] [-ft (font name)] [-d (display name)] [-s (server host name)] -fl : ボタンやラベルに使うフォントの指定 -ft : ボタンやラベルに使う小さなフォントの指定 -d : ウィンドウを表示する画面の指定 (format display\_name:0.0) 実行するマシン以外のディスプレイに表示したい時 -s : ソケットをつなぐサーバープロセスのマシン名の指定 実行するマシン以外でサーパープロセスが動いている時

# 3.9.3 通信について

通信制御プロセスとソケットを通してやり取りされる通信メッセージの種別を以下に示す。

・メッセージ書式 <sup>0</sup>p t i@ 頭文字列、これによりオプション操作画面からの通信メッセージであることを示す。 Innn I(識別子)、 nn n (バイト数) ヌル文字セパレータ く注意> D@、A@の2つは通信制御プロセスでは受けていない。オプション操作用画面プロセス からの送り捨てとなっている。

● オプション操作用画面プロセスから通信制御プロセスへ送る通信メッセージ

○ Save ボタンまたは、Save&Exit ボタンにより送信されるもの

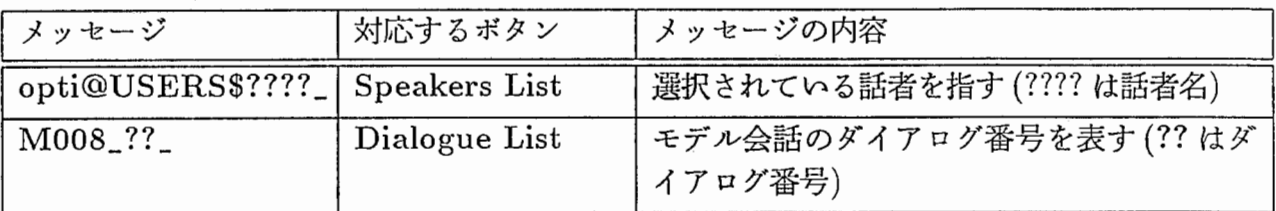

(トグルボタンの選択によりどちらかが送信されるもの)

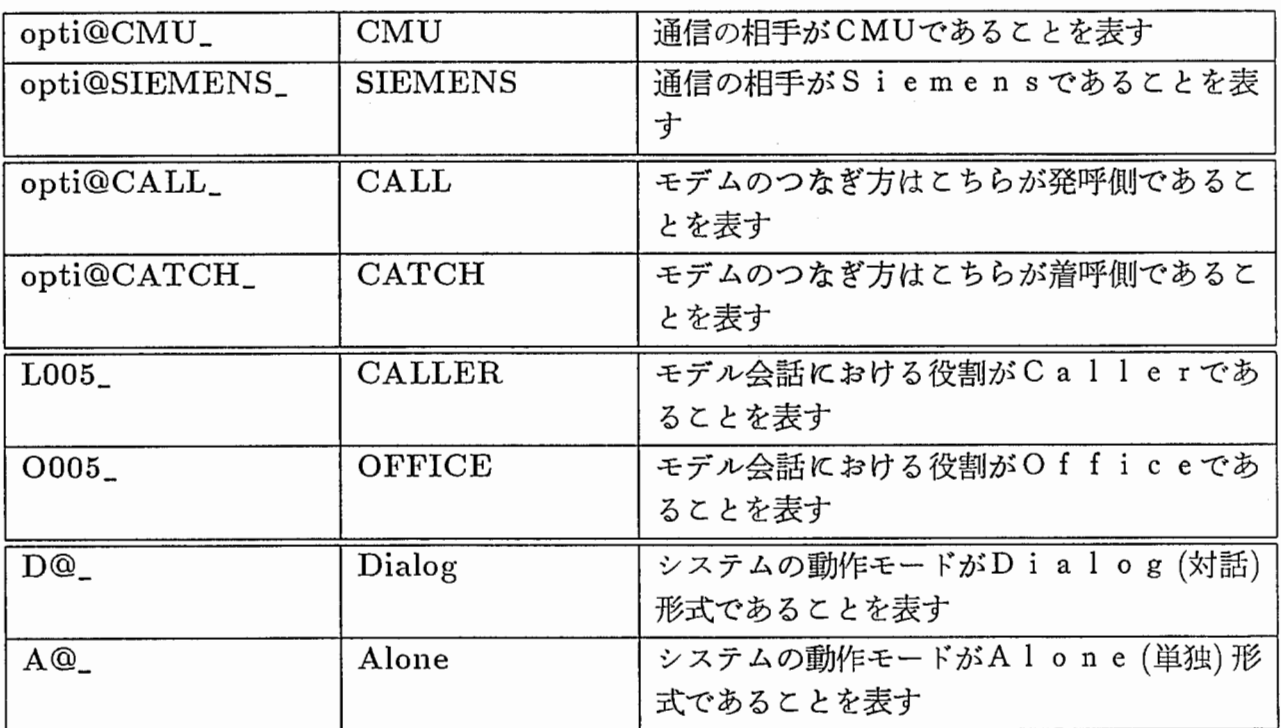

0背景がグリーンのボタンにより送信されるもの

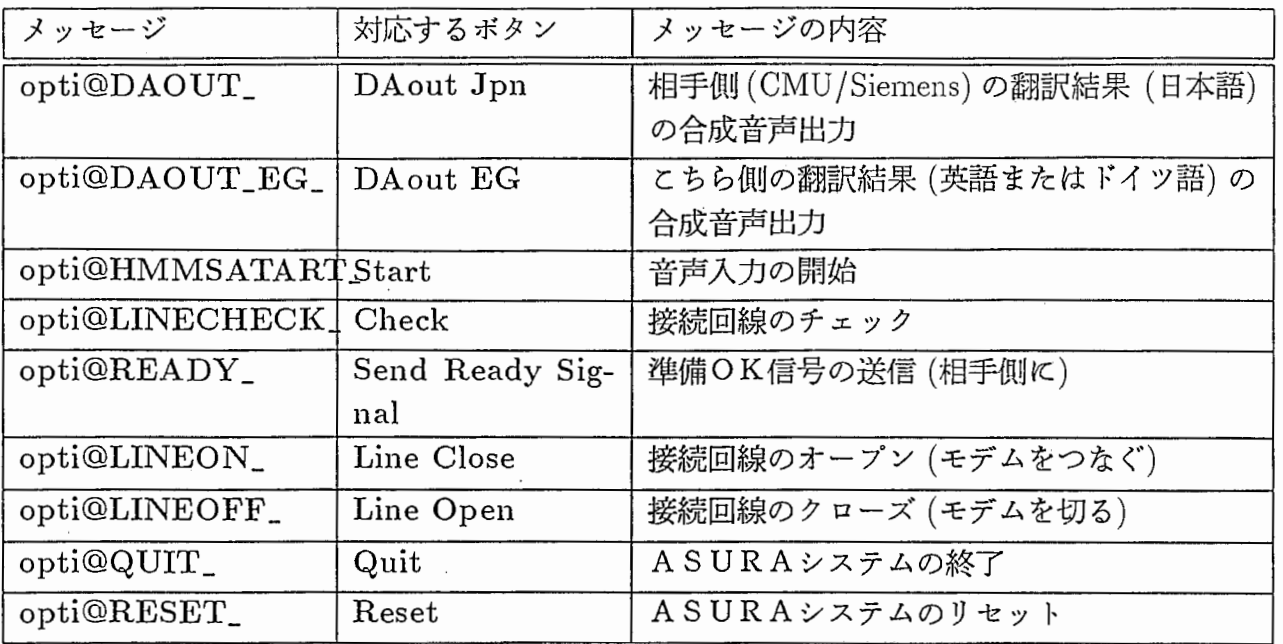

●通信制御プロセスからオプション操作用画面プロセスへ送られる通信メッセージ

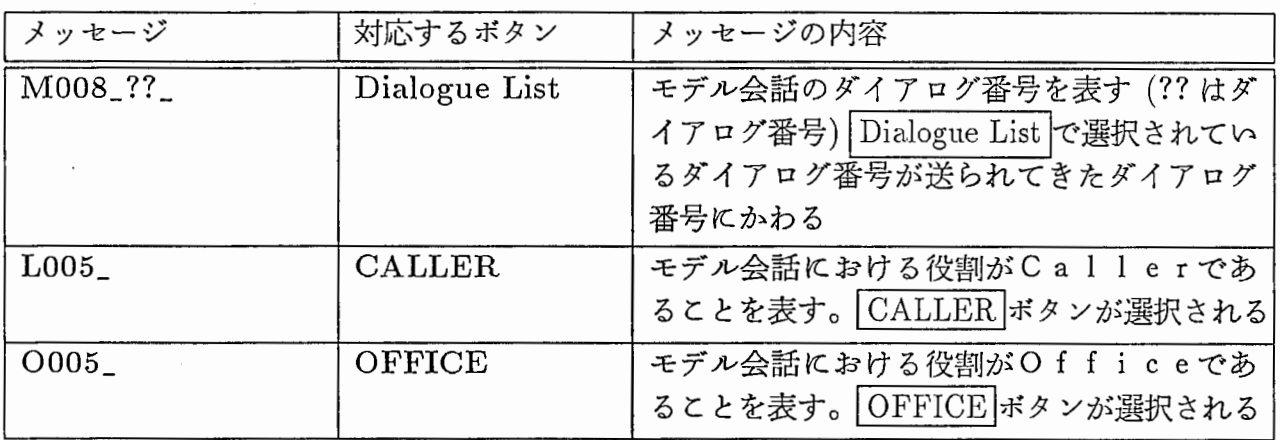

#### 3.9.4 処理説明

[処理の流れ 1]

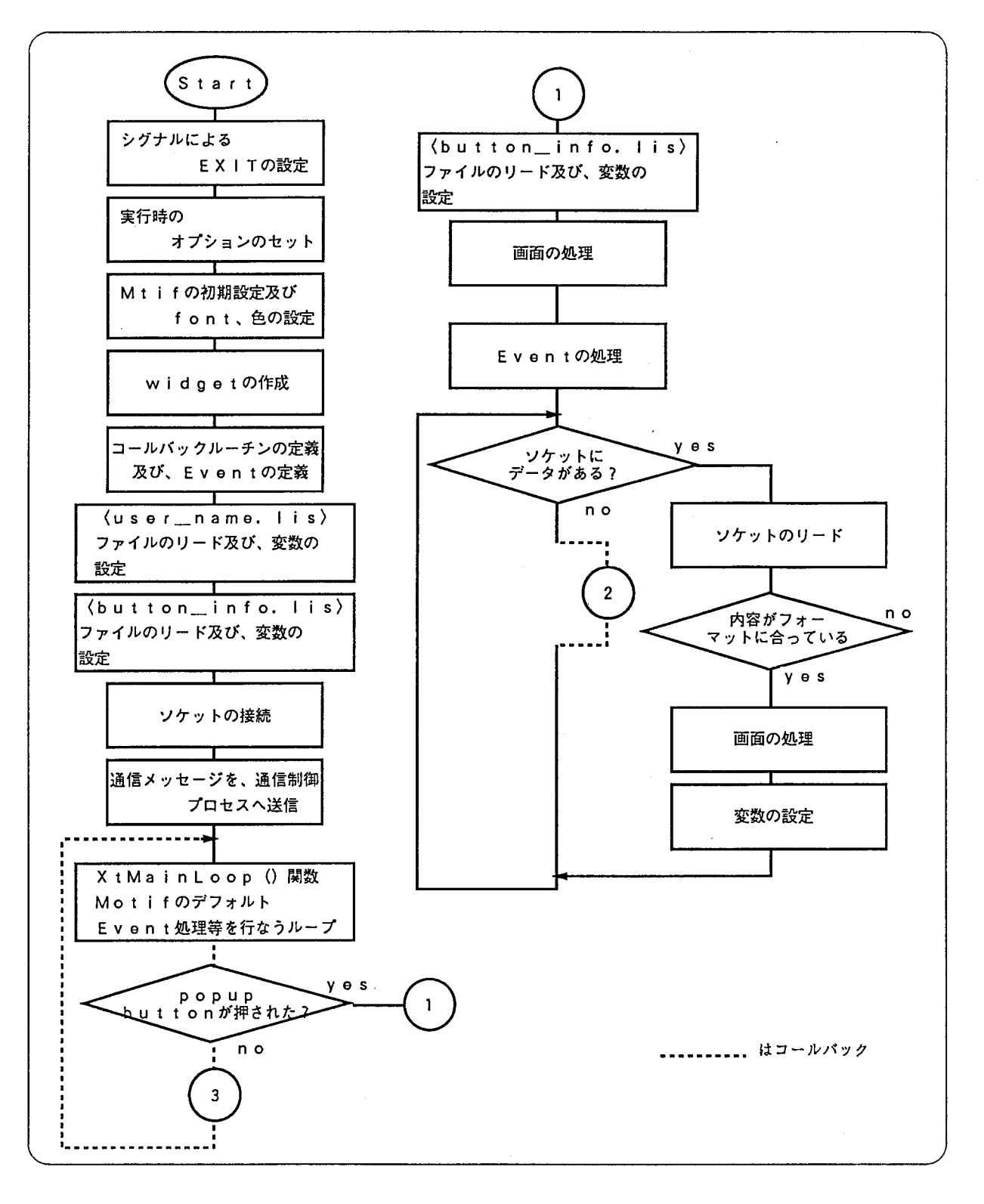

[処理の流れ 2]

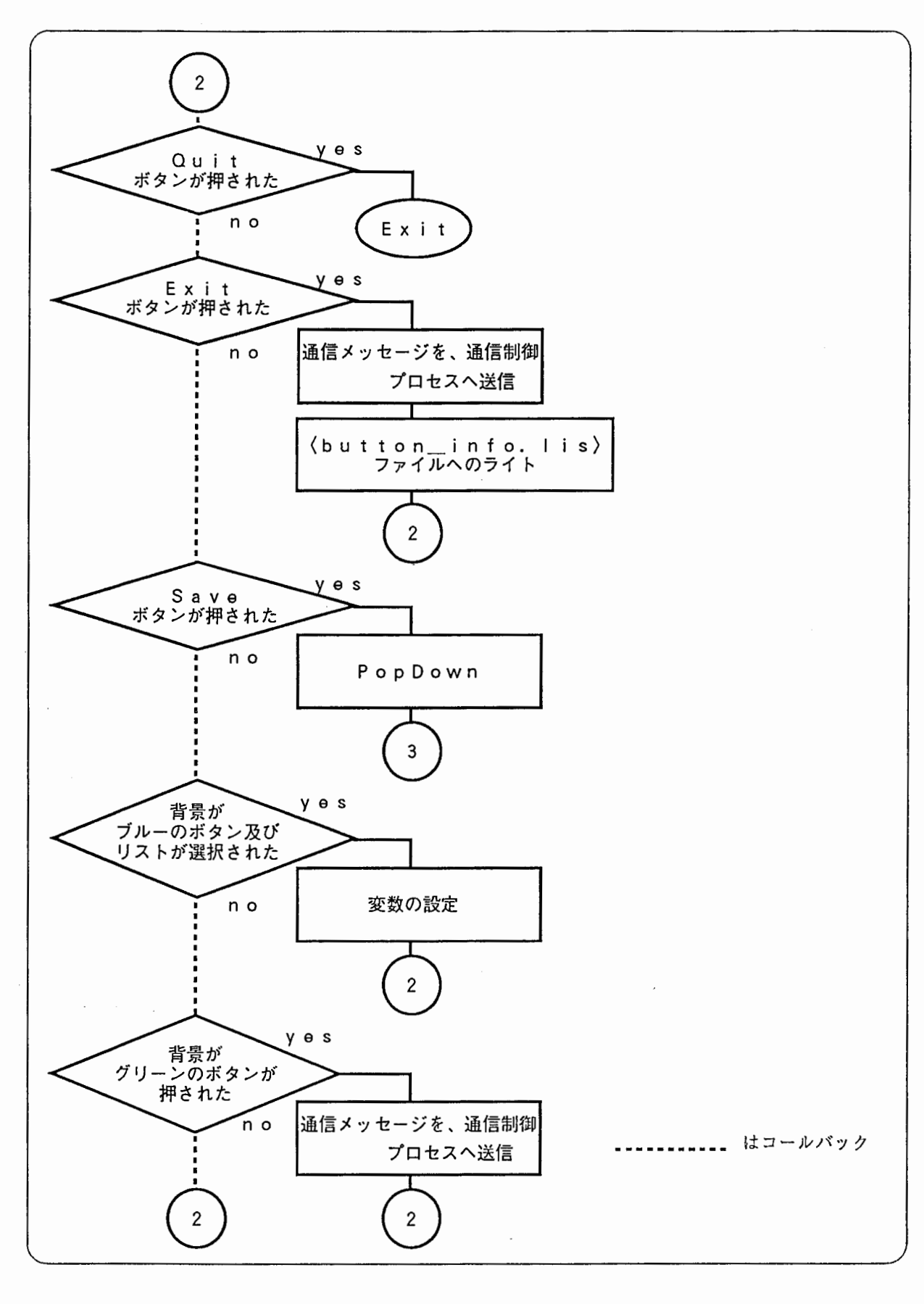

[シグナルによる EXITの設定]

- ハングアップのとき、または畢常時にシグナルを送ることにより EXIT させるための ものである。また、シグナルを受けとった時点でソケットがオープンされているとき はソケットにヌル文字を書き出し(そうすることによりソケットをつなぎ直すときに つながりやすくなる)クローズする。対応するシグナルの種類を示す。
	- -SIGINT (割り込み)
	- -SIGQUIT (中断)
	- -SIGKILL (強制終了)
	- -SIGTERM (ソフトウェア終了)

[実行時のオプションのセット]

• 実行時のオプションの種類は 3.9.2節[実行時のオプション]を参照。ここでは、デフォ ルトの値、オプションの値を変数にセットする。

[Motif の初期設定および、 font、色の設定]

- 1. Motifのデフォルトでもっているオプション (-foreground,-background, -geometry, display)をプログラムの中から設定する。
- 2. 使用する色の Color Pixel (unsigned long) を求めて、変数にセットする。
- 3. フォントをロードする。ロードする際に、エラーとなった場合は、数種類のフォント のロードを試みる。最後に「fixed」がロードできなかった場合はプログラムを終了す る。

[WIDGETの作成]

- 1. ボップアップボタンを作成する。 widgetの構成はフォームウィジェットにプッシュボ タンをのせたもの。
- 2. ボップアップウインドウを作成する(ボップアップボタンを押すとボップアップする ウインドウのこと)。 widgetの構成はフォームウィジェット。このウインドウの上に これから説明するウインドウ、および、ボタン、リスト等をのせる。
- 3. 背景がグリーンのボタンの作成および背景がブルーのプッシュボタンの作成。
	- (a)ボタンをのせるフォームウィジェットを作成する。
	- (b)ボタンのタイトルを書くためのラベルウィジェットを作成する。
	- (c)ボタンを作成する(プッシュボタン)。
- 4. 背景がプルーのトグルボタンの作成
	- (a) トグルボタンをのせるフォームウィジェットを作成する。
	- (b) トグルボタンのタイトルを書くためのラベルウィジェットを作成する。

(c) トグルボタンを作成する。ただし、このトグルボタンは Motif の default のトグ Jレポタンではない。プッシュボタンをプログラムでコントロールすることにより トグルボタンのように見せかけたものである。

〈フォームウィジェット、ラペルウィジェット、プッシュボクン、トグルボクンの作成に関する注意〉 フォーム、ラペル、プッシュボクン、トグルボクンを作成する関数はそれぞれひとつある。作成する時は、その関数にウィ ジェットの惜報が入った構造体を引数として渡す。その構造体の書式を次に示す。 typedef struct{ XFontStruct \*font; char \*label; Widget \*nd; Widget \*p\_wd; char \*wd\_name; int sensitive; int x; int y; int width: int height; char \*fore; char \*back; char \*top; char \*bottom; char \*arm; } Struct\_Arg; /\* label string \*/ /\* widget (pointer) \*/ /\* parent widget (pointer) \*/ /\* widget name \*/  $/*$  use or unused (set True or False) \*/ /\* foreground color (RGB "#xxxxxx") \*/ /\* background color \*/  $/*$  top shadow celor  $*/$  $/*$  bottom shadow color \*/  $/*$  button arm color  $*/$ 

- 5. module information windowを作成する。 CSTARデモでは、 sensitiveに設定して あり、実際には利用できない。
- 6. Dialog List を作成する。作成する時にリストの内容を〈model\_talk.lis〉ファイル から読み込む。また、リストの内容を変更する時は、〈model\_talk.lis〉ファイルを書 き変えればよい。
- 7. Speaker List | を作成する。

[コールバックルーチンの定義および、 Eventの定義]

- 各ポタンが押された時、および、リストが選択されたときに呼び出されるコールバッ クルーチンを定義する。
- ボップアップボタンが他のウインドウの下に隠れないようにする Eventの定義をする。

[〈user\_nan1e.lis〉ファイルのリード、および、変数の設定]

• user\_name.lis〉ファイルを読み込みユーザー名を配列に格納する。この配列の内容 から、 Speaker List | の内容が設定される。また、〈user\_name.lis〉ファイルの内容 を書き換えることにより、立ち上げ時のISpeaker List Iの内容を変更できる。 user\_name.lis〉ファイルの書式を次に示す。

tagawa watt hiroaki [ <button\_info.lis> ファイルのリード、および、変数の設定]

● 〈button\_info.lis〉ファイルを読み込む。〈button\_info.lis〉ファイルには、各ボタン、 および、リストの情報が書き込まれている。その情報をプログラム内部の変数にセッ トする。また、 button\_info.lis〉ファイルの内容を書き換えることにより立ち上げ 時の設定を変更できる。 button\_info.lis〉ファイルの書式を次に示す。

USER : tagawa SYSTEM : CMU SPEAKER : CALLER MODE : DIALOG INFORMATION: NONE MODEL TALK : 6 LINE : SOCKET MODEM : CALL

[ソケットの接続]

• 通信制御プロセスとの間のソケットの接続を行なう。ソケットがつながらない場合、 2秒間隔でソケットの接続を 30回までリトライする。

くソケット番号> 10004

[通信メッセージを通信制御プロセスヘ送信する]

● 立ち上げ時の設定を通信メッセージの書式にしたがって送信する。( Save ボタンを 押した時と同じ処理の内容)

[ポップアップボタンが押されたとき]

- ポップアップボタンが押されるまで(ボップダウンしている時)の間は、 Motifのもっ ている XtMainLoop関数によって Eventの処理などを自動的に行なっている。
- ポップアップボタンが押された時 (ボップアップしている時)は、 Event の処理とソ ケットリードのループに入る。

[Event の処理]

• Motif の XtMainLoop 関数を使わずに、次のような関数によって行なっている。この 関数をソケットのリードのときにループの中で呼び出す。

```
void event_manage() 
{ 
    XEvent event; 
    XSync(disp, O); 
    while(XCheckMaskEvent(disp, -1, &event) != O){ 
        XtDispatchEvent (&event); 
} }
```
[画面の処理]

● 各ボタン、および、リストの設定値が格納されている変数の値によって、画面上(見 ための)の設定を変更する。

[〈button\_info.lis〉ファイルヘのライト]

● Save ボタン、および、 Save&Exit | ボタンが押された時、その時点での各ボタンの 設定値を、 button\_info.lis〉ファイルヘセーブする。よって、プロセスを終了した 時点での〈button\_info.lis〉ファイルの内容は、最後にSave Save&Exit | ボタンが 押されたときの設定値となっている。

3.10. システムパラメータの初期設定と変更 83.8.8. しんしん 83 キャンプ 83

3.10 システムパラメータの初期設定と変更

ここでは、システム起動前の初期設定、および、それら設定の変更方法を記す。

1. 変更すべきファイルについての説明。

- ファイル名: SSS\_C-STAR.csh.options
- ディレクトリ: atrp11:/users/cstar/DEMO\_R1.0/RECOG/Exe\_C-STAR
- 使用目的: このシステムのシェルスクリプト内で使用している環境変数をこの ファイル内で起動前の設定を行なう。
- 2. このファイル内で設定されている環境変数の説明。
	- $\#$  connect x server.
		- $-$  X\_HOST DISPLAY ASURA画面の表示場所の設定。
	- $\bullet$  # honyaku server
		- HONYAKUHOST 翻訳システムコントロールプロセスを起動するマシンを設定。
	- $\bullet \#$  communicate server (Modem)
		- $-$  COMMU<sub>HOST</sub> 翻訳システムコントロールプロセスが通信する相手。 動作状態(状態認知メッセージ)を送受信する通信制御プロセスが起動して いるマシン設定。
	- # SSS RECOG\_TRANS start shell script
		- -RECO\_PROC\_CSH SSS-LR および翻訳システムの起動を行なう。システム立ち上げのもととな るシェルスクリプトのファイル名の設定。
	- $\#$  socket port base number
		- SSS\_PORT SSS-LR内のプロセス群の接続に使用しているソケットのポート番号で最小 のもの。
	- $\bullet$  # SSS options
		- $-$  RECOG\_TRANS 翻訳処理まで行なうか、認識処狸まで行なうか。
		- HARDSOFT 音声解析をソフトバージョンで起動するか、ハードバージョンで起動するか。
		- HMnet\_Size HMnet の全状態数。
- $-$  GRAMMAR 文節文法。
- BUN\_GRA 文文法。
- GLOBAL\_BEAM パージング中に生成される解析木の各深さにおいて残すべき仮説数。
- $-$  MARGIN 波形データの前後に入れる無音領域の時間[単位: msec]
- 3. 環境変数変更方法または、変更可能変数の説明と操作方法 これより以下に変更可能な変数とその変更方法を記す。
	- ・画面表示ウインドウ群の表示マシンの変更 setenv X\_HOST [ マシン名 ] setenv DISPLAY [ マシン名:0.0 ]<br>ここでのマシン名は常に同じものであること

• 音声認識のみ起動する setenv RECOG\_TRANS TRANSLATION ↓ setenv RECOG\_TRANS RECOGNITION このとき、通信制御との接続は行なわない。よって、 CSTAR 版 ASURA システ ム起動時には、この変数は変更しないこと。この状態で起動させたい時は、  $>$  cd /users/cstar/DEMO\_R1.0/RECOG をしてから > /Exe\_C-STAR/SSS\_C-STAR.csh [ -ENGLISH or -GERMAN] をすると話者メニューが表示される。そこで話者を選択すると SSS-LR(認識の み)が起動する。

- 音声解析をソフトバージョンで起動する setenv HARDSOFT HARD ↓ setenv HARDSOFT SOFT ハードウェア (IOPBOX) のトラブル等でソフトウェア (SpeechIn ~) をかわりに 起動させたい時に変更をする。
- 翻訳システムコントロールプロセスの起動マシンを変える setenv HONYAKUHOST [ マシン名 ] これは基本的には初期の設定マシンのみ起動可能である。
- 通信制御プロセスが起動するマシン設定 この対象マシンは初期設定マシンのみである。 ただし、翻訳システムのみ(通信制御と接続しない)ならばダミーとしてソケッ ト(サーバー側)を接続すれば起動する。 その方法としては、まず setenv COMMU\_HOST atrp11

として他のターミナルで  $>$  cd /users/cstar/DEMO\_R1.0/TRANS/local\_test\_socket  $>$  local\_soc\_server を起動して、音声認識のみ起動する手順 (3で記述した手順)を行なう。 (ただし RECOG\_TRANS は TRANSLATION のまま)。

- 文法の変更文法はこのシステム専用の文法を使用している。この文法を変更する には setenv GRAMMAR [文節内文法] setenv BUN\_GRA [文節間文法l を変更すればよい。文法作成についての詳細は 4.1節を参照のこと。
- SSS options のその他の変数について I-Hvinet\_Size• GLOBAL\_BEAM• MARGIN に関してはこのシステムにおいて最適と思われる値を設定しているので、変更の 必要は特にないと思われる。

3.11 話者適応

話者適応を行たうためのトップレベルのシェルは "Speaker\_select.sh" と "Adapt.sh" で ある。 "Speaker\_select.sh" からは、さらに、 "Speaker\_select0.sh" という別のシェルが呼ば れている。 CSTAR版 ASURA で利用したプログラムは、次の場所にある。

atrp11:"cstar/DEMO\_R1.0/Adapt/Adapt.sh

Sp\_select/Speaker\_select.sh Sp\_select/Speaker\_selectO.sh HMnet/ Data/

"Speaker elect.sh"は標準話者の選択のために使用されている。これによって、話者適 応用として登録された音声の先頭から 3単語を使用して、その音声に最もふさわしい標淮話 者モデルが選択される。この際に標準話者モデルの候補となるものは、ディレクトリ "HMnet/"の下にある話者のモデルとなる(現時点では、 MAU,MHT, MXM, FMS, FTK, FYM の6名が登録されている)。

"Adapt.sh"では、 "Speaker\_select.sh"によって選択された標準話者のモデルに対する パラメータの変更が行なわれる。これによって新たに作成された、使用者専用のモデルは、 ディレクトリ "Data/ 「使用者名」 / Adapted\_HMnet" の下に保管される。

なお、既に登録されている話者を削除するには、このディレクトリ "Data/"の下に作ら れた「話者名」のディレクトリを削除すればよい。

3.12. ローカルテスト用ツール

# 3.12 ローカルテスト用ツール

# 3.12.1 プログラムの概要

1. ウインドウプログラム (janus)

これはローカルテスト用ツール (通称: 疑似 JANUS) のメインモジュールで、次の機 能を持つ。

- (a)相手の状態表示
- (b) こちらの状態表示
- (C)オプションパネルでの各種設定(接続方法の指定、ブリンク時間の指定など)
- (d) 送信シナリオの指定
- (e)シナリオの送信
- 2. モデムとウインドウのインタフェースプログラム (modem\_sub) これは相手との接続処理を行なうプログラムである。ソケットによる接続時には、こ のプロセスから直接相手と接続を行なう。モデムによる接続時には、モデム通信プロ グラムとソケットによる接続を行ない、モデムに対してスクート、ストップの指令を 行なう。ウインドウプログラムとの接続は、共有メモリを用いて行なっており、相手 からのデータ、こちらからのデークの受渡しを行なっている。
- $3.$  モデム通信プログラム (modem\_janus)<sup>4</sup> これはモデム接続時にのみ利用するプログラムで、ソケット接続時には必要ない。モ デム接続時には、モデムとウインドウのインタフェースプログラムからの指令により、 モデムのリセット、相手との接続、データの送受信、交信の切断などの処理を行なう。

## 3.12.2 プログラムで有効なオプション指定

オプション指定によっては、 「疑似 ASURA」としても動作可能。

- 1. ウインドウプログラム (janus[-a][ -s ][ -t ])
	- デフォルト ([-a ][-s ] のどちらも指定しない) モードでは、 ASURA に対する 「疑似 JANUS」として動作。
	- [ -a lのみオプション指定した時、 JANUSに対する「疑似 ASURA」として動 作。
	- [-s ] のみオプション指定した時、ASURA に対する「疑似 Siemens システム | として動作。
	- [-a ][-s ]の両方をオプション指定した時は、 Siemens システムに対する「疑似 ASURA」として動作。
	- [-t]: DECTALK の出力ポートを指定する(例: /dev/null, /dev/ttya, /dev/ttyb  $etc.$ ).

 $4$ このプログラムは ASURA システムでのモデム通信にも利用している。

2. モデムとウインドウのインタフェースプログラム (modem\_sub[ -h ][-a])

- [ -h ]: モデムが接続されているホストマシン名を指定できる。
- [-a]: 「疑似 ASURA」モードとして動作する。
- 3. モデム通信プログラム (modem\_janus initializefile [-d ][-h ][-p ][-a])
	- [-cl]: 相手側の電話番号。
	- [ -h ]: モデムとウインドウのインタフェースプログラムが動作しているマシン 名。
	- [-p ]: モデムのポート番号 (as22 では "/dev/ttya"を指定)。
	- [-a]: ASURAシステムでこのプログラムを利用する時に指定するオプション。

3.12.3 メインウインドウ

このツールのメインウインドウであり、 ASURAとの回線接続や現在状況を示す役割を するウインドウである(図 2.10参照)。上から順に説明する。

- 1. メニューウインドウ
	- (a) "File"のプルダウンメニュー
		- i. "Select Scenario" 選択すると、シナリオセレクションウインドウが表示される。
		- ii. "Close" プロセスの終了。

(b) "Command"のプルダウンメニュー

- i. "Line Check" ASURAとの回線をチェックする。
- ii. "Connect Line" ASURAとの回線を接続する。
- iii. "Disconnect Line" ASURAとの回線を切断する。
- (c) "Option"のプルダウンメニュー
	- i. "Option Panel" オプションパネルウインドウが表示される。
- 2. 役割 "CALLER", "CONFERENCE OFFICE"がある。
- 3. 状態メッセージ 次のものが用意されている。
- (a) "Not Ready" モデム、または、 ASlIRA側の準備ができていない。
- (b) "Connect" ASURA側と回線接続完了。
- (c) "Ready" ASURA側、または、こちら側の準備完了。
- (cl) "Input Ready" 入力準備完了。
- $(e)$  "Waiting" 待機中。
- (f) "Processing" 処理中。
- 4. 状況の表示

現在、どのモジュールが処理されているかをブリンクで示す。

- (a) "INPUT" 音声入力
- (b) "RECOGNITION" 音声認識
- (c) "TRANSLATION" 言語翻訳
- (cl) "SENDING" 送信
- 3.12.4 オプションパネルウインドウ

メインウインドウ上端メニュー中の | Option | をクリックして、プルダウンメニュー中の Option Panel を選択すると、オプションパネルウインドウが表示される(図 2.11参照)。

1. POSITION

問合せ者側なのか会議事務局側なのかを設定(トグルボタンを押すと変更できる)。

- CALLER
- OFFICE
- 2. PART

クライアント側かサーバ側かを設定(トグルボタンを押すと変更できる)。

- CLIENT
- SERVER

3. ACCESS

モデムかソケット<sup>5</sup>かどちらを使用するかを設定 (トグルボタンを押すと変更できる)。

- MODEM
- SOCKET
- 4. MODEM

MODEM の発呼側か着呼側かを設定 (トグルボタンを押すと変更できる)。

- CALLER
- REVEIVER

5ソケットについては動作は確認していない。

5. DELAY TIME

それぞれのモジュールの模擬的な処理時間を設定する(単位は秒)。スケールをクリッ クし移動させて設定する。 デフォルトボタン | を押すと、すべてのモジュールを5秒 に設定する。

- (a) "INPUT" 音声入力
- (b) "RECOGNITION" 音声認識
- (c) "TRANSLATION" 言語翻訳
- (cl) "SENDING" 送信
- 6. BLINK COLOR

ブリンクするカラーを設定(既に登録してあるカラーをクリックするか、キーボード から入力する)。カラーを入力した時、そのマシンで使用できるか判定し、使用不可能 だったら警告メッセージを表示する。

7. HOSTNAME

相手側のマシンの名前の設定(既に登録してあるホスト名をクリックするか、キーボー ドから入力する)。

- $\overline{\rm{OK}}$  ボタンを押すと、その時の状態でオプションパネルを閉じる(ただし、シナリオウインドウを開 いた状態で、 POSITION を変更し、巨~ンを押して終了した場合は、 "sta.tus change position really"という警告メッセージが表示され、OK | か | CANCEL | かを要求する)。
- !CANCEL Iボクンを押すと、オプションパネルを開く前の状態で終了する。
- このプロセスが終了しても前の状態はファイルに残される (option-data.file)

3.12.5 シナリオセレクションウインドウ

- シナリオファイルを設定する。
- メインウインドウ、あるいは、シナリオウインドウの File をクリックして、プルダ ウンメニュー中の Select Scenrio を選択した時に表示される。
- シナリオセレクションウインドウは、おおよそ次の 5つのウインドウで成り立ってい る(医 2.12参照)。
	- 1. 現在のフィルタ<sup>6</sup>が表示される編集可能なテキストウインドウ (上辺)
	- 2. ディレクトリが表示されるリストウインドウ(中上左)
	- 3. シナリオファイル名が表示されるリストウインドウ(中上右)
	- 4. 現在のファイル名が表示される編集可能なテキストウインドウ(中下)
	- 5. OK, FILTER, CANCEL, および, HELP の PushButton ウインドウ (下辺)
- ファイルの選択には2通りの方法がある。1つは、ファイル名リスト中のファイル名 を選択する方法である。もう 1つは、現在のファイル名が表示されているテキストウ インドウに直接キーボードから入力する方法である。

<sup>6\*</sup>や?のようなワイルドカードの指定をするもの。

• 他のディレクトリのファイル名を参照したい場合は、ディレクトリが表示されている リストウインドウで、参照したいディレクトリをダブルクリックすると、ファイル名 を表示することができる。

## 3.12.6 シナリオウインドウ

このウインドウは、シナリオセレクションウインドウによって開くことができる。選択 されたシナリオを表示している(図 2.13参照)。シナリオセンテンスを選択することができ る。上から順に説明する。

- 1. メニューウインドウ
	- (a) "File"のプルダウンメニュー
		- i. "Select Scenario" 選択すると、シナリオセレクションウインドウが表示される。
		- ii. "Close" シナリオウインドウは閉じられる。
	- (b) "Command"のプルダウンメニュー コマンドボタンウインドウの処理と同じ。

2. コマンドボタンウインドウ

- (a) Send Scenario No. 相手にシナリオ番号を送る。
- (b) Send Sentence 相手にセンテンスを送る。この機能を使わなくても、シナリオウインドウで送り たいセンテンスをダプルクリックすることにより、相手にそのセンテンスを送る こともできる。
- (c) Send Over 発話サイトを相手方に切り替える。
- (d) DA Out 翻訳結果が音声出力される。
- 3. こちらの役割 ENGLISH-CALLER, ENGLISH-OFFICE がある。
- 4. シナリオファイル名 (例) kaiwa-D2.caller.eng
- 5. シナリオ表示ウインドウ シナリオが表示される。
- 6. メッセージボックス こちらの翻訳結果が表示される。

# 3.12.7 メッセージウインドウ

このツールが起動された時に表示されるウインドウである(図 2.14参照)。上のウインド ウはこちら側の、下のウインドウは相手側のそれぞれ認識結果と翻訳結果を表示する。上の ウインドウの RECOGNITIONの横に付いている正方形の小さいウインドウをクリックす ると、こちら側の音声認識結果を音声出力する。下のウインドウの TRANSLATIONの横 に付いている小さいウインドウをクリックすると、相手側の翻訳結果を音声出力する。

# 第4章

# 自動翻訳電話国際共同実験用 ASURAで必要なファイル等

4章は自動翻訳電話国際共同実験用 ASURAの管理者・保守担当者用の手引である。音声 認識や言語翻訳の文法・辞書ファイルの差し替えをするようを場合はプログラムの内容を詳 しく知る必要はなく、第 2章と第 4章を読めばその作業ができるはずである。

# 4.1 音声認識用辞書ファイル

ここではオリジナル文法から、 SSS-LR 用文法に変換して、 SSS-LR 用の LR テーブル を作成する手順および文法のバージョンなどの説明を行なう。

# 4.1.1 文法ファイルの説明

1. 文法のバージョン管理

オリジナル文法(日本 IRから納品された文法)のバージョン管理は、

atr-dp:/data3/HMM-LR/REF-GRA

で行なっている(管理人:谷戸文廣氏)。

### 2. 文法の種類・名前

文法の名前は、以下の二種類の名前の組合せになっている。

(1) クスク別の分類 cstar : CSTAR用文法 eset : 1500 語彙、機能評価文 600 文 mset : 744語彙、モデル会話 A、B、1-10 (2) 文法の適用対象別の分類 phrase : 文節内 sentence : 文節間 twolevel : 2段LRパーザ

## 拡張子は、以下の種類がある。

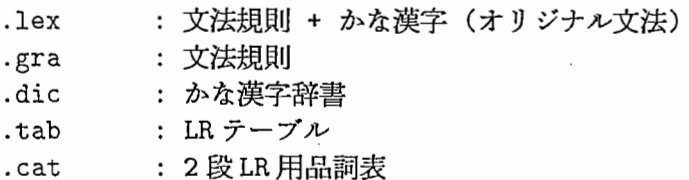

93

現在 (1993年2月26日)の時点での、主要なファイルのバージョンは以下の通り。

atr-dp/data3/HMM-LR/REF-GRA/CSTAR.v1-0y/cstar\_phrase.lex atr-dp/data3/HMM-LR/REF-GRA/GRA-E.v1-3/eset\_phrase.lex atr-dp/data3/HMM-LR/REF-GRA/GRA-M.v1-2a/mset\_phrase.lex

atr-dp/data3/HMM-LR/REF-GRA/CSTAR.v1-0y/cstar\_sentence.gra atr-dp/data3/HMM-LR/REF-GRA/GRA-E.v1-3/eset\_sentence.gra atr-dp/data3/HMM-LR/REF-GRA/GRA-M.v1-2a/mset\_sentence.gra

atr-dp/data3/HMM-LR/REF-GRA/CSTAR.v1-0y/cstar\_twolevel.cat atr-dp/data3/HMM-LR/REF-GRA/GRA-E.v1-3/eset\_twolevel.cat atr-dp/data3/HMM-LR/REF-GRA/GRA-M.v1-2a/mset\_twolevel.cat

#### 4.1.2 文法の変換方法

SSS-LRで用いている文法は、音素ラベルの表記がローマ字とは異なり、また、特別に 追加しなければならない規則 (<start> <-> <
start> や、語頭、語尾の無音モデル q1、q2 に関する規則)がある。

そのため、オリジナルの文法を、以下の手順で SSS-LR用に変換しなければならない。

1. 変換の手順

文法変換のための実行シェル (Harald Singer 氏作成) を用いる。

atr-fs:/pub1/common/src/singer/ATREUS/EVAL\_NEW/GRA/change2sss.csh

READMEを参照のこと。

(1) 具体的な使用例 (cstar用)。

ln -s /NFS/atr-dp/data3/HMM-LR/REF-GRA/CSTAR.v1-0y/cstar\_phrase.lex ln -s /NFS/atr-dp/data3/HMM-LR/REF-GRA/CSTAR.v1-0y/cstar\_sentence.gra ln -s /NFS/atr-dp/data3/HMM-LR/REF-GRA/CSTAR.v1-0y/cstar\_twolevel.cat cp cstar\_twolevel.cat cstar\_phrase.sss.twolevel.cat cp eset\_sentence. gra cstar\_sentence. sss. gra change2sss.csh -o cstar\_phrase -b cstar\_sentence

注: eset\_sentence.gra と cstar\_sentence.sss.gra は共通に用いる。

#### (2) 具体的な使用例 (eset用)。

ln -s /NFS/atr-dp/data3/HMM-LR/REF-GRA/GRA-E.v1-4/eset\_phrase.lex ln -s /NFS/atr-dp/data3/HMM-LR/REF-GRA/GRA-E.v1-4/eset\_sentence.gra ln -s /NFS/atr-dp/data3/HMM-LR/REF-GRA/GRA-E.v1-4/eset\_twolevel.cat cp eset\_twolevel.cat eset\_phrase.cat cp eset\_sentence.gra eset\_sentence.sss.gra change2sss.csh -o eset\_phrase -b eset\_sentence

(3) 具体的な使用例 (mset用)。

ln -s /NFS/atr-dp/data3/HMM-LR/REF-GRA/GRA-M.v1-2a/mset\_phrase.lex ln -s /NFS/atr-dp/data3/HMM-LR/REF-GRA/GRA-M.v1-2a/mset\_sentence.gra ln -s /NFS/atr-dp/data3/HMM-LR/REF-GRA/GRA-M.v1-2a/mset\_twolevel.cat cp mset\_twolevel.cat mset\_phrase.sss.twolevel.cat cp mset\_sentence.gra mset\_sentence.sss.gra change2sss.csh -o mset\_phrase -b mset\_sentence

#### 2. 変換手順の説明

change2sss.csh の処理内容について、簡単に説明する。

(1) postfilter版の SSS-LRを用いる場合について。

ONE\_LEVEL:

(2) 音素ラベルの変換、規則の追加等。

# change to SSS format org2sss.sed \$ORGLEX > \$SSSLEX

(3) . lex を文法と、かな漠字辞書に分ける。 grmake 実行の時、拡張子は不要。

> # split into .gra and .die grmake \$SSS

(4) 分けた .graに対して.tab (LRテーブル)を生成する。 slr 実行の時、拡張子は不要。

> # compile . tab slr \$SSS

(5) 文節間文法について、.tab (LRテープル)を生成する。 slr 実行の時、拡張子は不要。

> cp \$BUNDRG.gra \$BUNORG.sss.gra slr \$BUNORG.sss

(6) 2 LRパーザを用いる場合について。

TWO\_LEVEL:

(7) ファイル名の変更。

cp \$SSS.gra \$SSS.twolevel.gra cp \$SSS.dic \$SSS.twolevel.dic cp \$0RG. cat \$SSS. twolevel. cat

(8) 2段 LR パーザ用の追加 LR テーブル (品詞予測用)の生成。

# compile for 2-dan LR slr2 \$SSS.twolevel

#### 4.2 日本語構文解析部の文法・辞書

#### 4.2.1 文法・辞書のバージョン管理

日本語構文解析部の文法・辞書は

as26:/usr/project/asura/develop/translation/analysis/grammar

に各バージョン毎に管理されている。 CSTAR プロジェクト版文法 (語彙や規則を縮小する ことにより高速な解析を可能にしているバージョンの文法)は同ディレクトリの CSTAR いうサブディレクトリに作成日付別に整理されている。

### 4.2.2 文法・辞書のロード方法

通常の日本語構文解析部は文法・辞書を二次記憶上に置いているが、デモシステムにお いては、システムの立ち上がり速度を改善するためと、文法・辞書ファイルの存在地と実行 プログラムを依存させないことによる移植性の良さを尊重して、すべての文法・辞書情報を 主記憶に展開する方法をとっている。そのため文法・辞書を変更するには解析実行プログラ ム (cstar.analysis.base) 自体を変更する必要がある。

解析実行プログラム (cstar.analysis.base) は defsystem という Lisp のツール (大雑把に いって unix上の makeツールと同じようなものだと考えてよい)を利用してコンパイル、 ロードされる。文法・辞書を変更するには、この defsystem が要求するシステム構成要素の 依存関係記述ファイル (makefile のようなものものだと思ってよい) を変更すればいい。

文法・辞書の修正は

as26:/usr/project/asura/develop/translation/analysis/system/CSTAR/grammar.system

#### を変更することにより可能となる。

以下に grammar.system の内容と変更すべき箇所を示す。

```
•9.
•9•9.
•9.
;;;<br>;;;  defsystem for Japanese analysis grammar
       by Masaaki Nagata, 91/1/14 
,
 •9.
•9.
 ,., 
,., 
       changed by T.TASHIRO for CSTAR, 92/12/3 
;;;#+lisprn 
(defun standard-nonterminal-examine-predicate (symbol) 
  (not (characterp symbol))) 
#+lispm 
(defun standard-terminal-examine-predicate (symbol) 
  (characterp symbol)) 
#-lispm 
(defun standard-nonterminal-examine-predicate (symbol) 
  (not (stringp symbol))) 
#-lispm 
(defun standard-terminal-examine-predicate (symbol)
```

```
(stringp symbol)) 
(defsystem grammar 
    : source-pathname 
   ;;;文法・辞書のあるディレクトリ。
    ;;;文法・辞書は日本 IRから一つのディレクトリにまとめて納入されるので
    ;;;通常は下の行を変更するだけでよい。
   "/usr/project/asura/develop/translation/analysis/grammar/CSTAR/921209" 
   : source-extension "lisp" 
    : binary-pathname nil 
    : binary-extension nil 
   : initially-do 
   (progn 
     (defgrammar japanese-dialogue-grammar 
       : doc "japanese grammar for understanding dialogue sentences" 
       :ssymbol start
       : fstype-system-name standard-fstype-system 
       : fstemplate-system-name japanese-dialogue-grammar-fstemplate-system 
       : nonterminal-examine-predicate #'standard-nonterminal-examine-predicate 
       : terminal-examine-predicate #'standard-terminal-examine-predicate) 
     (begin-grammar japanese-dialogue-grammar)) 
    : finally-do 
   (progn 
     (end-grammar japanese-dialogue-grammar) 
     (compile-grammar japanese-dialogue-grammar) 
     (set-grammar japanese-dialogue-grammar) 
     ; ; The two functions below reset the feature structructure 
     ; ; unification keeper and 
     ; ; the feature structure description expansion keeper. 
     (fdesc-unification-keeper-reset) 
     (fdesc-expansion-keeper-reset) 
     ) 
  ;;;文法ファイルの名前・構成が変更された場合は以下の記述を変更する
   : components ((:module templates 
                         : source-pathname ""
                         : components (("93fstempl2" ; ; ; テンプレートファイル
                                       : load-only t))) 
                (:module ps-rules 
                         : source-pathname ""
                         :components (("93grammar-rules1";;; 文法規則ファイル
                                       : load-only t)) 
                         : depends-on (templates)) 
                (:module lexicons ;;; 
語粟規則ファイル群。
                                  . . .<br>. . .
                                  ;;; 助詞(93particles1)および<br>・・・・・・・・・・・
                                  . . .<br>. . .
                                  ''' 
活用語尾 (93inflections1)はモデル会話に
                                  ... 
                                  ; ; ; 出現するものはすべてカバーするように<br>-
```

```
;;;するため独立している。
                ;;;その他の一般の語彙は CSTARコーパス
                ;;;に出現するもののみを一つのファイル
                ; ; ; (93dict) にまとめている。
       : source-pathname ""
       : components ( 
                   ("93particles1" :load-only t)
                   ("93dict" :load-only t)
                   ("93inflections1" : load-only t))
       : depends-on (templates)) 
(: module sentences ; ; ; コーバスの文字列ファイル。
                 ;;; 解析部の単体テストを容易にするため
                 ;;; 組み込みデータとして用意している。
        : source-pathname ""
       : components (("93sample-sentences1" :load-only t))))
```
: depends-on (acp) )

grammar.system の変更後、解析実行プログラム (cstar.analysis.base) は以下のような手 順で作成する。

#作業は atrp20(atrp19)上で行なう。

# as26:/users/project/asura/develop がマウントされている必要がある。

\$ cd /users/project/asura/demo/cstar/english/world/mk-acp

\$ lisp ; ; ; HP Common Lisp, Development Environment, 12 August 1991. ; ; ; HP-9000, Series 700/800 Dev Lisp 92640, Rev. B.04.0.1 ; ; ; Kanji Version ''' ;;; Copyright (c) 1988, 1989, 1990, 1991 by Hewlett-Packard, Co., All Rights Reserved. ;;; Copyright (c) 1985, 1986, 1987, 1988, 1989, 1990, 1991 by Lucid, Inc., All Rights Reserved. ;;; ; ; ; This software product contains confidential and trade secret ; ; ; information belonging to Hewlett-Packard. It may not be copied ; ; ; for any reason other than for archival and backup purposes.

> (load "make-world-for-cstar.lisp") #P" .. /cstar.analysis.base"

> (exit)

\$.

# /users/project/asura/demo/cstar/english/world K cstar.analysis.base が #新たに作成されている。

4.3 変換用規則ファイル

本節では、日本語から英語およびドイツ語への言語変換処理で必要となる、規則ファイ ルについて説明する。まず、その概要を説明した後、ファイルのロード方法について説明す る。

以下では、ファイル位置として、

as26:/usr/project/asura/develop/translation/transfer/

から見た相対パス名を使用する。

#### 4.3.1 変換規則のバージョン

変換規則は解析処理の文法に合わせたものを使用しなければならない。 CSTAR および daily demo に用いられている翻訳規則群は、 12 のモデル会話を処理対象とした、 m-set と 呼ばれる規則体系が基本となっている。 CSTAR 用の変換規則は、 m-set 変換規則のサブ セットに相当する。また、 m-set変換規則では、変換処理の大まかなサブプロセス単位にま とめられた、数種類のファイルから構成されているが、 CSTAR 用変換規則は次の通り、1 ~2個のファイルに納められている。

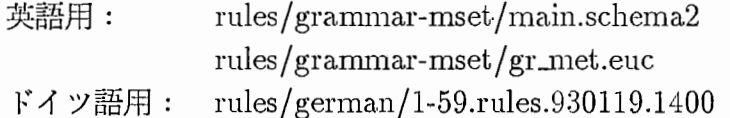

#### 4.3.2 変換規則のロード方法

変換規則をロードするには、変換処理系(素性構造書き換えシステム)を立ち上げた後 (rwsv2 /load-v2.hp.lispをロードした状態)、次の規則用ロードファイルを読み込めばよい。必要 な初期設定等は、処理系のロードファイル中に書かれている。

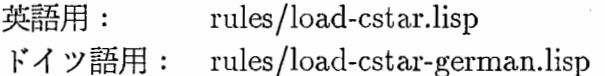

#### 4.3.3 変換規則を更新する場合の注意点

当然ながら、規則のファイル名を変更する場合は、上の規則ロードファイルも更新する。 規則がロードされている状態で、さらに同一固有名をもつ規則がロードされると上書きが 行なわれ、新しい規則に置き換えられる。ただし、大幅に更新が行なわれる際には、処理系 を立ち上げ直すか、次の関数により一旦規則をすべて削除してから、新しい規則ファイルを ロードする。

(rws::remove-all-rw-rules2)

また、 CSTAR 用の変換規則は主記憶版となっているが、将来多数の規則を用いるよう な場合には、二次記憶版(インデックス版)の使用が望ましい。その際には、規則をロード した状態で次のようにインデックスファイルと規則本体のデータファイルを作成しておく。

(rws: :save-inclex-ancl-rules2 index-filename rnle-filename)

これらのインデックスファイルと規則ファイルは通常、変換規則ファイルが置かれてい るディレクトリにセーブする。二次記憶版として動作させる場合は、インデックスファイル

のみをロードすればよい。大域変数 \*rws-rule-directory\*がセットされていれば、相対パス により、システム実行の current-working-directoryに関係なく、規則本体ファイルが参照 可能である。この周辺の詳細は、文献 [7]を参照されたい。
#### 4.4 生成用文法・辞書ファイル

本節では英語およびドイツ語の生成処理で必要となる文法・辞書関係のファイルについ て説明する。まず、生成処理で必要な文法・辞書ファイルの概要について説明し、これら ファイルのロードの仕方について CSTARシステムで用いられているファイルを用いて説 明する。最後に文法・辞書ファイルを更新する場合の注意点について説明する。

[注意]パス名について

以下では特に断らない限りファイルの位置を

as 26: /usr/project/ asura/ develop /translation/ generation/

から見た相対パス名で表す。

#### 4.4.1 生成用文法・辞書ファイルの概要

生成処理で必要となる文法、辞書関係のファイルは次の通りである。

- 1. 構文構造生成規則 (PDファイル) 構文を生成するための文法・辞書惜報を規定する。
- 2. 形態素生成辞書 (mg dict) 各単語の屈折変化のパターンを規定する。
- :3.形態素生成規則 (mgrule) 屈折変化のための文字列操作関数を規定する。
- 4. 形態素生成制御規則 (mg net) 屈折変化を行なうための決定木 (decision tree) を規定する'。

これらのファイルには多くのバージョンがあり、原則として次のディレクトリに格納さ れている。

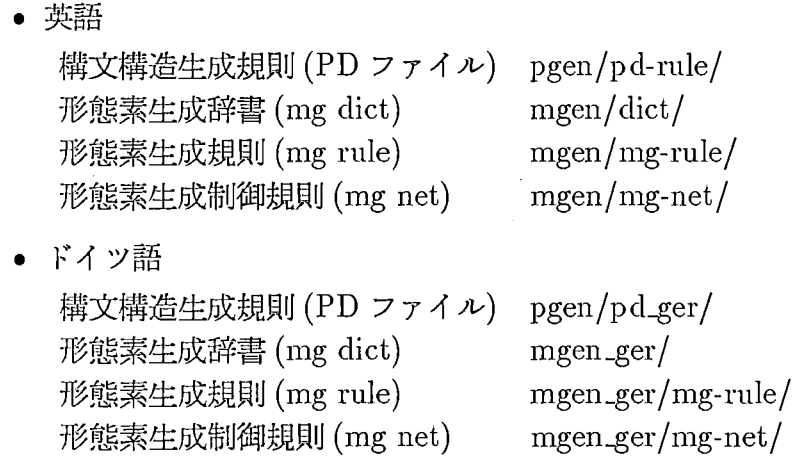

辞書関係のファイルは原則として /usr/project/asura/ develop /translation/ 下のディレクトリに置かれているが、形態素生成ファイルだけは /usr/project/asura./ demo/ ディレクトリの下にもコピーを置き、 developディレクトリが見えなくてもア クセスできるようにしてある。これは、他の辞書ファイルが clisksave作成時の みに参照されるのに対して、形態素辞書ファイルは生成処理の実行時にもアク セスされるからである。

[注意] 歴史的経緯により、 disksave 内ではデフォールトで develop の 下の辞書を見るように設定されている。 tra-gene.sh の記述によって、 disksave 立ち上げ後に demo の下のコピーを見るように設定される。

#### 4.4.2 文法・辞書ファイルのロードの仕方

生成処理に必要な文法・辞書等のファイルのロードするには、生成処理を立ち上げたあ と(生成エンジンをリスプにロードしたあと)で「生成処理初期ファイル」をロードする。 生成処理初期ファイルのパス名は

英語 genrc.921210.lisp 独語 genrc\_ger.930119.lisp

である。

初期設定ファイルは生成処理で使われる文法・辞書等の定義だけでなく、生成処理系に 与える各種パラメータが定義されている。システムで用いる文法のファイル名を変更する場 合はこのファイルの内容を変更する2。次節で初期設定ファイルの例を示す。

[補足]ロードファイルについて

生成処理系では、生成エンジンのロードと上記初期設定ファイルのロードを全 て自動的に行なうためのロードファイルを用意している。すなわち、このファ イルをリスプ処理系に読み込むだけで、生成エンジンと必要な文法、辞書類が ロードされ、各種の設定が完了する。ロードファイルのパス名は次の通りであ る。

英語 load.cstar.lisp 独語 load.german.cstar.lisp

#### 4.4.3 初期設定ファイル

英語用の初期設定ファイルを以下に示す。ドイツ語用のファイルも同様である。

・\*\*\*\*\*\*\*\*\*\*\*\*\*\*\*\*\*\*\*\*\*\*\*\*\*\*\*\*\*\*\*\*\*\*\*\*\*\*\*\*\*\*\*\*\*\*\*\*\*\*\*\*\*\*\*\*\*\*\*\*\*\*\*\*\*\*\*\*\*\*\*\*\*\*\* ;;; 生成処理初期設定ファイル(CSTAR 用) ;;; ''' I I I

2もちろん、この初期設定ファイルで参照されている文法ファイル類を変更しても良い。

```
111形態素生成規則
\frac{1}{2} \frac{1}{2} \frac{1}{2}MGルール(形態素生成)ファイル名 morph. gen. (inflection) rule file
\frac{1}{2} \frac{1}{2} \frac{1}{2}(mg-set-rule 
"/usr/project/asura/develop/translation/generation/mgen/mg-rule/defrule.lisp") 
        MGルールのローディング loading morph. gen. rules
\cdots(mg-load-rule) 
J J J 
;;; 形態素生成制御規則 (MG ネット)
\cdotsM G ネットファイル名 morph. gen. net. file
\frac{1}{2};
(mg-set-net 
"/usr/project/asura/develop/translation/generation/mgen/mg-net/defnet")
        MGネットのローディング
7.7.7(mg-load-net) 
; ; ;------------------------------------------------------
     形熊素生成辞書
''' 
''' 
        マスクー辞書ファイル名 master morph. gen. die file 
\ddot{\phantom{1}} i \ddot{\phantom{1}}\ddot{1}注意:ここに指定するファイルは形態素辞書のソースファ
1:1イルである。生成処理に先だって、このソースファ
\mathbf{1}イルからインデックスファイル作成しておく。作
''' 
              成の仕方は次節で述べる
''' 
(mg-set-m-dict 
"/usr/project/asura/develop/translation/generation/mgen/dict/atr_made.dict5")
\cdotsユーザ辞書使用の可否
5.3.3(mg-use-u-dict nil)
; ; ;------------------------------------------------------
     文構造生成規則
''''''<br>'''''''
        CSTARでは二次記憶版の PDは利用せず、オンメモリ PD
\frac{1}{2}のみを利用する。
5.5.5''' 
          メモリー PD使用の可否
\cdots(\text{set-o\_pd } t);;; メモリー PD 用 PD 規則ファイルのパス名
(set-o_pd_path 
"/usr/project/asura/develop/translation/generation/pgen/pd-rule/pd.mset58.lisp")
;;;     メモリ PD 規則のロード
(load_pd : init t) ; ; この関数呼び出しによって PD規則がロードされる
, , , 
;;;     二次記憶マスター PD 使用の可否
(set-m_pd nil) 
;;; 二次記憶ユーザー PD使用の可否
(set-u_pd nil) 
777;;;+++++++++++++++++++++++++++++++++++++++++++++++++++++
```

```
;;;
;;; 変換結果ファイル名 transout file name
... 
''' 
      生成処理系単独で実験する場合に入力として用いる変換結果ファイル
; ; ;''' 
(set-transout_path 
11/usr /proj ect/asura/ develop/translation/ gen er at ion/pgen/f sdata/mset58. loop") 
;;;''' 変換結果ファイルヘのインデックス作成
;;;
(load_transout) 
''' ・・・++++++++++++++++++++++++++++++++++++++++++++++++++++++
\vdots;;; 英文生成処理パラメータの設定
:;
(g-set-debug nil) ;; デパッグ情報なし
(set_pruning t) ;;枝刈りあり
(set_severity 2) ; ;PD 適用失敗時の動作
(set_gen_direction :top-down);;PD連鎖の作成方向(下降)
(set_expand_mode :para) ;; 探索方式
(structure_sharing t) ;; 構造共有
:;;
. . .<br>. . .
            ;;形態素辞書オープン
(mg-start) 
(gg 1 50) 
             ;;変換結果ファイルの 1-50番までの変換結果に対
             ;;して、生成処理を実行(規則連鎖テープルの学
             ;;習)
(mg-quit) ; ; 形態素辞書クローズ
''' ・・・*********************************************************
```
#### 4.4.4 文法・辞書ファイルを更新する場合の注意点

1. 形態素辞書 (⇒ インデックスファイルの作成)

形態素生成辞書はその都度 disk にインデックスアクセスする。このため、インデック スアクセスに必要なインデックスファイルとデータファイルとをあらかじめ作成して おかなければならない。

インデックスの作成法は次の通りである。

(a)辞書ソースファイル名を XXXとする

(b)生成処理系を立ち上げて

(make\_m\_dict "XXX")

を実行する。

(c) XXX.data, XXX.index という二つのファイルが作成される。

2. 形態素生成規則 (⇒ コンパイル)

形能素生成規則ファイルはあらかじめコンパイルしておくのが望すしい。コンパイル はリスプのコンパイラーを用いる。

- 3. 形能素生成制御規則(⇒ コンパイル) 形態素生成制御規則ファイルも形態素生成規則と同じく、あらかじめコンパイルして おくのが望ましい。コンパイルはリスプのコンパイラーを用いる。
- 4. その他の注意事項
	- (a)形態素辞書のクローズ

disks aveを作成する場合には必ず形態素生成辞書をクローズすること。クローズ する関数は次の通りである。

(mg-quit)

disksave を立ち上げた時に

(mg-start)

とすれば辞書はオープンされる。

ASURAでは、辞書のクローズを disksave作成用シェルスクリプト (make-nlp.csh) で実行し、オープンを変換• 生成処理起動用シェルスクリプト (tra-gene.sh) 実行している。

(b)各種設定の表示

生成システムが立ち上がっている状態で

 $>(GS)$ 

を実行すると、システムの基本的な設定やシステムが現在参照している文法、辞 書ファイルなどが表示される。ある disksave で利用されている文法や辞書が分 からない場合はこの関数で調べると良い。

(c)生成実験

生成処理系が参照している文法・辞書が正しく動くかどうか確認するために、 「正 解変換結果ファイル」を入力として生成単独で実験を行なうことができる。この 方法は次の通りである。

> (mg-start)

\$> (gg <begin> <end>) ;; <begin> <end> は変換結果番号 ; ; <begin> からくend> までの文を ;;生成する。

4.5 日本語音声合成システムで必要なデータ/ファイルフォーマット

4.5.1 CMU側入カデータ

MOSHI MOSHI @ KAIGI JIMUKYOKU DESU KA @ ↑ 'c'はポーズの挿入位齢を示す。

4.5.2 Siemens側入カデータ

[[interj(moshimoshi,4,1,2)],[[n(kaigijimukyoku,7,5,2),cop(desu#,2,0,2)],s\_prt(ka,1,0,2)]].

● 1 ワードのフォーマット例

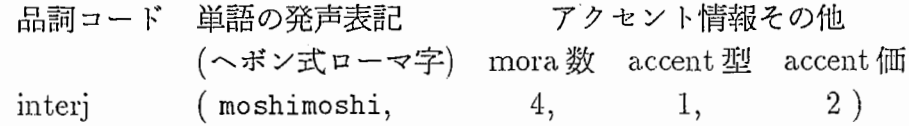

● また、| は係り受け構造を表している。

4.5.3 単語情報ファイル (\*.word)

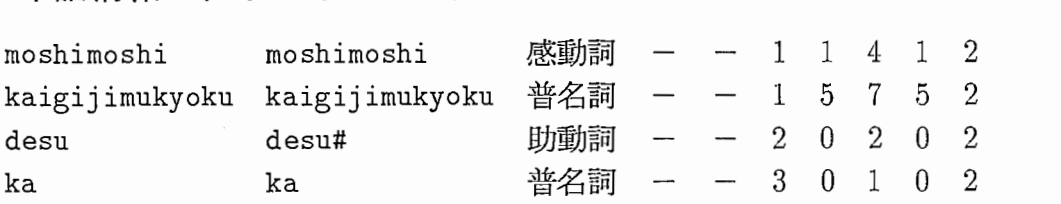

4.5.4 アクセント句情報ファイル(\*.phra)

moshimoshi 1 4 ゜゜1 0.000 kaigijimukyokudesu#ka 5 , ゜゜5 0.000 1 0 4 0 0 0 0 1 0.000 0 1  $\overline{z}$ 

'#)は、その前にある音韻が無声化していることを示す。

4.5.5 マッチング用リストファイル (CHK\_list)

chk\_019 moshimoshikaigijimukyokudesuka ↑ 文番号 ↑ ヘボン式ローマ字列 (accent区切りなし)

文番号で、合成音声ファイル (~/WV/\*.WV) との対応を取る。合成音声ファイル (~/WV/\*.WV) には、文番号と同じ名前(この場合なら、 chk\_019.WV)を付けてある。

#### 4.5.6 辞書ファイル

| 文字列     | 品詞コード | 単語の発声表記   | アクセント情報その他 |          |                                                               |
|---------|-------|-----------|------------|----------|---------------------------------------------------------------|
|         |       | ヘボン式ローマ字) | mora 数     | accent 型 | $\mathop{\rm accent}\nolimits\mathop{\mathrm{I\!I}}\nolimits$ |
| AH      | 感動詞   | aa        | 2          |          | 2                                                             |
| AI-LAB  | 固名詞   | eiairabo  | 6          |          | 2                                                             |
| ALLAB   | 固名詞   | eiairabo  | 6          |          | 2                                                             |
| AIDA.   | 普名詞   | aida      | 3          |          | 2                                                             |
| AKI     | 普名詞   | aki       | 2          |          |                                                               |
| AKIGA   | 格助詞   | akiga     | 3          |          |                                                               |
| AMERIKA | 固名詞   | amerika   | 4          |          |                                                               |
| ANATANO | 格助詞   | anatano   | 4          |          |                                                               |
| ANNAI   | 普名詞   | aNnai     | 4          | 3        |                                                               |

4.1: 日本語音声合成のための辞書ファイル例

4.1 Siemensシステムにおける日本語生成用辞書 (lexicon)フォーマットを示す。た だし、日本語合成音声モジュールと関係があるのは、品詞、音声表記、アクセント情報 (phon\_lex) である。詳しくは、文献 [8]を参照のこと。

```
lexicon(moshimoshi,interj) | ..... タグ
 phon_lex(interj,interj(moshimoshi,4,1,2)), ..... 品詞、音声表記、アクセント情報
 interj: sem: expr ='tel_phatic(interj: sem: var) ..... 独日翻訳モジュール用清報
 interj:tree = interj(moshimoshi). ...... 独日翻訳モジュール用情報
```
4.1:Siemensシステムにおける日本語生成用辞書 (lexicon)フォーマット

#### 4.5.7 CMU側入力と Siemens側入力の違い

☆ CMU側

入力データ処理では、文字列 (4.5.1節) のみを受け取り、用意してある辞書ファイル (4.5.6節) の中から検索を行ない、単語情報ファイルに必要なデータを取り出す。また、係り受 け構造の生成は、辞書ファイルの品詞コードより簡単な規則を用いて生成している(文 末以外は、右枝分かれ構造としている)。

☆ Siemens 側

入カデータ処理では、辞書の検索を行ない、品詞、発声表記、アクセントデータが付 加された文字列 (Siemens側の翻訳モジュールの出カデータ、 4.5.2節)を入カデータ として受け取る (Siemens側の翻訳モジュールは、表 4.1の辞書ファイル例と同じ辞書 を用いている。図 4.1 Siemens側の翻訳モジュールで使用している辞書のフォーマッ トを示す)。そのデータをもとに、単語情報ファイルを作成する。また、終助詞にとも なう係り受け構造の補正処理を行なっている。

4.6 その他、特記事項(トラブルシューティングなど)

● プログラム修正等を行たう時 プログラムの修正等が必要な場合、先に

'/4 unsetenv LANG

とすること。

• 翻訳コントロールシステムからのエラー CSTARシステムを長時間あげたままで置いておくと、次のようなエラーメッセージ をはく時がある。

select() error. in usleep (Translation)

または、

select() error. in socket\_clear

このエラーは他のプロセスからの割り込みがあった時に上がる。 CSTARシステム自 体には特に影響はない。

- IOPBOX不調の時
	- 現象:音声が入力できなくなる (Paralnの波形が途中で止まってしまう)。この状態で オプションパネル等で強制的に処理を先に進めてしまうとマシンが落ちてしまう ことがある。
	- 対処: 1. CSTAR システムを一度、 QUIT する。
		- 2. IOPBOXの電源を入れ直す。
		- 3. CSTAR関連のプロセスが残っていないかチェックする。
		- 4. 再度、 CSTAR システムを立ちあげる。
	- ※もし、マシンが落ちてしまった場合は、先に IOPBOXの電源を入れ直しておくこ と。

## 第5章

### 自動翻訳電話国際共同実験のための対話コーパス

自動翻訳電話の国際共同実験 (CSTAR)で使用した対話コーパスについて、その決定までの 経緯と最終版の内容について述べる。

#### 5.1 CSTAR プロジェクト開始までの経緯

CSTARが発足する以前に存在していた対話コーパスは次の通りである。

1. ATR で作成した、国際会議への参加に関する問合せのモデル会話 A, B,  $1\sim10$ 

 $2.$  CMU で作成した、 ATR のモデル会話に対応する対話コーパス 1 $\sim$  12.

CMU (JANUS)版の対話コーパスは、ほぼ ATR版にならって作られているが、次のよ うな点が異なっている。

- 会話番号の対応のずれ
- ATR版と異なる固有名詞の使用
- ATR版にはない、名前のスベル確認・応答文の挿入

CSTAR プロジェクトの開始に伴って、 SIEMENS 版のドイツ語コーパスも作成された が、会話番号を除いて同様の違いが見られる。また、発話の発声単位が、 ATR(ASURA) と CMU (JANUS)では異なる点がある。たとえば、 ASURA では「もしもし」 「そちらは 会議事務局ですか」が 2文として、それぞれ認識・翻訳されるのに対し、 JANUSでは "Hello, is this the conference office?"が、続けて一文として発声され、認識・翻訳処理される。 次のように、 ASURA では3発話となるものが、一連の連続した発声として入力される場 合もある。これらの相違点は、実際のデモ用対話コーパスを作成するに際しての留意事項と なった。

ex.) Hello @ this is the conference office @ May I help you?

#### 5.2 CSTAR プロジェクト発足後の経緯

3ケ国間で、通信回線を通した双方向の音声翻訳実験を行なうことが合意されたことで、 本報告の他の章に触れられているような種々の調整が必要となったが、最終的なデモの場で どのような会話を実際にやりとりするかについては、しばらくの間具体的な提案はなかっ た。これは、デモの形態等についての議論が、かなり遅い段階になって始められたこと、さ らに開発が先行していた CMU, ATR に比較して、 SIEMENS の開発の見通しがはっきり していなかったことによる。

ただし、1991年7月のミュンヘン会談 (CSTAR発足についての最初の全体会合)と 1992 年1月のピッツバーグ会談 (CSTARの名称が決定した2回目の全体会合)を経た後、次の ような合意がとられた。

• 各サイトのコーパスを尊重し、開発作業はそれぞれのコーパスに従って行なう。

• 各サイトのコーパス間の違いを十分認識した上で、最終のデモ用コーパスを設計する。

上記の 2番目の項目については、各サイト間で重要性の認識にずれがあったことは否め ない。 ATR では、 1992年の始め頃から、日独版の作成のため、 Mark Seligman, Herbert Tropfの両氏が活動を開始したが、彼らが最初に取り組んだのは、 3ケ国語のコーパスの徹 底的な比較分析であった。その過程で、双方向の対話コーパスを設計する上での種々の問題 が指摘された。前節で挙げた相違点はその一部であるが、その他にも、一貫性のある翻訳結 果として、技術的実現可能性を考慮した上で、どのような表現が適切かなども、 ドイツ語版 の作成に留まらない問題である。上記の比較レボートは、相手側サイトにも送付され検討を 依頼したが、十分活用されたかどうかは定かではない。

さて、最終的なデモ用のコーパスを作成するに当たっては、各システムの特性から来る もう幾つかの問題点があった。

- CMU, SIEMENS のシステムにおいては、単語 (クラス) Bigram 等を用いた認識方式 を採っており、その学習範囲が匠とんど最初のコーパス内に留まっているため、発話 文の表現の変更が事実上不可能である1。従って、コーパス内の各発話は、そのまま使 用するか、全く使わないか、のいずれかとなる。
- ATR のシステムでは、特に翻訳処理に膨大な計算コストがかかるため、単語数の多 い長文は処理時間の点で不適切となる。また、極端に認識率の悪い文節を含むような 文があれば問題となる。

これまで述べたような種々の問題点を背景に、1992年9月の京都 (ATR)会談を機に、 デモ用コーパスの作成は最終段階に入った。

#### 5.3 デモ用コーパスの決定

ATR での会合を前に、 ATR 内部では A, B, 1 ~ 10 の 12 会話の中から、音声認識率・ 翻訳時間・会話の内容等、様々な観点から、候補となりそうな会話の選択を試みた。これ

<sup>1</sup>CMUの場合、英日翻訳システムが扱える表現がもともとかなり限定されており、しかも、それを保守で きる要員が既にいなかったため、翻訳という観点からも、コーパスを変更することは無理であった。 SIEMENS の場合、その頃まだ独日翻訳システムの開発途上であった。(竹沢)

は、開発用のコーパスに準拠した複数の会話が、実際のデモで使用され得る、という前提に 基づくものである。この時点で候補に挙げたのは、次の 4会話である。

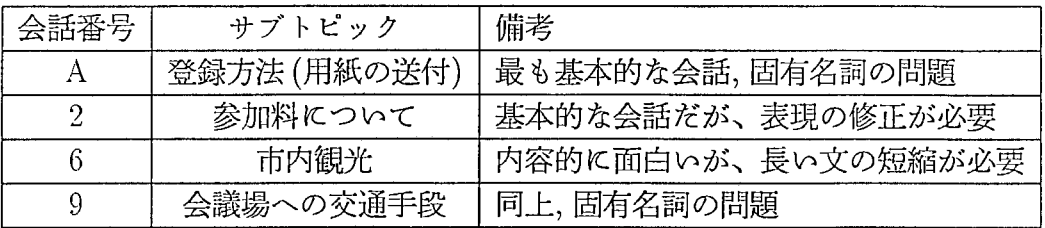

それぞれについて、固有名詞等の問題点を考慮した双方向コーパス案を作成し、会合に 臨んだが、コーパスについての各サイトの考え方にギャップがあり、結局この場では結論ま でに至らなかった。しかし、デモまでに全体で議論する機会もないので、各サイトがそれぞ れ主導するデモにおいて実行したいコーパスを相手側に提案して、それについて交渉するこ とが合意された。

1992年9月の会合後に、 ATR では会話 2 と 6 に絞る方向でコーパス決定作業を進めて いたが、 10月末頃 SIEMENS側(広報担当の Heller氏)から具体的な提案が寄せられた。 それは、 SIEMENS主導の独日デモでは、会話 3(会議の内容について)の一部を使用した いという申し入れであった。その他、具体的なデモのイメージを考えているようであった。 ATR側では、早速その内容を検討し、日本側の応答内容で一文だけ長い文を分割して二文 にすることを前提として、 SIEMENS側の提案に応じることにした。

さらに、 ATR 側でも CMU および SIEMENS に対して、それぞれ会話 2 と 6 に基づく デモ用コーパスの具体的な提案を行ない、次のように最終的な合意が得られた。

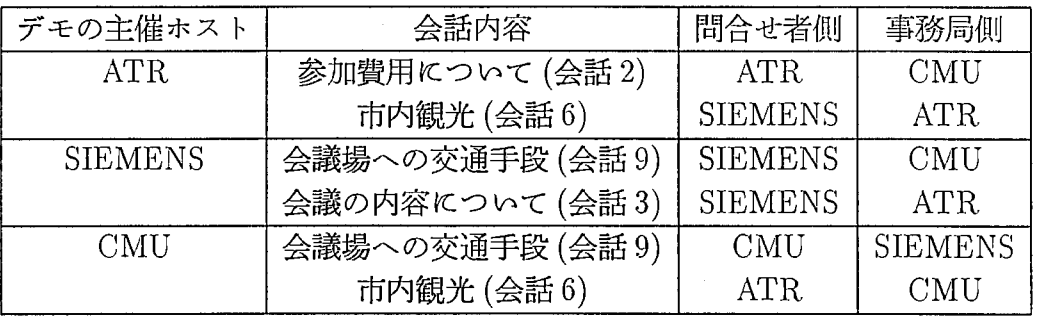

ATRが関与するコーパスについては、巻末の付録 Aを参照されたい。前述したように、 音声認識率の向上と翻訳処理時間の短縮を意図して、日本語の入力文(の一部)の表現を変 更したり、発話そのものを削除したりした。もちろん、対話としての自然な流れを損なわな いよう配慮している。また、リハーサル段階でも、わずかながら修正が加えられた。

### 第6章

### 自動翻訳雷話国際共同実験におけるテレビ会議システム等

6.1 自動翻訳電話国際共同実験におけるテレビ会議システム

自動翻訳電話国際共同実験で利用したテレビ会議システム (Teleconference System)の 説明を行なう。

今回の自動翻訳電話国際共同実験では、各サイトにおける音声翻訳処理にかなりの時間 (10秒程度)を要する。これは、実験の見学者にとってかなり長い時間であり、対話が間延 びしたものと感じられる恐れがある。この対策の一環として、音声翻訳システムの現在の処 理状況を相互に伝送して表示することとした。しかし、これだけでは必ずしも十分な改善効 果が期待できないため、テレビ会議システムを併用することとした。

テレビ会議システムの符号化方式は標準化されてはいるが、実際には異たろメーカのシ ステム間ではうまく通信できないという問題がある。そこで、テレビ会議システムとして は、日米独 3ヶ国いずれでも利用可能な米国 PictureTel社製システム 4200を利用するこ ととした。また、各サイトで他の 2者間の自動翻訳電話実験をモニタしたいとの要求がある ため、それぞれテレビ会議システムを 2式用意してすべてのサイトが常時テレビ会議で結べ るようにした。国際 ISDNネットワーク経由で日米独を結び、日独間は 64kbpsx2、日米・ 米独間は 54kbpsx2でデータ転送を行なった。具体的なテレビ会議システムのネットワー ク構成を図 6.1に示す。実際の運用では米国サイトが手続きの関係から国際への発呼が不可 能なため、日本・ドイツからの消呼のみを受け入れる形態となった。また、日本・ドイツ間 は ISDN 回線の容量が少ない (4 回線) ため、迂回ルート (フランス) 経由で1 チャンネルの みで接続する事例が見られた。

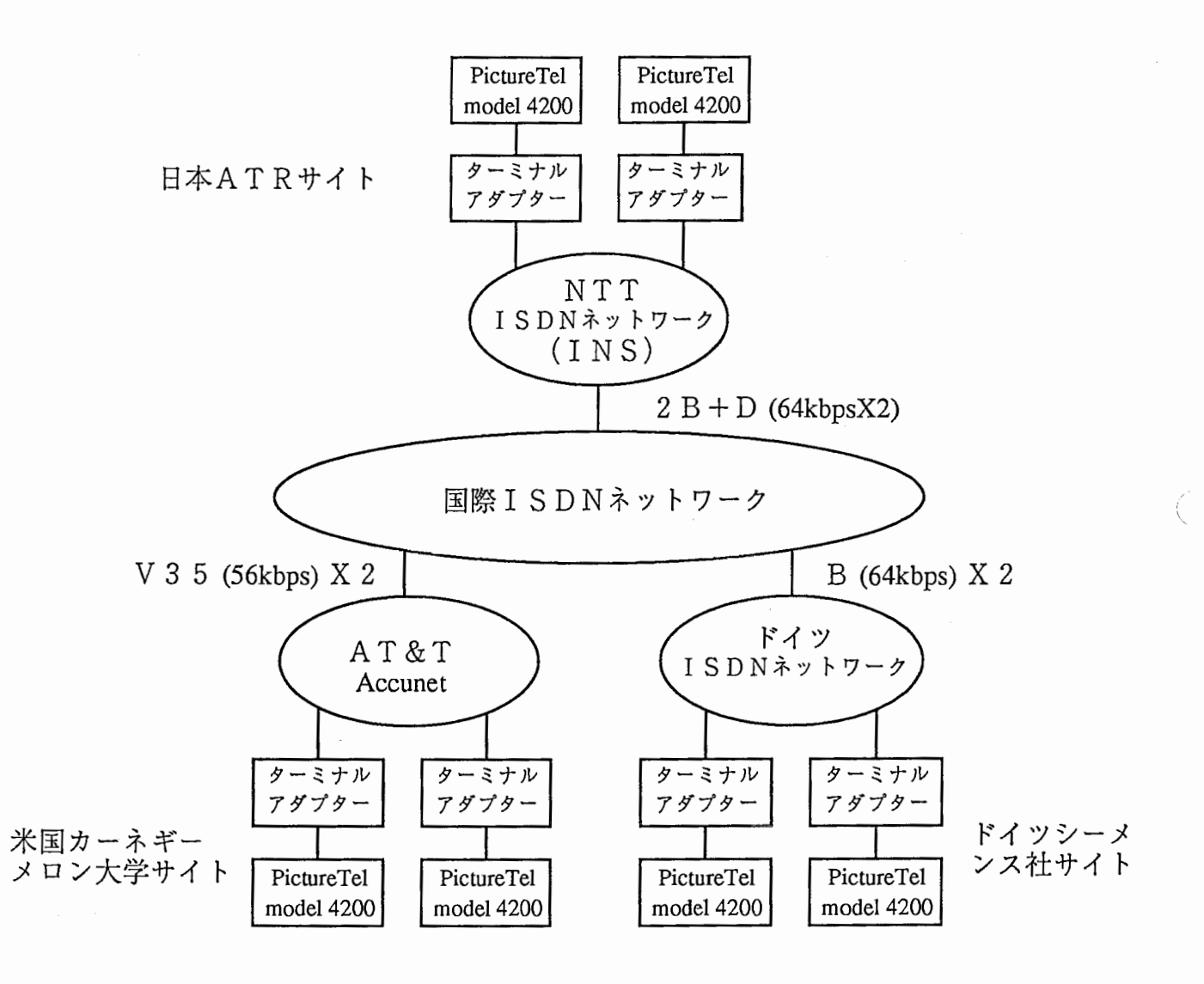

6.1:テレビ会議システムのネットワーク構成

ATRサイトにおけるテレビ会議システムの機器構成を図 6.2に示す。動画像入力には、 8ミリビデオカメラ (SONYCCD-TR900)を使用した。このカメラを用いることにより、 デモ会場の照明をかなり暗くしても発話者の表情を鮮明にとらえることができた。また、音 響系では相手サイトの音声の回り込みを防ぐため、発話者の接話型マイクからの入力および 日本語音声合成装置からの出力をミキサー経由でテレビ会議システムのライン音声入力端子 に送る形式とした。この結果、テレビ会議システム附属のテレビカメラおよびマイクは使用 しなかった。

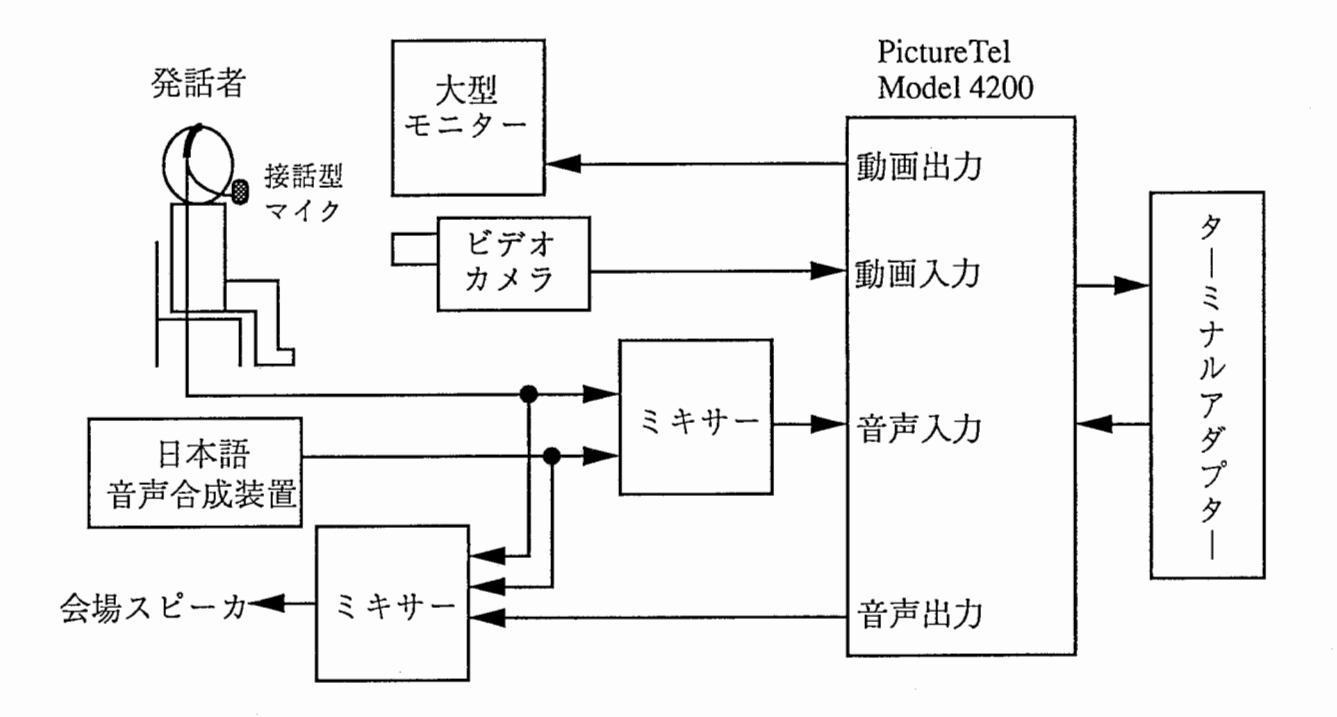

図 6.2: ATR サイトにおけるテレビ会議システムの機器構成

各サイトの発話者にテレビ会議システム使用の感想を聞いたところ、すべての発話者が テレビ会議システムを併用して良かったと答えている。その理由としては、

1. 音声翻訳の処理時間はかなり長いが、テレビ画像を見ることで気が紛れる。

2. 相手の表情から翻訳内容が相手に理解されたことを確認できる。

3. 発話のタイミングが取りやすい。

などの点を挙げていた。したがって、テレビ会議システムの併用はデモ演出上の効果ばかり でなく、発話者にとっても、ユーザインタフェースを改善する上で有効であったと結諭付け られる。

#### 6.2 自動翻訳電話国際共同実験における音響系等

自動翻訳電話国際共同実験で利用した音響系の接続構成、および、ビデオプロジェクタ への接続について述べる。音響系の接続は、ミキサー 2台を用い、各々を CMUサイトと Siemens サイトに割り当てた。この時のミキサーの接続を圏 6.3に示す。これは、相手サイトの音声 の回り込みを防ぐためである。 CMU-Siemens間のデモの間は、両サイトヘの音声出力を 切った。ビデオプロジェクタとの接続を図 6.4に示す。大会議室のビデオプロジェクタとの 接続には、スキャンコンバータ(山下電子設計, CVS-980N)を用いた。これにより、 CSTAR 用メイン画面を大画面に出力できるようになった。

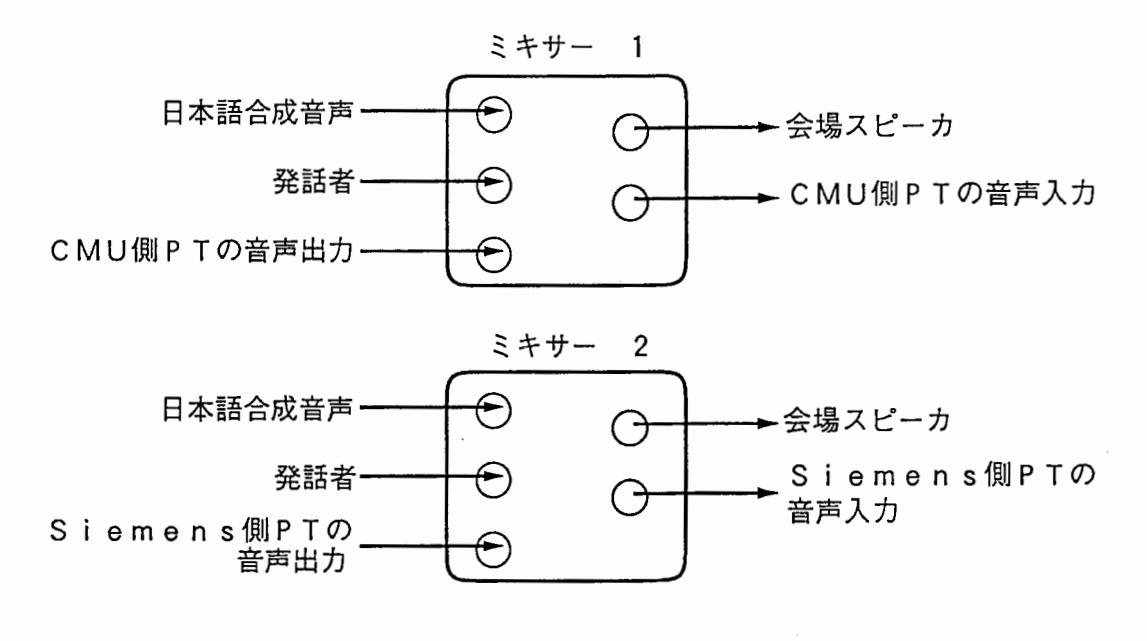

CMU側PT: CMU側P i c t u r e T e I

Siemens側PT: Siemens側Pic t u r e T e I

6.3: ミキサーの接続構成

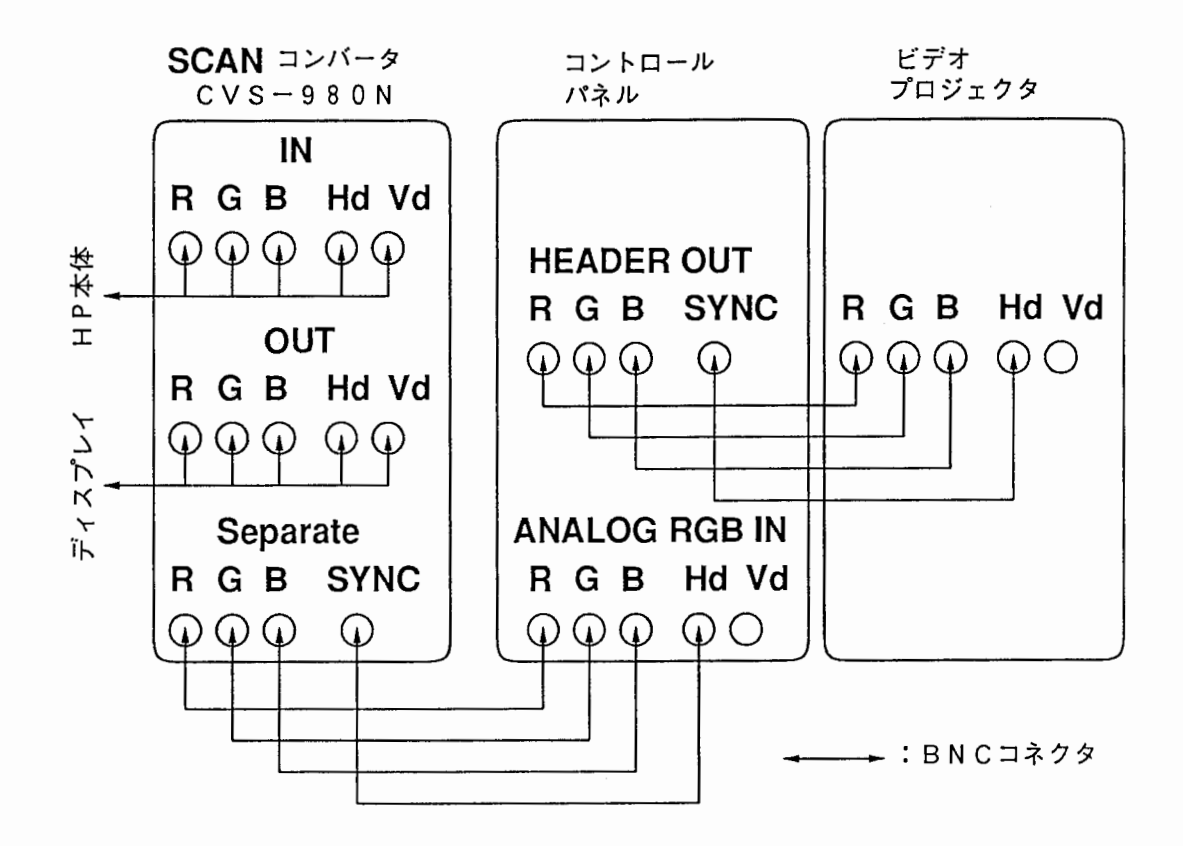

図 6.4: 大会議室のビデオプロジェクタとの接続

## 第7章

## daily demo 用 ASURA の概要

第7章ではプロトタイプ室で日々の来客のためのデモを行なうための (daily demo 用) ASURA に関する簡単な説明を与える。このバージョンの ASURAは今後も改良が加えられるに違 いないので、簡単にしか触れない。

#### 7.1 動作環境

HP9000/750 ワークステーション上で動作する。音声認識処理に1台 (atrp13)、言語翻 訳処理に1台 (atrp20)のマシンを使っている。英語音声合成は DEC Talk を利用し、ドイ ツ語音声合成はベンツ社の試作品を利用している。

#### 7.2 操作方法

#### 7.2.1 起動方法

- 1. atrp13 で demox を起動する。
- 2. 開かれたメニューから ASURA を選択する。
- 3. 開かれたメニュー(図 2.5)から話者名を選択する。
- 4. 開かれたメニュー (図 2.7) から Speech\_Translation を選択する。
- 5. しばらく待つと、ASURA システムが起動される。

#### 7.2.2 基本的な操作方法および音声入力方法

音声入力などの操作は 2.2.2節と同じ。

#### 7.2.3 終了方法

- 1. 音声入力窓で qと入力する。
- 2. 開かれたメニュー (図 2.7) から  $\overline{\mathrm{Exit}}$  を選択する。
- 3. 開かれたメニューから <sup>\*\*</sup>quit<sup>\*\*</sup> を選択する。
- 4. 開かれたメニューから QuitAll を選択する。

#### 7.3 話者適応

起動方法の 3で開かれるメニューが図 2.5に相当する画面である。 dailydemo ASURA における話者適応の操作方法は、2.3節と基本的に同じ。

#### 7.4 システムパラメータの初期設定と変更

話者名選択後のメニュー画面 $[1]$  で $[0]$ ptions $]$ を選択すると、ユーザに許されてい る範囲で、システムパラメータの変更ができる。いろいろなモード(上から 3位までの文候 補を自動的に翻訳へ送るか、あるいは、オペレータがマニュアルで文を選択するかなど)が 用意されている上に、文法ファイルを差し替えることさえ可能である。しかし、日々変更が 加えられていることが多いので、詳しいことには触れない。なお、文法ファイルを変更する 場合、文節内文法と文節間文法が別々に選択可能であるが、許される組み合わせが限られて いるので、不用意に文法を変更しないこと。

# 第8章

## むすび

ATR音声翻訳システム ASURA のプログラムの実装方法および操作方法について、自動翻 訳電話国際共同実験のために特別に開発されたバージョンを中心に報告した。これまでずっ と謎に満ちていた ASURA の実装方法が少しでも皆に伝われば幸いである。 ASURA のよ うに音声認靡から言語翻訳へ単に階層的につなぐ手法がよいかどうかについては議論が分か れるであろうが、この実装方法は現在利用可能なマシン等を使ってそれなりにかなり技を極 めているような気がしている。今後もまだしばらくこのシステムを保守して改良することに なろうが、これとはまったく異なる音声翻訳システムアーキテクチャを検討する必要も感じ る。

謝 辞

本システムの構築・実装には、筆者ら以外にも多くの人の努力と貢献がありました。

保坂順子氏は音声認識のための文法の開発および Siemensで開発された独日翻訳システ ムの日本語生成に寄与されました。永田昌明氏は翻訳のための日本語解析部の開発に寄与さ れました。 Herbert S. Tropf, Mark Seligman 両氏はドイツ語への翻訳の開発に寄与されま した。匂坂芳典、海木延佳(現在、シャープ株式会社)、岩橋直人 各氏は日本語音声合成シ ステム ATR v-Talk の開発に寄与されました。嵯峨山茂樹、杉山雅英、大倉計美、山口耕 市、藤原紳吾各氏は音声認識システムの構築に寄与されました。

日本アイアール株式会社の関倫彦さん、衛藤純司さん、坂口明子さんらは翻訳のための 文法の開発に寄与されました。株式会社東洋情報システムの松尾秀彦さん、古崎博久さん、 渡辺学さん、高橋誠さんらは翻訳のためのプログラムの開発に寄与されました。

林輝昭氏は音声認識と言語翻訳を接続する部分のプログラム開発およびシステムの評価 実験に寄与されました。泉昌明氏は画面の開発等に寄与されました。久世祥司氏は SUN/SPARC を中心にマシンが安定して動作することに寄与されました。小野佳範、山口毅両氏はネッ

トワークの整備やマシンの管理に寄与されました。

記して感謝いたします。

さらに、国際共同実験の会場設営時に必要となった音響系のための接続コード作成を手 伝っていただいた浦谷則好、小坂哲夫、大倉計美、片岸一起各氏、大画面に投影するため BNC延長コードを快く貸してくださった ATR通信システム研究所竹村治雄氏、並びに、 リハーサルおよび実験当日に音響系接続について貴重な御助言をいただいた KDD テレサー ブ安永正幸氏に、この場を借りて、心より感謝申し上げます。

# 参考文献

- [1] 竹沢寿幸, 森元逞, 谷戸文廣, 鈴木雅実, 嵯峨山茂樹, 榑松明 (1993-03): "ATR 音声言語 翻訳実験システム ASURA", 情報処理学会第 46回全国大会, 6B-5.
- [2] 嵯峨山茂樹, 鷹見淳一, 永井明人, ハラルド・シンガー, 竹沢寿幸, 谷戸文廣, 鈴木雅実, 森 元逞, 榑松明 (1993-03): "自動翻訳電話実験システム ASURA の概要", 日本音響学会 平成 5年度春季研究発表会請箔論文集, 3-4-17.
- [3] 鈴木雅実, 菊井玄一郎, M. Seligman, H. Tropf, 森元逞, 榑松明 (1993-03): "日独音声言 語翻訳実験システム", 情報処理学会第 46回全国大会, 6B-6.
- [4] Y. Sagisaka., N. Kaiki, N. Iwahashi, K. Mimura. (1992-10): "ATR v-Talk Speech Synthesis System", Proc. of ICSLP-92, pp. 483-486.
- [5] 海木延佳, 三村克彦, 岩橋直人, 匂坂芳典, 道尻佳憲 (1992-10): "ATR ν-Talk 音声合成実 験システム",ATR Technical Report, TR-I-285.
- [6] H. Singer, M. Sugiyama. (1993-03): "Manual for Speech Input Programs: Speechin, SpeechPress", ATR Technical Report, TR-I-302.
- [7] 鈴木雅実, 古崎博久 (1993-03): "言語変換処理系解説書", ATR Technical Report, ATR-I-0330.
- [8] J. Hosaka (1993-03): "A Grammar for Japanese Generation in the TUG Framework", ATR Technical Report, TR-I-346.

..

## 付録 A

## 国際共同実験用コーパス

コーパスのファイル名のつけ方は次の通りです。

最初の文字 数字で、基になったモデル会話番号を示す (2,3,6) 2番目の文字 J, E, G のどれかで、問い合わせ者の入力言語 3 番目の文字 J, E, G のどれかで、事務局側の入力言語

現在、2JE, 3GJ, 6GJ, 6JE の4ファイルが存在します。その会話固有のトピックや使 用されるときのデモの主催者等の情報をファイルの冒頭にコメントしてあります。

各ファイル内の発話番号(形式 F-XYZ)

- $F$  最初に prefix としてファイル名 (会話 ID) がついています (3桁)
- X 発話者のサイト位置 K(京都) p (ピッツバーグ) M(ミュンヘン)
- Y 同一会話 ID 内で同一サイトの何番目のターンかを示す数字 (1, 2, 3, ...)
- Z 上の同ーターン内での発話のシリアル番号 (1,2, 3)
- 例: 2JE-P31 ピッツバーグ (CMU) 側3回目のターンの最初の発話 3GJ-M42 ミュンヘン (Siemens) 側4回目のターンの2番目の発話 6GJ-K23 京都 (ATR)側2回目のターンの3番目の発話

なお、入力言語での発話の下に()で包んだ翻訳結果を記してあります。

d.

# A.l 2JE (参加料の問合せ)

ATR=問含せ者 vs. CMU =会議事務局

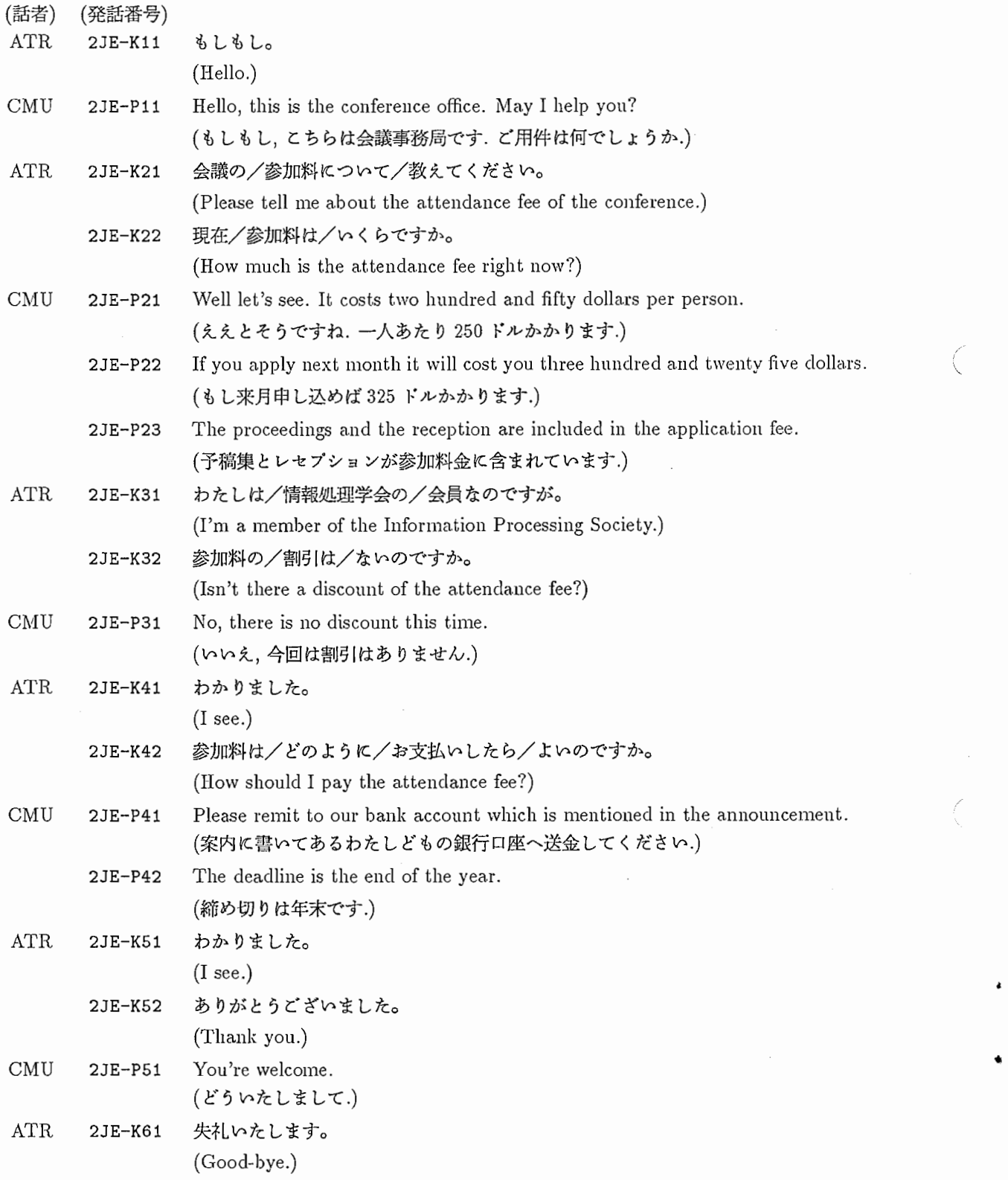

# A.2 6JE (市内観光)

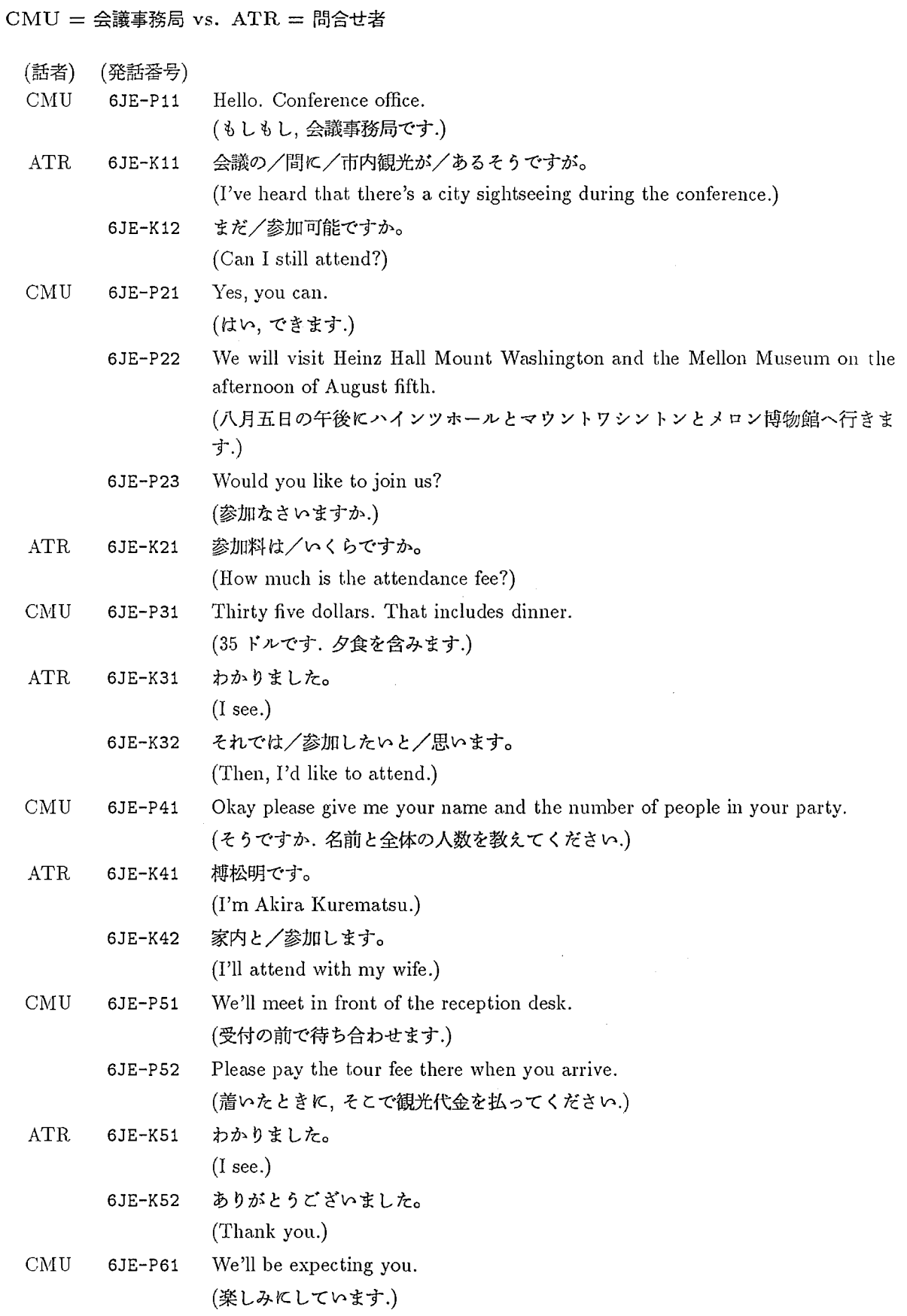

.

₫

# A.3 3GJ (会議のテーマについて)

Siemens = 問合せ者 vs. ATR = 会議事務局

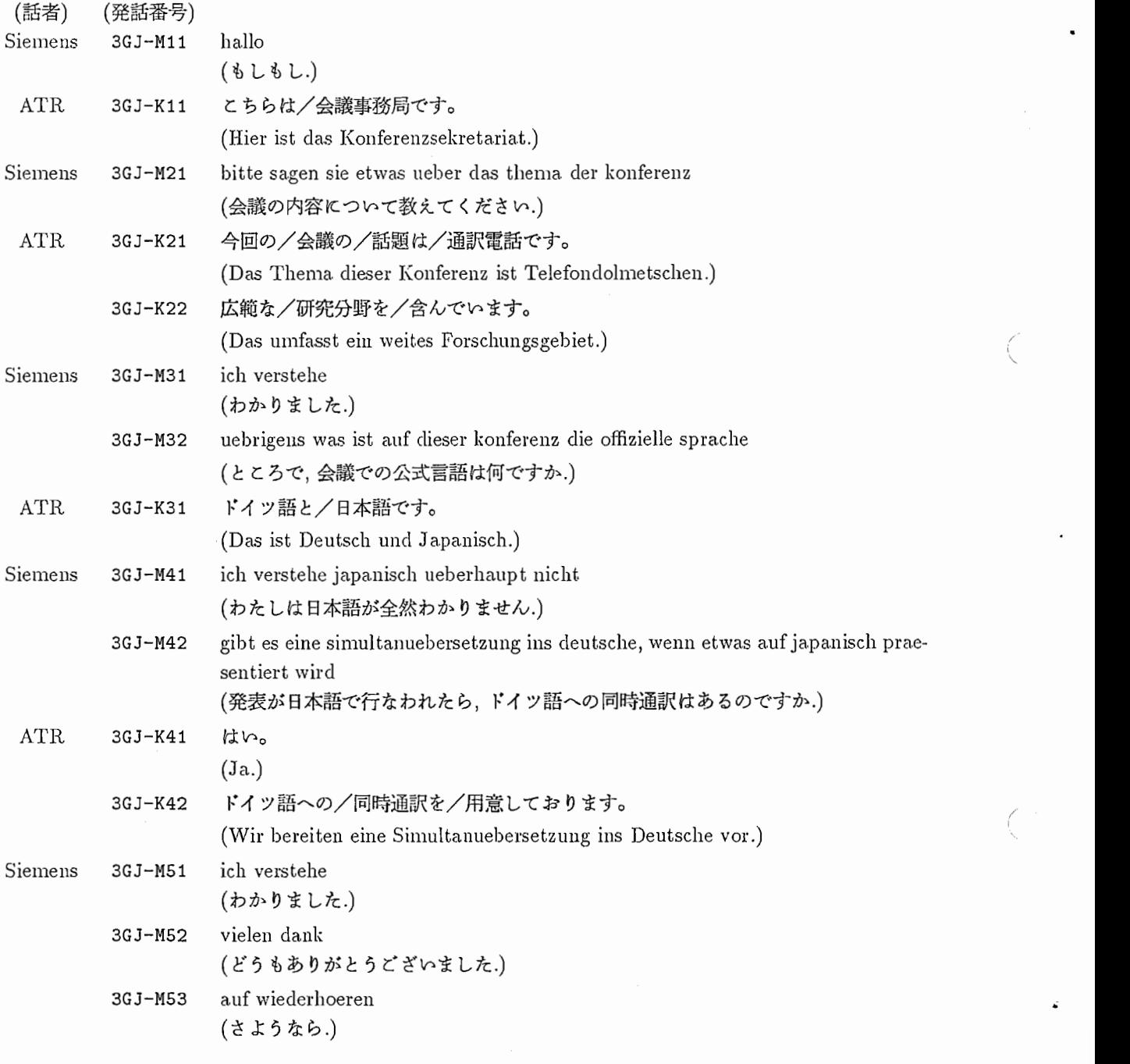

# A.4 6GJ(市内観光)

 $\text{ATR} = \text{A}$ 議事務局 vs. Siemens = 問合せ者

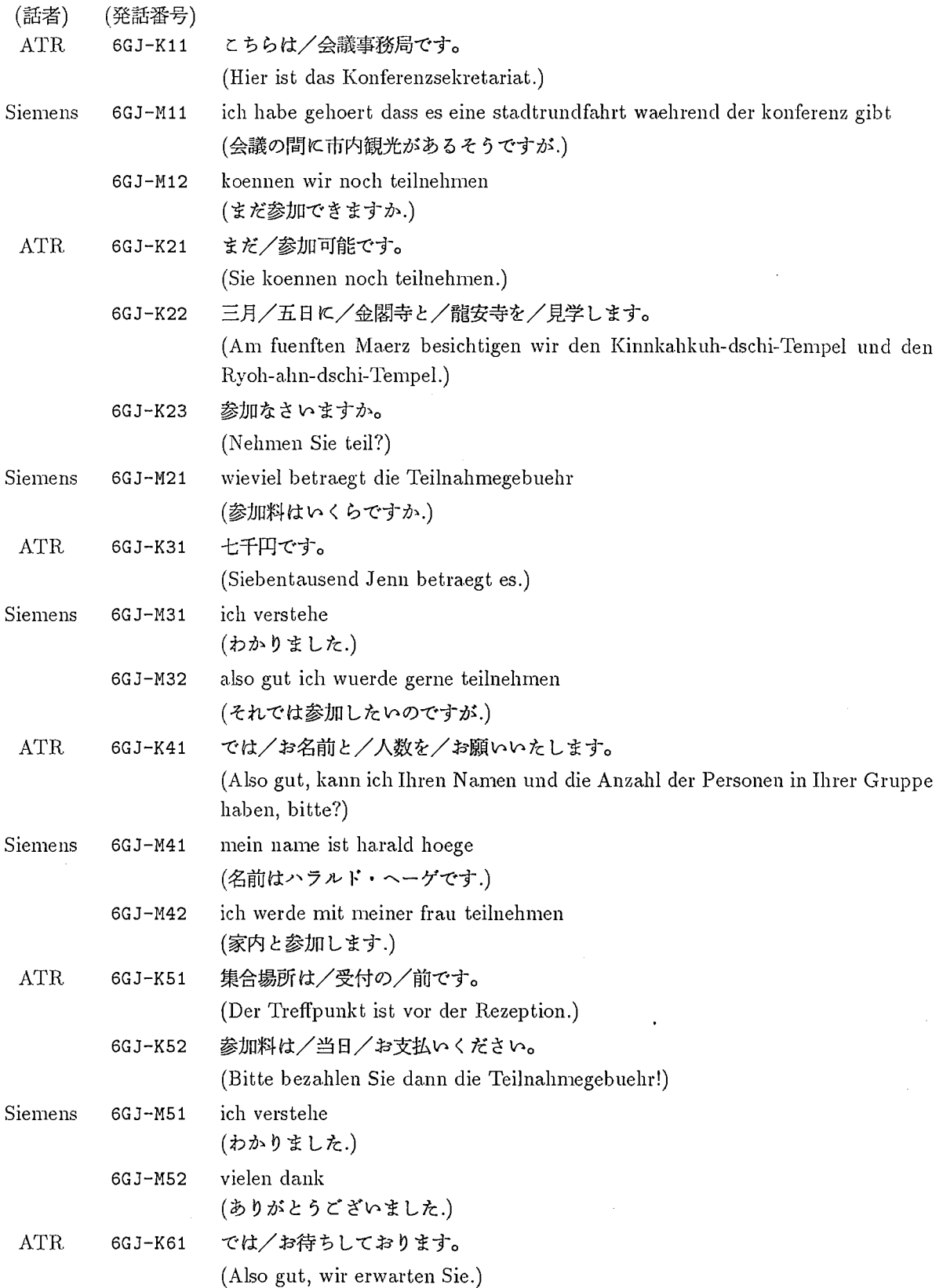

co

# 付録 B

## CSTAR用会話文合成音声リスト

2JE\_K11 もしもし。 2JE\_P11 こちらは、会議事務局です。 2JEP12 どんなご用件でしょうか。 2JE 21会議の参加料について教えてください。 2JE\_K22 現在、参加料はいくらですか。 2JE\_P21 ええっとそうですねえ、一人あたり 220 ドルかかります。 2JE\_P22 でも、もし来月申し込めば、 325 ドルかかります。 2JE\_K31 わたしは、情報処理学会の会員なのですが。 2JE\_K32 参加料の割り引きはないのですか。 2JE\_P31 いいえ、今回は、割り引きはありません。 2JE\_K41 そうですか。 2JE\_K42 参加料は、どのようにお支払いしたらよいのですか。 2JE\_P41 案内に書いてある、わたしどもの銀行口座へ、送金してください。 2JE\_P42 締切は年末です。 2JE\_K51 わかりました。 2JE\_K52 どうもありがとうございました。 2JE\_P51 どういたしまして。 2JE\_P52 失礼します。 3GJ\_M21会議の内容について教えてください。 3GJ\_K21 今回の会議の話題は、通訳電話です。 3GJ\_K22 広範な研究分野を含んでいます。 3GJ\_M32 ところで、会議での公式言語はなんですか。 3GJ 31 ドイツ語と日本語です。 3GJ\_M41 わたしは日本語が全然わからないのですが。 3GJ\_M42 発表が日本語で行なわれる場合、ドイツ語への同時通訳はあるのですか。 3GJ\_K41 はい。 3GJ 42 ドイツ語への同時通訳を用意しております。 3GJ\_M53さようなら。 6GJ\_M11 会議の間に、市内観光があるそうですが。 6GJ\_M12まだ、参加できますか。 6GJ 21まだ、参加可能です。 6GJ 22三月五日に、金閣寺と龍安寺を見学します。 6GJ 23参加なさいますか。 6GJ\_M21参加料は、いくらですか。 6GJ 317000円です。 6GJ\_M32それでは、参加したいと思います。

a.

6GJ..K41では、お名前と人数をお願いいたします。 6GJ\_I141名前は、ハラルドヘーゲです。 6GJ\_M42家内と、参加します。 6GJ..K51集合場所は、受付の前です。 6GJ..K52参加料は、当日お支払いください。 6GJ\_M52ありがとうございました。 6GJ..K61では、お待ちしております。 6JEY11 もしもし、こちらは会議事務局です。 6JE\_K12 まだ、参加可能ですか。 6JE\_P21 はい、できます。 6JE\_P22 八月五日の午後に、ハインツホールと、マウントワシントンと、メロン博物館へ行きます。 6JE\_P31 35ドルです、夕食を含みます。 6JE\_P41 そうですか、名前と全体の人数を教えてください。 6JE\_K41 榑松 明です。 6JE\_P51受付の前で、待ち合わせます。 6JE\_P52 着いた時に、そこで観光代金を払ってください。 6JE\_P61楽しみにしています。 chk\_001 ありがとうございます。 chk\_002銀行送金で払ってください。 chk\_003まだ、参加できるのですか。 chk\_004もしもし、会議事務局です。 chk\_005 もし来月申し込めば、 325 ドルかかります。 chk\_006日本語で発表が行なわれたら、ドイツ語への同時通訳があるのですか。 chk\_007それでは、参加したいのですが。 chk\_OOS ところで、会議の公式言語はなんですか。 chk\_009予稿集と、レセプションが、申し込み喪用に含まれています。 chk\_010ご連絡ください、もし、質問がありましたら、失礼します。 chk\_011 もし、質問がありましたら、ご連絡ください、失礼します。 chk\_012会識の、公式言語はなんですか。 chk\_013名前は、ベルタシュクングルです。 chk\_014日本語が、全然わかりません。 chk\_015もしもし、会議事務局です、ビ用件はなんでしょうか。 chk\_016ええっとそうですねえ、一人あたり 250ドルかかります。 chk\_018でも、もし来月申し込めば、 350ドルかかります。 chk\_019もしもし、会議事務局ですか。

• chk\_\*は、リハーサル中に受信したコーパスとマッチしなかった文である。

# 付録 C

# CSTAR用通信規約(プロトコル)

(原案: Arthur E. McNair 一部修正:谷戸文廣)

# C.1 メッセージ書式

メッセージは 7ビットの ASCII文字列から構成される。各メッセージは以下のフォーマットで構 成される。

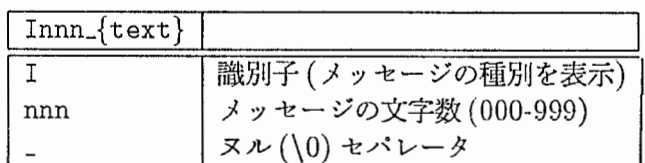

C.2 メッセージ種別

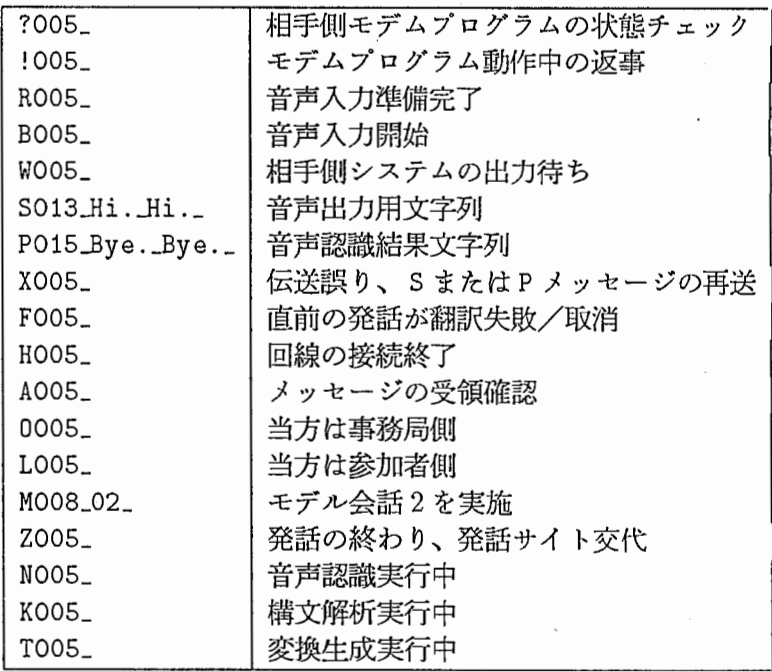

 $\frac{1}{2}$ 

簿

'

# C.3 メッセージ交換例

コンピュータ A が ATR で問い合わせをする利用者側で、対話2を選択した場合。

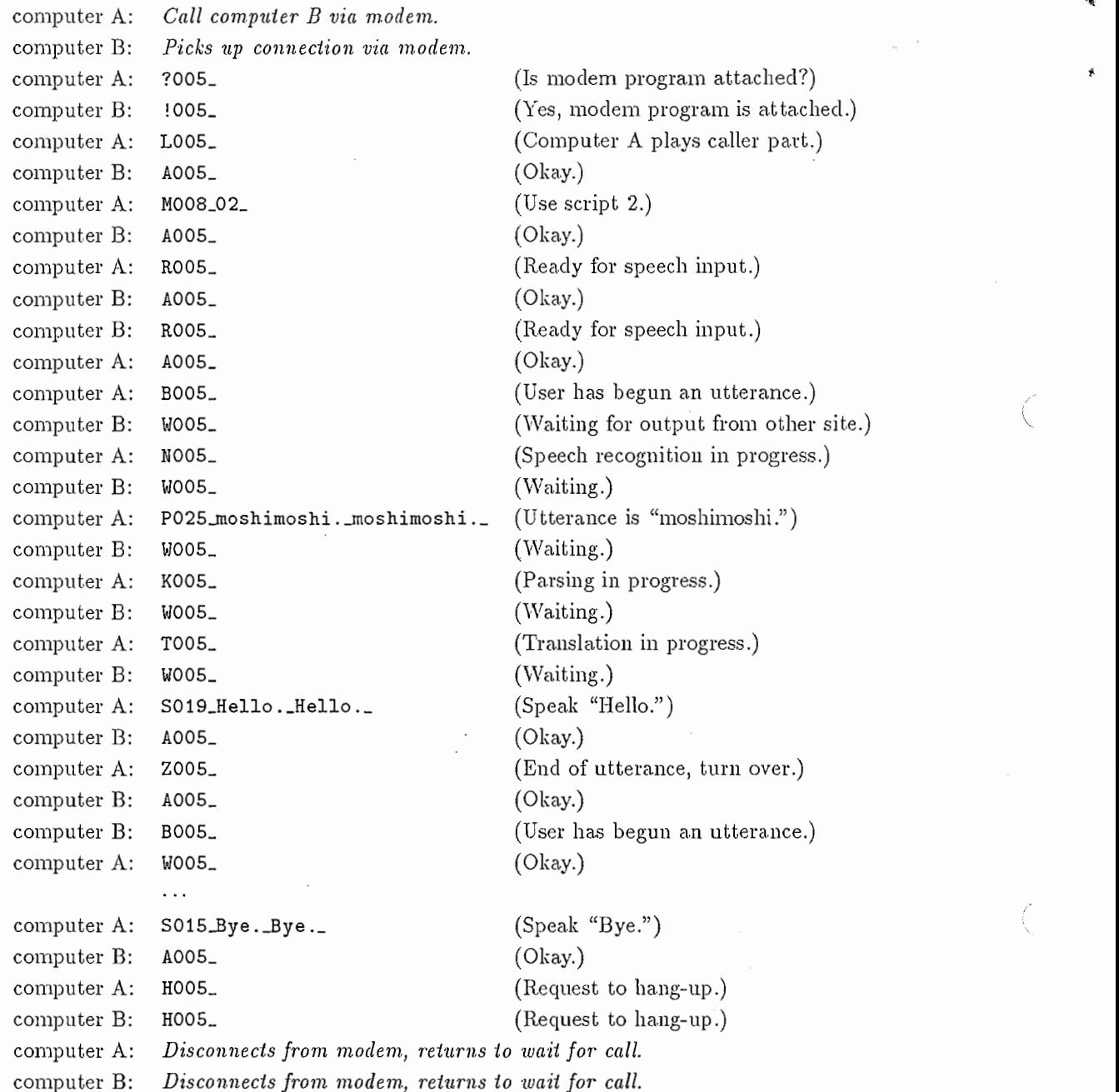

C.4. 通信規則 133

#### C.4 通信規則

サイト間での通信は以下の規則に沿って行なう。

- 1. あるサイトからのすべてのメッセージは他のサイトの応答を得なければならない。
- 2. モデムプログラムに関する質問・応答のプロセスを最初に行なう。
- 3. ? メッセージに対して応答がない場合は! が得られるかタイムアウトするまで質問を繰り返す。
- 4. どちらのサイトからでも R メッセージは送出可能、ただし両サイトでの R および A メッセージ 確認後に音声入力は許される。
- 5. 一旦あるサイトがBメッセージを送出したら、他のサイトはWメッセージで応答する。 Z メッ セージが送出された時点で音声入力可能なサイトは入れ替わる。サイトにおいて音声翻訳処理 を実行中には R, K, T メッセージを送出して他のサイトに状況を知らせる (CMU の提案では 3秒毎)。
- 6. もし F メッセージを受取ったら、A メッセージで応答して相手の再入力を待つ。
- 7. 転送エラーが発生した場合、受信側は 1秒間入カデータを無視して待状態となった後、 Xメッ セージを相手方へ送る。エラーを含むメッセージを受信して Xメッセージを送信した後、プロ グラムはエラーを含むメッセージを受信する以前の状態に戻る。
- 8. S および P メッセージでは同一テキストを繰返し送り、誤り検出に利用する。誤りが発生した 場合は (g)の手続きを行う。
- 9. 対話過程においてあらかじめ定めた時間内にまった<メッセージが受信できない場合には、? メッセージを送出する。いかなる時点においても両サイトにおいて?メッセージに対して!メッ セージを応答できるようにする。

÷.

C.5 タイミングチャート

(作成:石田聡)

• ASURA-JANUS/Siemens間の回線オープン • この処理が一番始めに行なわれなければならない。

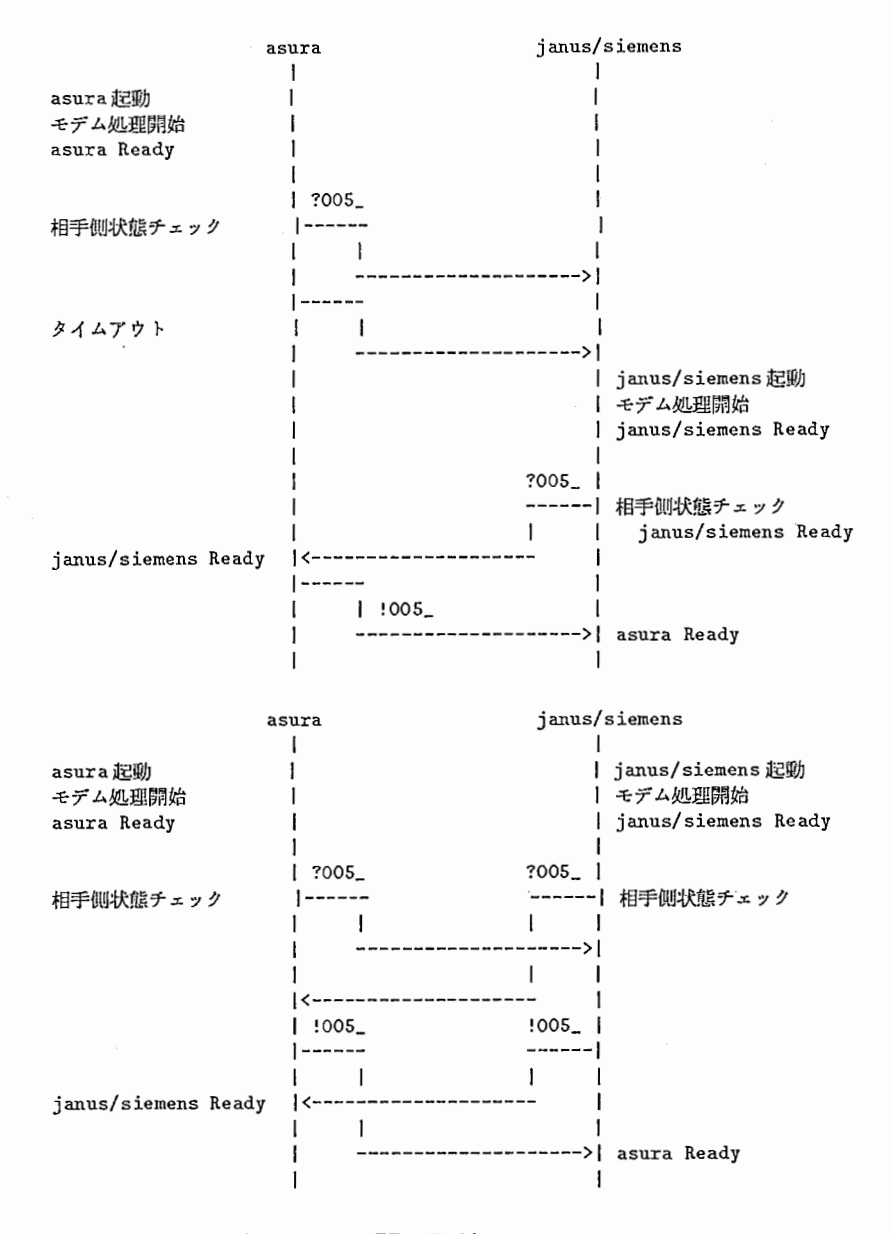

• ASURA-JANUS/Siemens間の回線チェック

・常時可能(マニュアル)。

•音声入カ一→ 音声認識結果文字列送信の間は一定間隔以上時間が空いた時、自動的に送る (受信側、 ASURAでは未対応)。

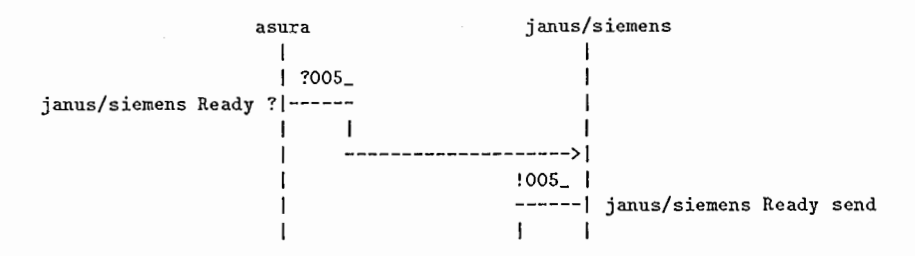

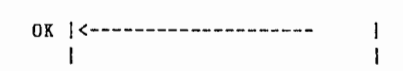

・話者 (CALLER-OFFICE)の切替え要求、応答 ・話者切替えがあった場合、受領確認がありしだいモデル会話の切替え要求を送ること。

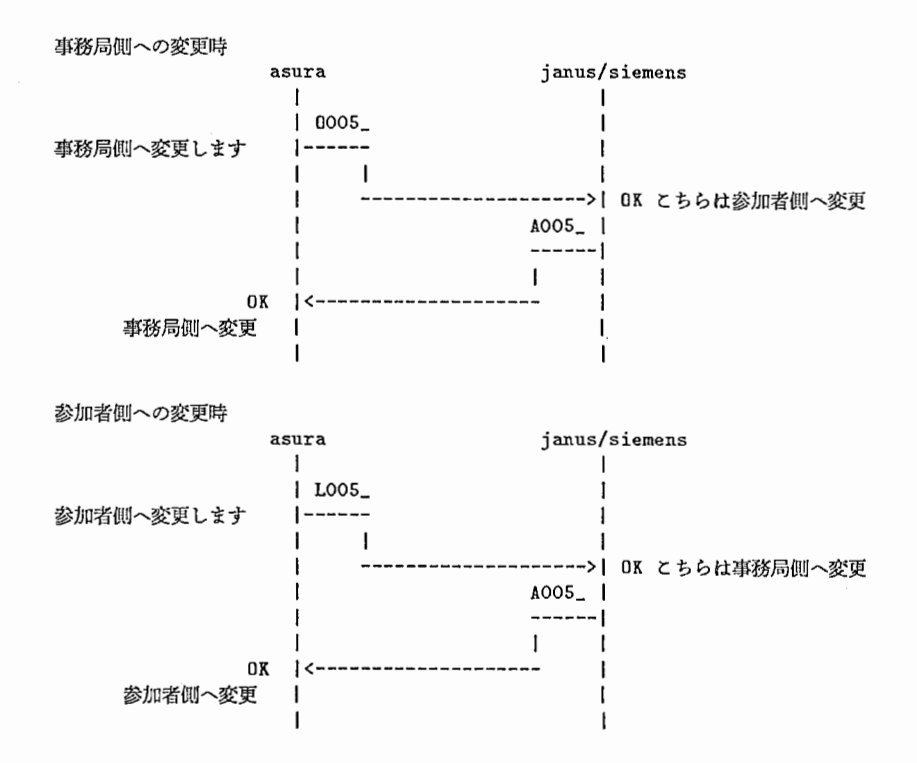

・モデル会話の切替え要求、応答

・モデル会話の切替え時、話者の切替えが必要な場合、先に話者切替えを送ること。

・受信の場合、既にモデル会話が選択されていればモデル会話の切替えが発生します。

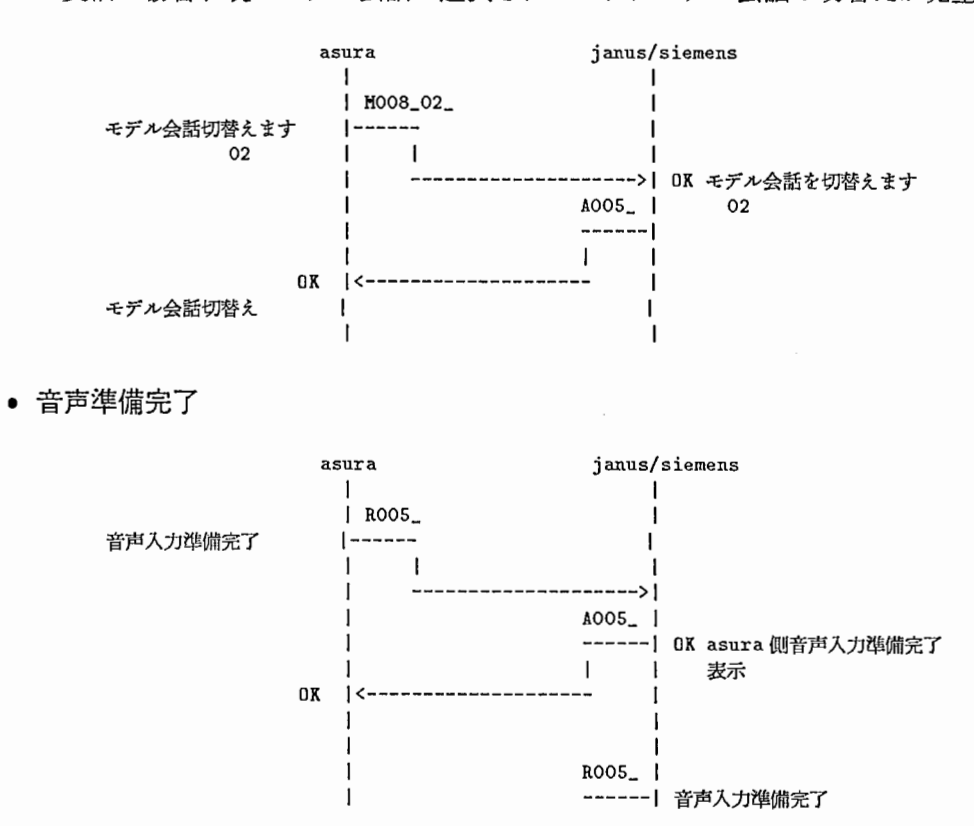

..

•

 $\tilde{c}$ 

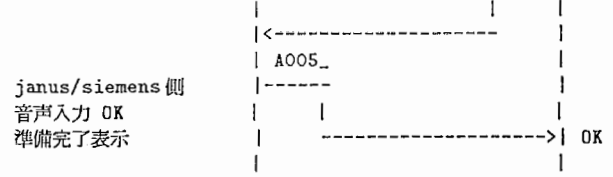

• 状態の送信(入力中、翻訳中など)

• 音声認識が失敗した場合、音声認識実行中から音声入力開始ヘメッセージが戻る場合があり ます。

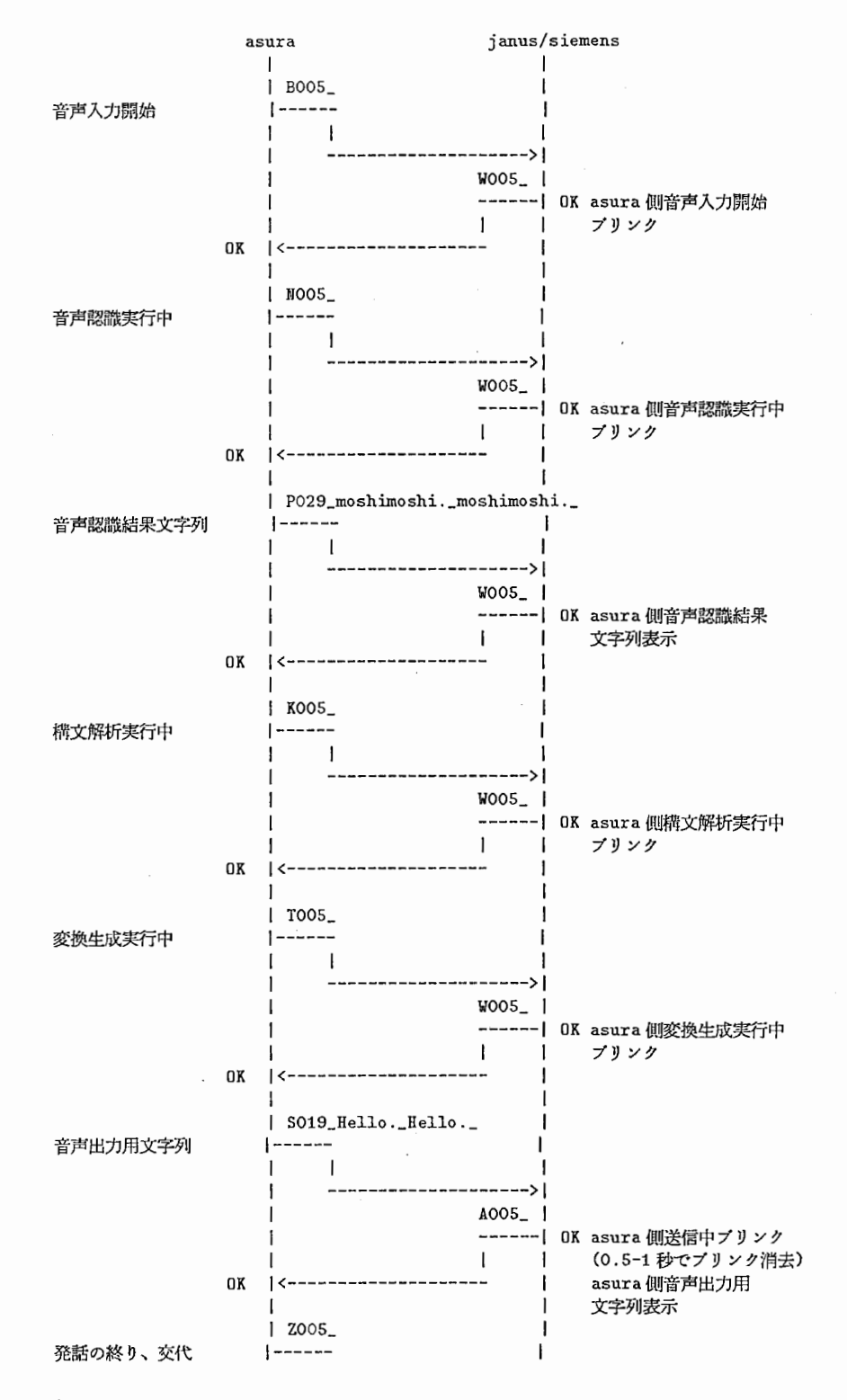

136
$C.5.$  タイミングチャート 137

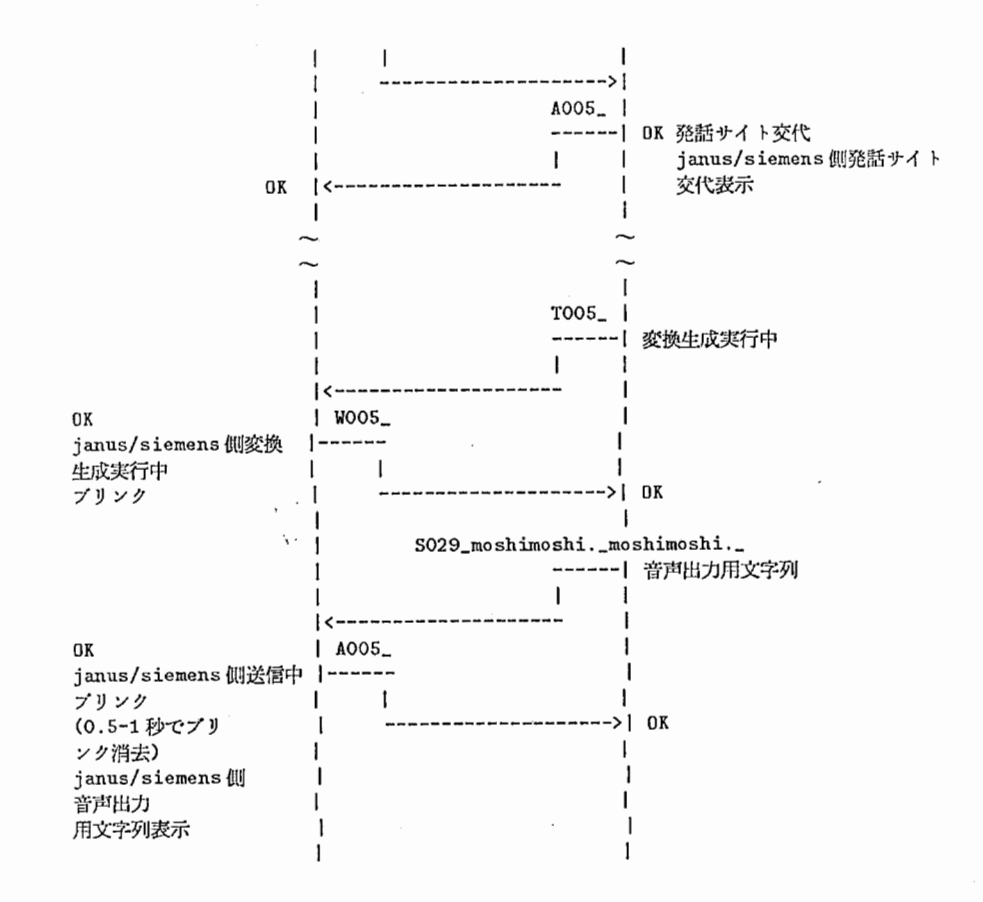

• ASURA-JANUS/Siemens 間の回線クローズ

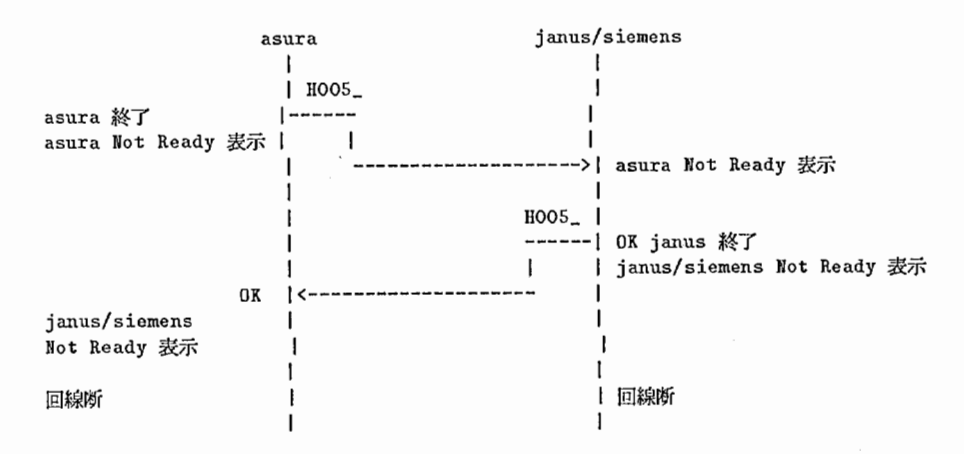

• 転送エラー発生時の処理

 $\subset$ 

- . sまたは Pメッセージを受信した時、テキストチェック。異常なら再送要求。
- ・識別子異常の時も再送要求。
- ・転送エラ一時、デークを読みとばす時間は可変にすること。
- ・指定のバイト数分、デークがこないときのクイムアウト時間も設定しておくこと。

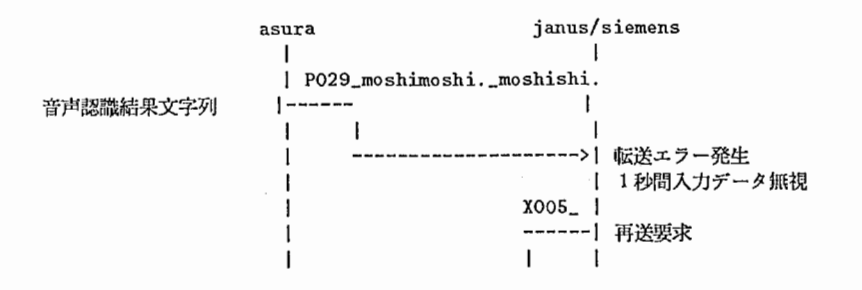

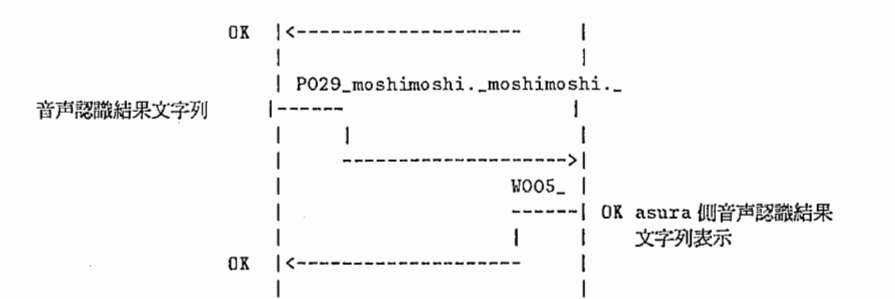

• 翻訳失敗時の処理

・翻訳失敗時には翻訳結果の欄に"翻訳失敗"を表示後、画面のブリンクを消去。

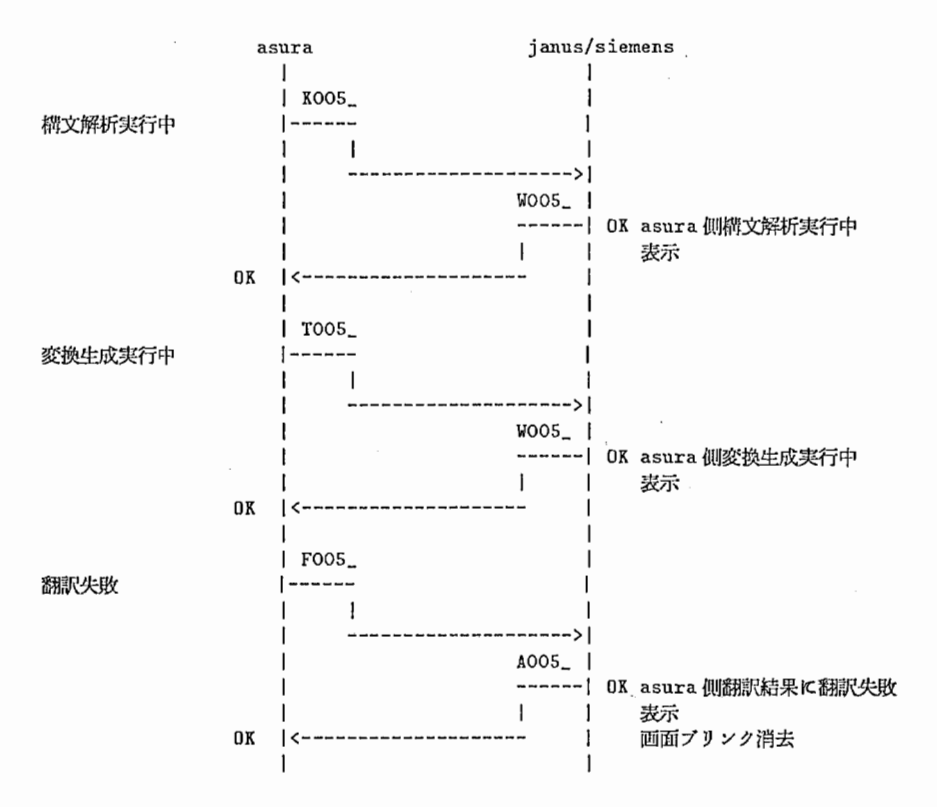

138